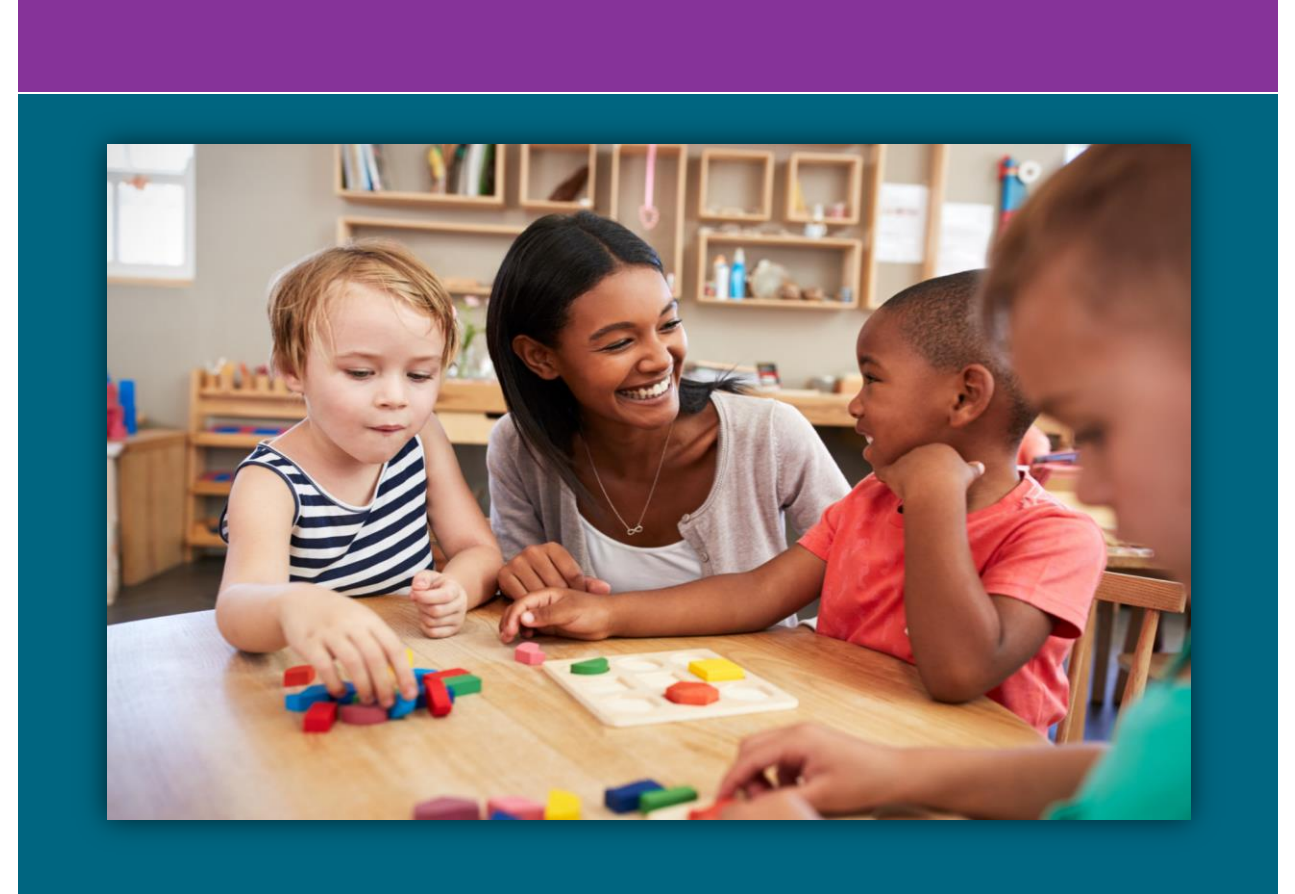

# MANUAL DEL SISTEMA DE ASISTENCIA<br>ELECTRÓNICA para proveedores que utilizan el sistema estatal

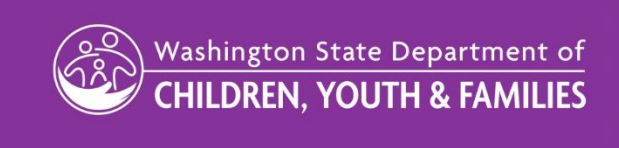

El Department of Children, Youth, and Families (Departamento de Niños, Jóvenes y Familias, DCYF) no discrimina y además proporciona igualdad de acceso a sus programas y servicios a todas las personas, sin distinción de raza, color, género, religión, credo, estado civil, origen nacional, orientación sexual, edad, condición de veterano ni presencia de alguna discapacidad física, sensorial o mental.

Si desea obtener copias gratuitas de esta publicación en un formato o idioma distinto, contacte a Relaciones con los participantes del DCYF al 1 800-723-4831 o envíe un correo electrónico [a communications@dcyf.wa.gov.](mailto:communications@dcyf.wa.gov)

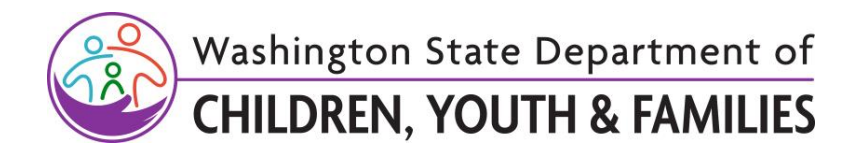

# **Contenido**

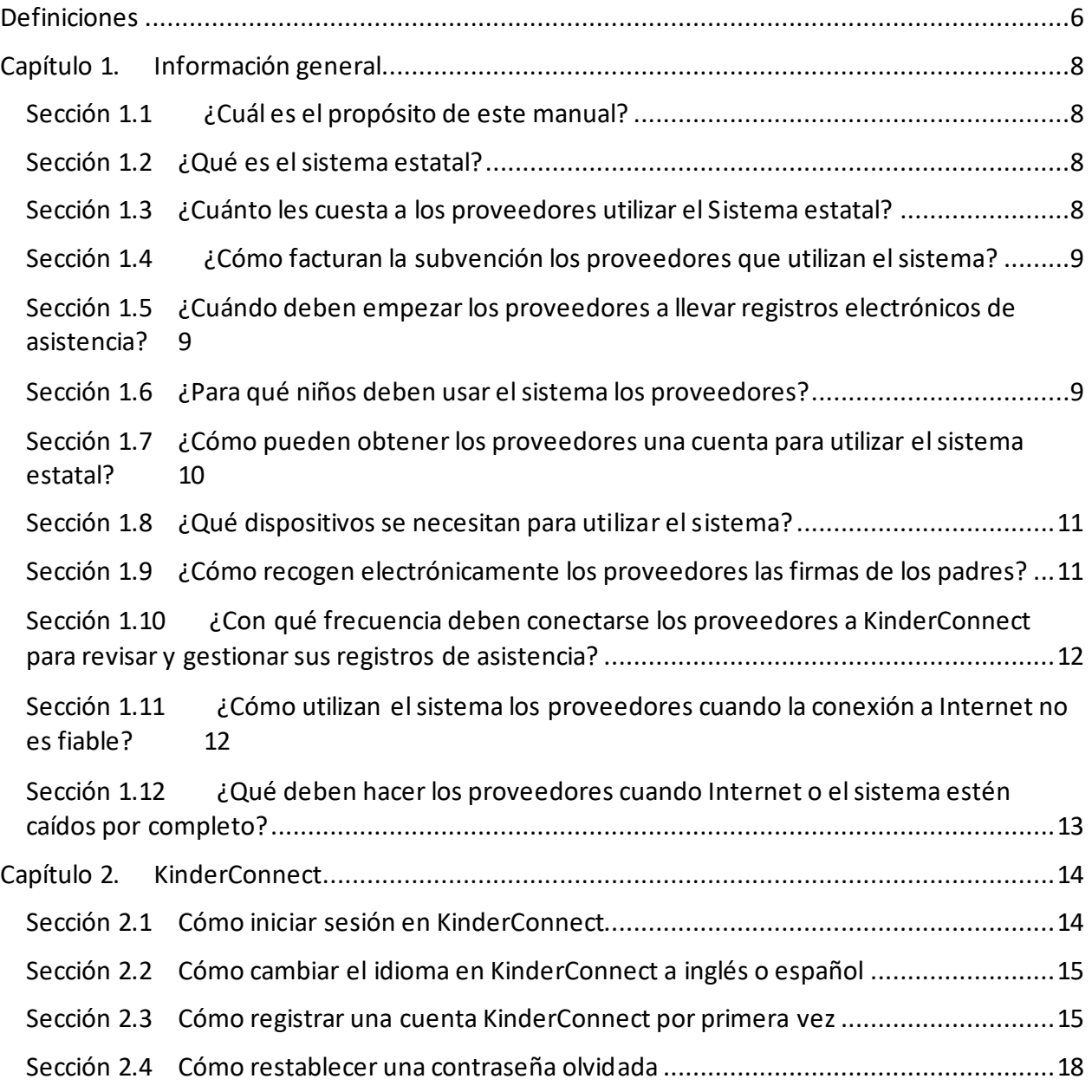

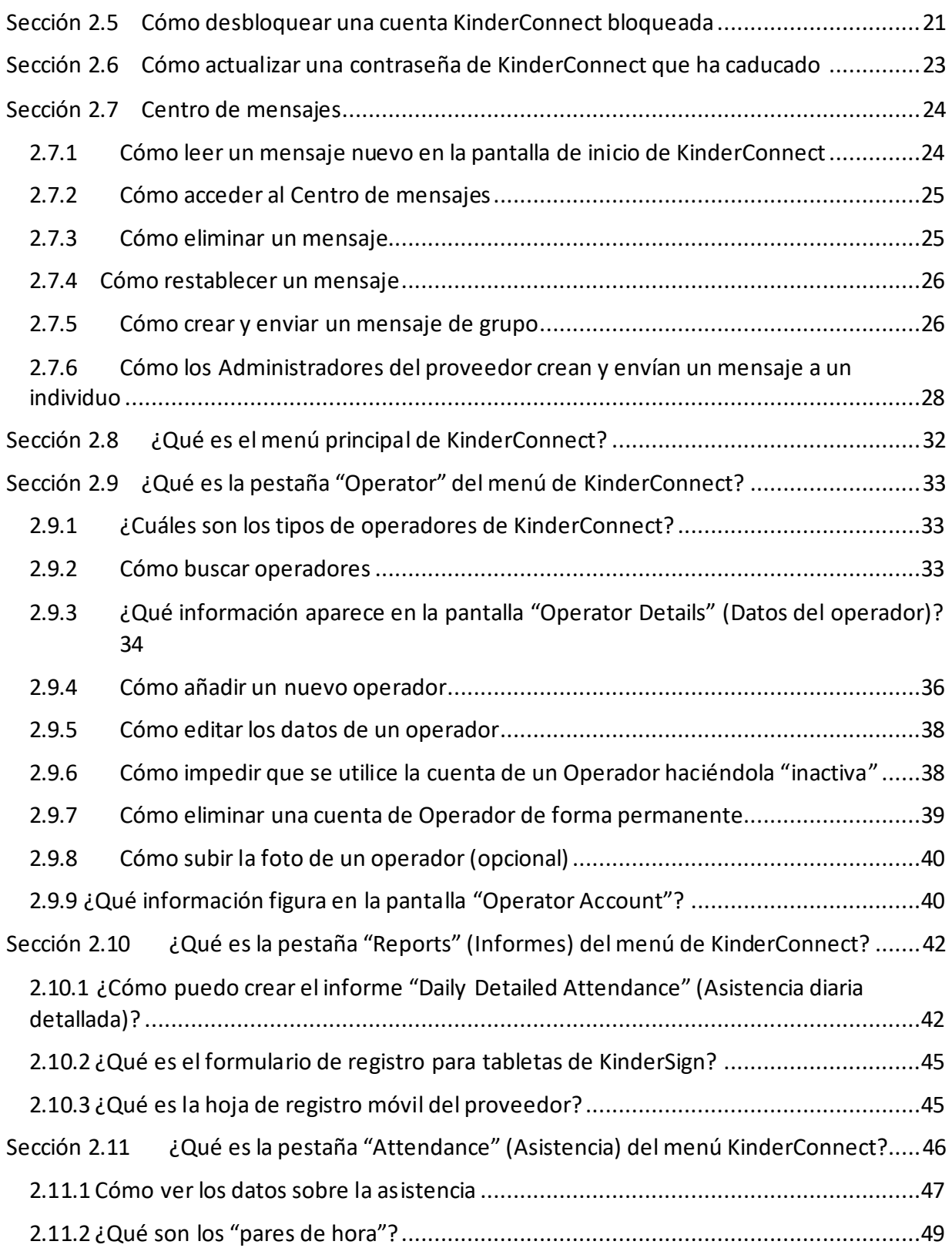

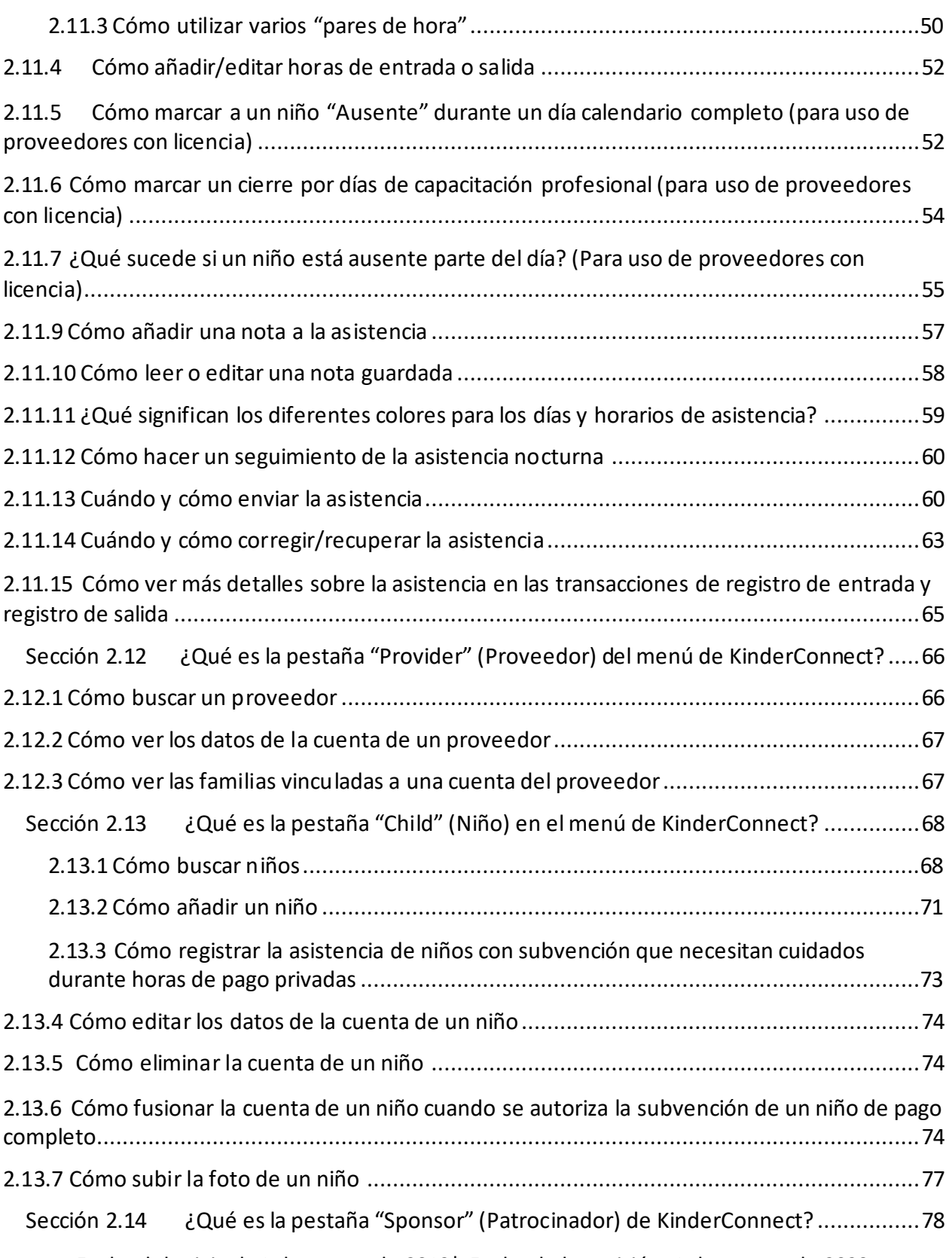

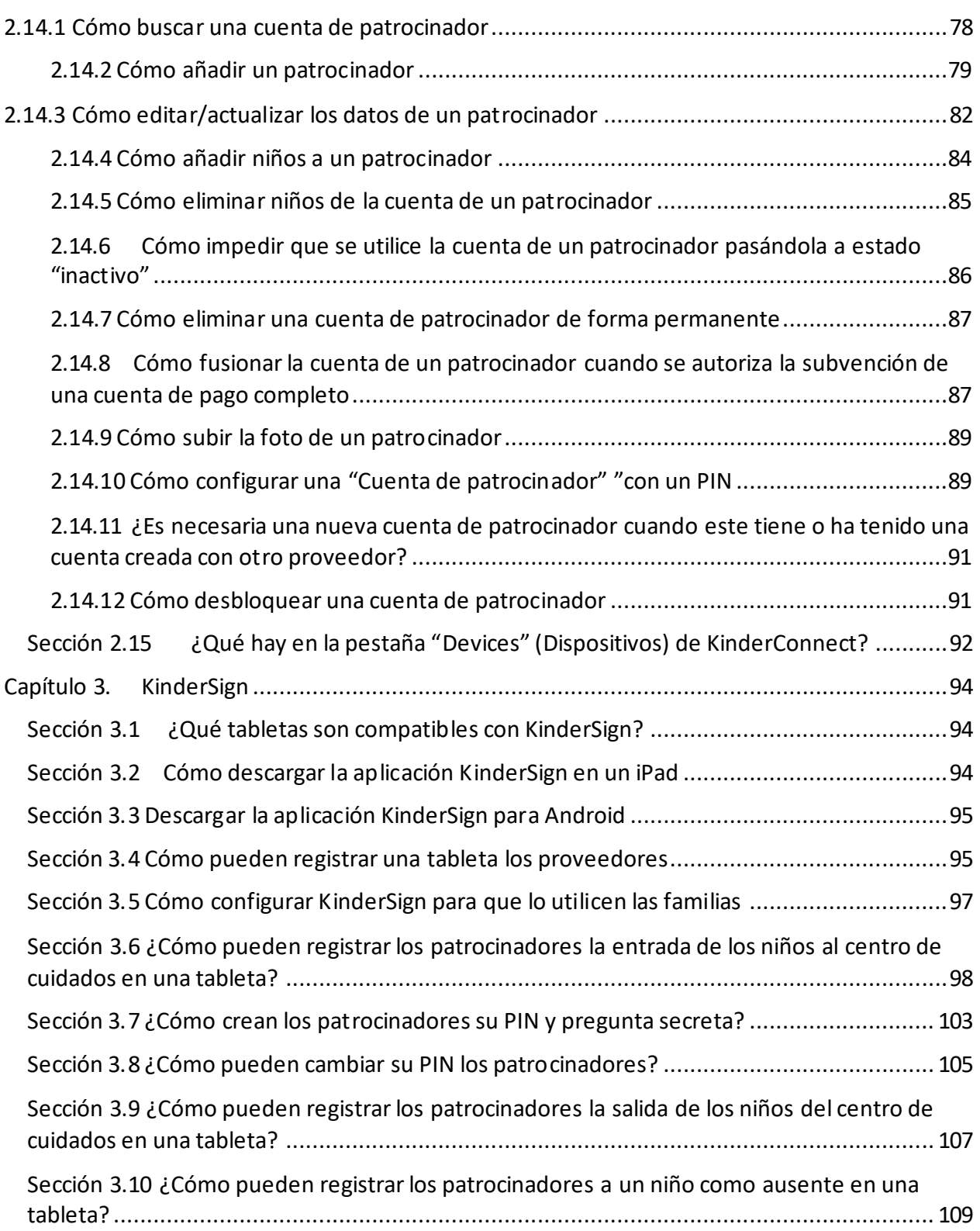

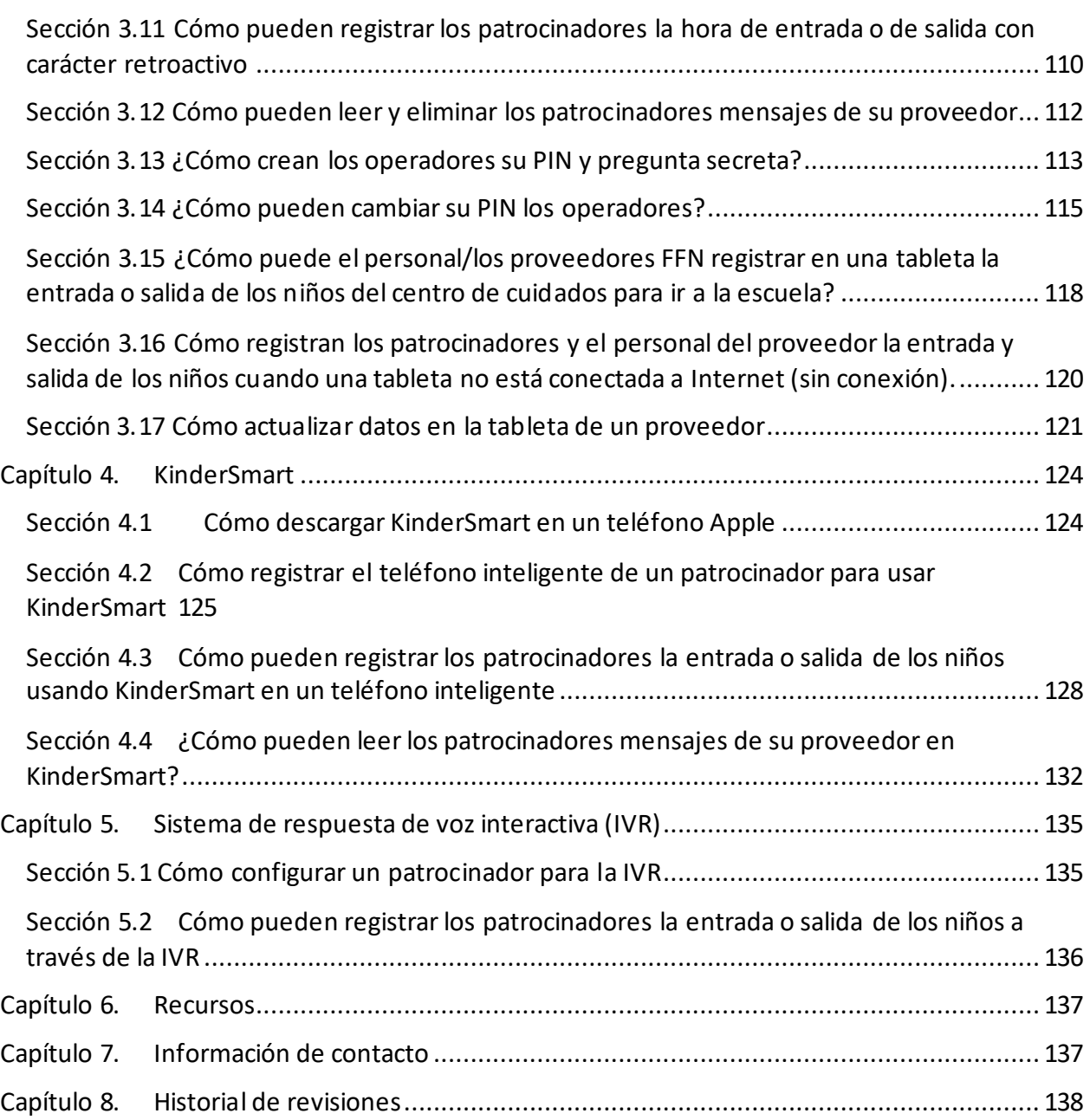

# <span id="page-5-0"></span>**Definiciones**

**Niño(s):** Se refiere a los niños que reciben servicios de cuidado infantil.

**FFN**: Los proveedores familiares, amigos y vecinos (Family, Friend, and Neighbor, FFN) incluyen abuelos, tíos, personas mayores, hermanos mayores, amigos, vecinos y otras personas que ayudan a las familias proporcionándoles cuidado infantil.

**Respuesta de voz interactiva (Interactive Voice Response, IVR):** es un sistema que permite a los patrocinadores utilizar un teclado telefónico para registrar la entrada y salida de sus hijos al centro de cuidados.

**KinderConnect**: es una aplicación basada en la Web a la que se accede a través de Internet. Los proveedores utilizan KinderConnect para registrar, corregir y enviar asistencia al centro de cuidado infantil subsidiado y para añadir y editar operadores, patrocinadores, información del niño y horarios del centro de cuidados.

**KinderSign**: sustituye a las hojas de registro en papel. KinderSign es una aplicación que se ejecuta en tabletas o iPads, y que permite a los proveedores y patrocinadores registrar la entrada y salida de los niños al centro de cuidados.

**KinderSmart**: es una aplicación que los patrocinadores pueden ejecutar en su teléfono inteligente para registrar la entrada y salida de sus hijos al centro de cuidados.

**Operador:** los proveedores o empleados que utilizan KinderConnect. Los operadores se configuran en KinderConnect para realizar funciones administrativas en nombre del proveedor.

**Proveedor:** El centro con licencia, el hogar familiar con licencia o el familiar, amigo o vecino (FFN) que proporciona servicios de cuidado infantil.

**Código QR:** un tipo de código de barras

**Cronograma:** La fecha de inicio y de finalización del servicio de cuidado infantil. Para los niños que reciben el programa de cuidado de niños Working Connections (Conexiones de trabajo de cuidado infantil) o Seasonal Child Care (Cuidado infantil estacional), esta es la fecha de inicio y de finalización de su autorización de subvención.

**Patrocinador:** Un adulto autorizado para registrar la entrada y salida del centro de cuidado infantil o del hogar. Los ejemplos incluyen padres, tutores, abuelos y tíos.

**Sistema estatal:** Se refiere al Sistema de asistencia electrónica que ofrece el Department of Children, Youth, and Families. El sistema estatal consta de KinderConnect, KinderSign y KinderSmart.

**Navegador web**: Una aplicación de software para acceder a información en la red informática mundial. Los ejemplos incluyen: Microsoft Internet Explorer, Mozilla Firefox, Google Chrome y Safari.

# <span id="page-7-0"></span>**Capítulo 1. Información general**

# <span id="page-7-1"></span>**Sección 1.1 ¿Cuál es el propósito de este manual?**

Bienvenidos al Manual del Sistema de Asistencia Electrónica. A partir del 1 de julio de 2018, todos los proveedores que acepten subvenciones de Working Connections y Seasonal Child Care deben realizar un seguimiento de la asistencia mediante un sistema de asistencia electrónica [\(Código Administrativo de Washington \(Washington Administrative Code, WAC\)](https://apps.leg.wa.gov/WAC/default.aspx?cite=110-15-0126)  [110-15-0126\).](https://apps.leg.wa.gov/WAC/default.aspx?cite=110-15-0126)El propósito de este manual es ayudar a los proveedores a realizar un seguimiento de la asistencia electrónicamente utilizando el sistema estatal.

*Nota: Las imágenes/capturas de pantalla incluidas en este manual no son nombres ni información reales, solo tienen fines visuales.*

# <span id="page-7-2"></span>**Sección 1.2 ¿Qué es el sistema estatal?**

Para simplificar y mejorar el proceso de seguimiento de la asistencia, el Department of Children, Youth and Families (DCYF) ha adquirido un sistema de asistencia electrónica de KinderSystems. El sistema que ofrece el estado funciona en teléfonos inteligentes, tabletas y computadoras en el lugar de trabajo de un proveedor de cuidado infantil. El sistema hace un seguimiento, almacena e informa sobre la asistencia de los niños para respaldar la facturación del proveedor.

El sistema consta de lo siguiente:

- **KinderConnect** es una aplicación web a la que se accede a través de Internet. Los proveedores utilizan KinderConnect para registrar, corregir y enviar asistencia al centro de cuidado infantil subsidiado y para añadir y editar operadores, patrocinadores, información del niño y horarios del centro de cuidados.
- **KinderSign** sustituye a las hojas de registro en papel. KinderSign es una aplicación que se ejecuta en tabletas o iPads, y que permite a los proveedores y patrocinadores registrar la entrada y salida de los niños al centro de cuidados.
- **KinderSmart** es una aplicación que los patrocinadores pueden ejecutar en su teléfono inteligente para registrar la entrada y salida de sus hijos al centro de cuidados.
- La **respuesta de voz interactiva (IVR)** permite a los patrocinadores utilizar un teclado telefónico para registrar la entrada y salida de sus hijos al centro de cuidados.

# <span id="page-7-3"></span>**Sección 1.3 ¿Cuánto les cuesta a los proveedores utilizar el Sistema estatal?**

En el caso de los proveedores que atienden a niños con la subvención de los programas Working Connections o Seasonal Child Care, no hay ningún costo por usar KinderConnect, KinderSign o KinderSmart. Los proveedores deben proporcionar sus dispositivos para utilizar

estas aplicaciones. Para obtener más información sobre los dispositivos necesarios, visite ¿Qué [dispositivos se necesitan para utilizar el sistema?.](#page-10-0)

# <span id="page-8-0"></span>**Sección 1.4 ¿Cómo facturan la subvención los proveedores que utilizan el sistema?**

El sistema de asistencia electrónica no modifica la forma de facturar. Los proveedores seguirán recibiendo facturas del Sistema de Pago de Servicios Sociales (Social Service Payment System, SSPS) que deberán reclamar. Cobrar la asistencia y reclamar pago siguen siendo procesos separados.

# <span id="page-8-1"></span>**Sección 1.5 ¿Cuándo deben empezar los proveedores a llevar registros electrónicos de asistencia?**

Las normas de asistencia electrónica que figuran en el Código Administrativo de Washington [110-15-0126](https://apps.leg.wa.gov/WAC/default.aspx?cite=110-15-0126) entraron en vigor el 1 de julio de 2018. El DCYF creó un cronograma de implementación para garantizar que los proveedores tengan más tiempo para acceder a las herramientas y los recursos que necesitan para ganar más confianza y habilidad con el uso de KinderSystems. En el caso de los proveedores que utilizan el sistema que ofrece el DCYF, hay varios pasos a seguir para trabajar en pos de la presentación de registros completos de asistencia cada mes.

- Los proveedores nuevos en el programa de subvenciones Working Connections o Seasonal Child Care deben recibir capacitación y registrar al menos una transacción de entrada y salida en KinderConnect en un plazo de 90 a partir de la autorización inicial, o informar del uso de un sistema de asistencia de terceros aprobado.
- Después de los primeros 90 días de la autorización inicial, los proveedores que utilicen el sistema estatal deben registrar todas las actividades de entrada y salida en un sistema de asistencia electrónica y "presentar" electrónicamente los registros de asistencia en KinderConnect.
- El DCYF utilizará el proceso de auditoría normal para los cuidados que se proporcionen después de 90 días de la autorización.
- El DCYF brindará asistencia técnica y abordará el incumplimiento de las políticas de asistencia electrónica caso por caso.

# <span id="page-8-2"></span>**Sección 1.6 ¿Para qué niños deben usar el sistema los proveedores?**

El uso de un sistema de asistencia electrónica es obligatorio en el caso de los niños que reciben la subvención de Working Connections y de Seasonal Child Care, y es opcional en el caso de todos los demás niños. Garantizar procesos de registro de entrada y salida equitativos para las familias que reciben subvenciones y las que no las reciben fue una consideración fundamental a la hora de considerar qué sistema adquirir. El sistema seleccionado por el DCYF permite a los

proveedores añadir y registrar la asistencia de los niños que no reciben subvención. Se anima a los proveedores que utilizan el sistema estatal a utilizarlo para todos los niños bajo su cuidado para garantizar un proceso de registro de entrada y salida equitativo para todas las familias.

*Nota: Las normas que figuran a continuación establecen las responsabilidades de los proveedores y las familias (consumidores) que reciben la subvención.*

Subvención:

[Código Administrativo de Washington 110-15-0034](https://app.leg.wa.gov/WAC/default.aspx?cite=110-15-0034) Responsabilidades del proveedor [Código Administrativo de Washington 110-15-0030](https://app.leg.wa.gov/WAC/default.aspx?cite=110-15-0030) Responsabilidades del consumidor

# <span id="page-9-0"></span>**Sección 1.7 ¿Cómo pueden obtener los proveedores una cuenta para utilizar el sistema estatal?**

Los proveedores que utilicen el sistema estatal deben disponer de una cuenta de correo electrónico. Se puede configurar una gratuita a través del servicio de su elección, como Gmail, Outlook o Yahoo!.

Los proveedores son elegibles para registrarse para utilizar el sistema estatal después de cumplir con lo siguiente:

- Tener autorización abierta para la subvención de Working Connections o Seasonal Child Care; y
- Contar con un número de identificación del Sistema de Registro de Capacitaciones del Estado (State Training Registry System, STARS) y un expediente laboral en la Herramienta para Registro de Información y Educación Administrada (Managed Education and Registry Information Tool, MERIT); y
- Haber completado la capacitación de asistencia electrónica; la información sobre la capacitación está disponible visitando: [https://www.dcyf.wa.gov/services/early-learning-providers/electronic-attendance](https://www.dcyf.wa.gov/services/early-learning-providers/electronic-attendance-system/training)[system/training](https://www.dcyf.wa.gov/services/early-learning-providers/electronic-attendance-system/training)

En el plazo de 10 días desde que el proveedor cumple estas condiciones, el DCYF envía un correo electrónico al proveedor con la información de registro para KinderConnect.

*Nota: Solo se enviará un correo electrónico con el código de acceso a una persona con una función laboral cualificada en MERIT y cualquier personal adicional se deberá añadir manualmente.*

# <span id="page-10-0"></span>**Sección 1.8 ¿Qué dispositivos se necesitan para utilizar el sistema?**

Los proveedores deberán proporcionar sus dispositivos para utilizar las aplicaciones del sistema estatal.

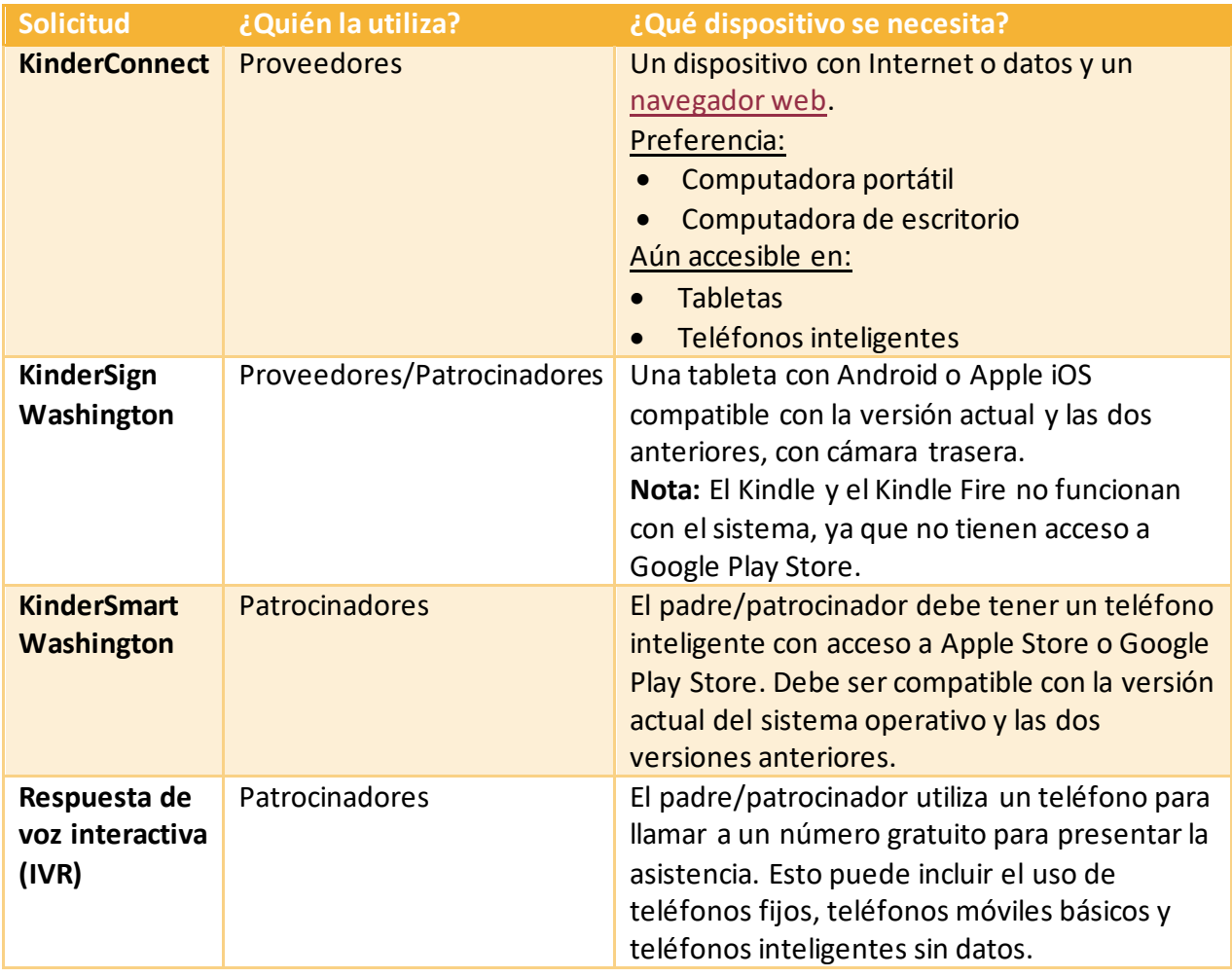

# <span id="page-10-1"></span>**Sección 1.9 ¿Cómo recogen electrónicamente los proveedores las firmas de los padres?**

Los proveedores deben ofrecer y configurar **como mínimo una** aplicación para que los patrocinadores registren electrónicamente la entrada y salida de sus hijos al centro de cuidados:

- KinderSign;
- KinderSmart; y/o

• Respuesta de voz interactiva (IVR)

KinderConnect no recoge firmas de patrocinadores y, por lo tanto, no se puede utilizar por sí sola.

# <span id="page-11-0"></span>**Sección 1.10 ¿Con qué frecuencia deben conectarse los proveedores a KinderConnect para revisar y gestionar sus registros de asistencia?**

Los registros de asistencia electrónica se deben mantener lo más cerca posible del tiempo real mediante la recogida de las firmas de los patrocinadores en una tableta o teléfono inteligente en el momento real de la llegada y salida del niño. Los proveedores deben revisar y administrar dichos registros a través de KinderConnect al menos una vez por semana; se recomienda el uso diario. El uso regular de KinderConnect garantiza que los errores y problemas se puedan detectar y corregir rápidamente.

**Nota:** Los proveedores con licencia se deben asegurar de iniciar sesión en KinderConnect con la frecuencia necesaria para cumplir con las políticas de licencia para mantener registros de asistencia.

#### **Centros y hogares familiares con licencia:**

[Código Administrativo de Washington 110-300-0455](https://app.leg.wa.gov/WAC/default.aspx?cite=110-302-0455) Registros de asistencia [Código Administrativo de Washington 110-300-0465](https://app.leg.wa.gov/WAC/default.aspx?cite=110-300-0465) Conservación de registros de instalaciones y programas

#### **Edad escolar con licencia:**

[Código Administrativo de Washington 110-301-0455](https://app.leg.wa.gov/WAC/default.aspx?cite=110-301-0455) Registros de asistencia [Código Administrativo de Washington 110-301-0465](https://app.leg.wa.gov/WAC/default.aspx?cite=110-301-0465) Conservación de registros de instalaciones y programas

#### **Programa basado en la interacción con el entorno natural al aire libre (Outdoor Nature-Based, ONB) con licencia:**

[Código Administrativo de Washington 110-302-0455](https://app.leg.wa.gov/WAC/default.aspx?cite=110-302-0455) Registros de asistencia [Código Administrativo de Washington 110-302-0465](https://app.leg.wa.gov/WAC/default.aspx?cite=110-302-0465) Conservación de registros de instalaciones y programas ONB

# <span id="page-11-1"></span>**Sección 1.11 ¿Cómo utilizan el sistema los proveedores cuando la conexión a Internet no es fiable?**

En el caso de los proveedores que no están constantemente conectados a Internet, se puede utilizar la función sin conexión en una tableta con KinderSign. Si utiliza una tableta sin conexión, aún está obligado a tomar asistencia diaria y se debe asegurar de que su asistencia esté

conectada a Internet para subirla al menos una vez a la semana. Para obtener más información sobre cómo recopilar la actividad de asistencia sin conexión, consulte la sección: [Cómo los](#page-119-0)  [patrocinadores y el personal del proveedor registran la entrada y salida de los niños cuando una](#page-119-0)  [tableta no está conectada a Internet \(sin conexión\)](#page-119-0).

# <span id="page-12-0"></span>**Sección 1.12 ¿Qué deben hacer los proveedores cuando Internet o el sistema estén caídos por completo?**

Cuando la conexión a Internet o el sistema no funcionen o estén caídos, consulte el [Procedimiento 404 del Manual de crecimiento, calidad y reconocimiento del personal](https://www.dcyf.wa.gov/sites/default/files/pdf/PDPolicyManual.pdf) a continuación:

Registros de asistencia electrónica: Internet o el sistema no están disponibles

- 1. Los proveedores que tengan un corte temporal de energía o de Internet deben mantener registros de asistencia en papel e ingresarlos en el sistema de asistencia electrónica cuando el sistema vuelva a estar disponible.
- 2. Los proveedores que no puedan usar su sistema de asistencia electrónica debido a una interrupción planificada o no planificada del sistema deben mantener registros de asistencia en papel e ingresar la información en el sistema de asistencia electrónica cuando el sistema esté disponible nuevamente.
- 3. Los proveedores que no puedan usar su sistema o dispositivos de asistencia electrónica debido a un desastre natural o un estado de emergencia declarado deben mantener registros de asistencia en papel e ingresar la información en el sistema de asistencia electrónica cuando el sistema se pueda volver a utilizar.

# <span id="page-13-0"></span>**Capítulo 2. KinderConnect**

KinderConnect es una aplicación web a la que se accede a través de Internet. Los proveedores utilizan KinderConnect para registrar, corregir y enviar la asistencia al centro de cuidado infantil subvencionado y para añadir y editar operadores, patrocinadores, información sobre niños de pago privado y horarios del centro de cuidados.

# <span id="page-13-1"></span>**Sección 2.1 Cómo iniciar sesión en KinderConnect**

Para acceder a KinderConnect, los administradores del proveedor deben registrarse primero en [el sitio web.](#page-14-1) Una vez registrada la cuenta, puede[n añadir cuentas para otros operadores,](#page-35-1) de ser necesario. En el caso de proveedores con más de un empleado o personal, es necesario que cada miembro del personal cuente con su nombre de usuario y contraseña. Las personas no pueden compartir cuentas de KinderConnect.

- 1. Abra un navegador web.
- 2. Vaya a la página de inicio de sesión de KinderConnect en: <https://www.electronicattendancewa.com/kc/>
- 3. Introduzca su *nombre de usuario.*
- 4. Introduzca su *contraseña.*

**Nota:** Las contraseñas distinguen entre mayúsculas y minúsculas.

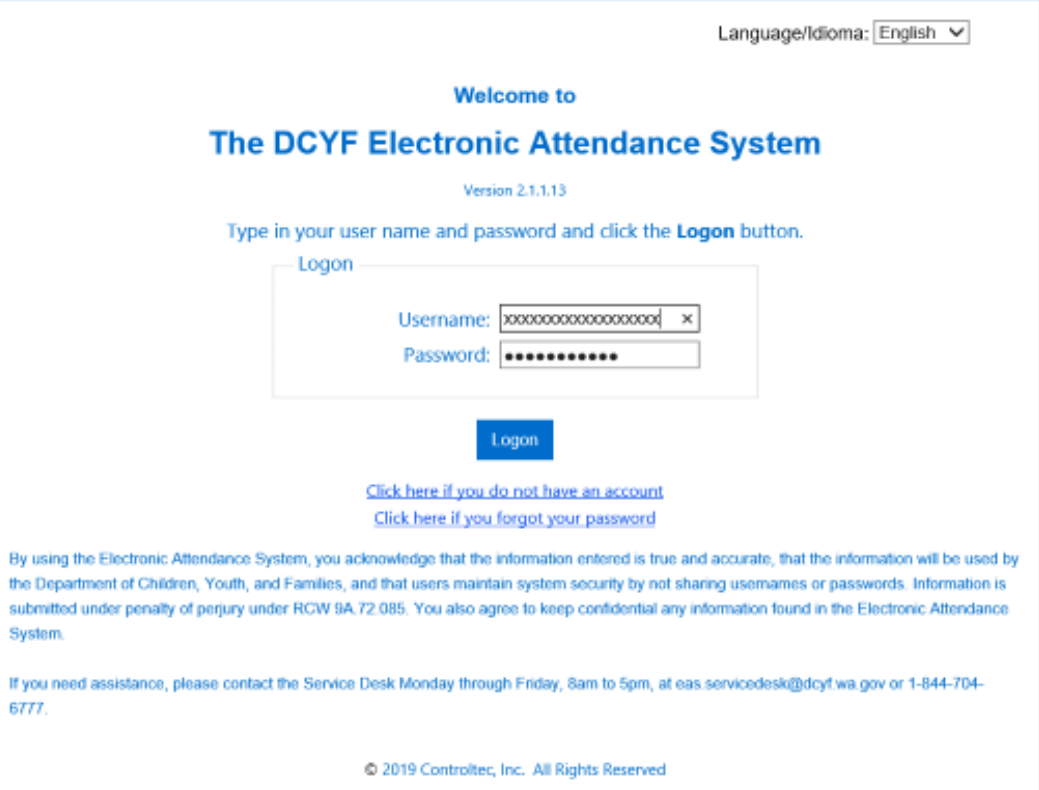

5. Haga clic en el botón "Login" (Iniciar sesión).

#### <span id="page-14-0"></span>**Sección 2.2 Cómo cambiar el idioma en KinderConnect a inglés o español**

KinderConnect está disponible en inglés o español.

Para cambiar KinderConnect de un idioma a otro, desde el menú principal:

- 1. Presione la flecha desplegable junto a "Language/Idioma".
- 2. Seleccione el idioma preferido.

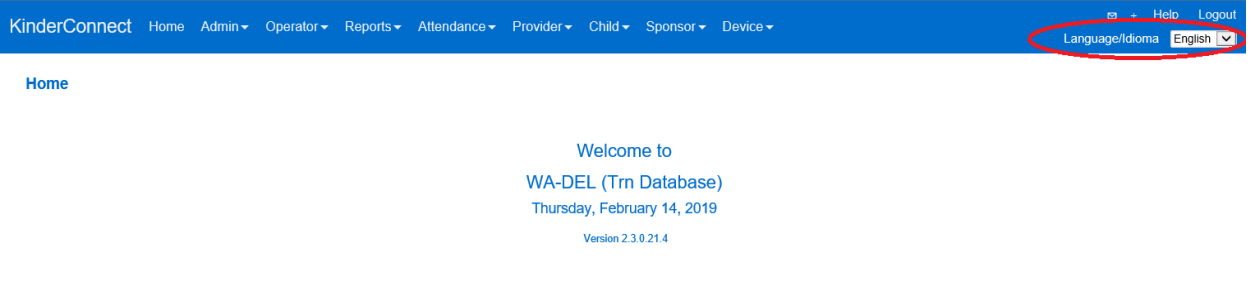

#### <span id="page-14-1"></span>**Sección 2.3 Cómo registrar una cuenta KinderConnect por primera vez**

Si usted es el Administrador del proveedor, una vez que tenga s[u correo electrónico de registro](#page-9-0) y sea la primera vez que accede a KinderConnect:

- 1. Abra un navegador web.
- 2. Escriba la dirección web de KinderConnect: <https://www.electronicattendancewa.com/kc/>
- 3. Seleccione su idioma preferido en la esquina superior derecha de la página usando el menú desplegable junto a "Language/Idioma".
- 4. Seleccione "Click Here if you do not have an account" (Haga clic aquí si no tiene una cuenta).

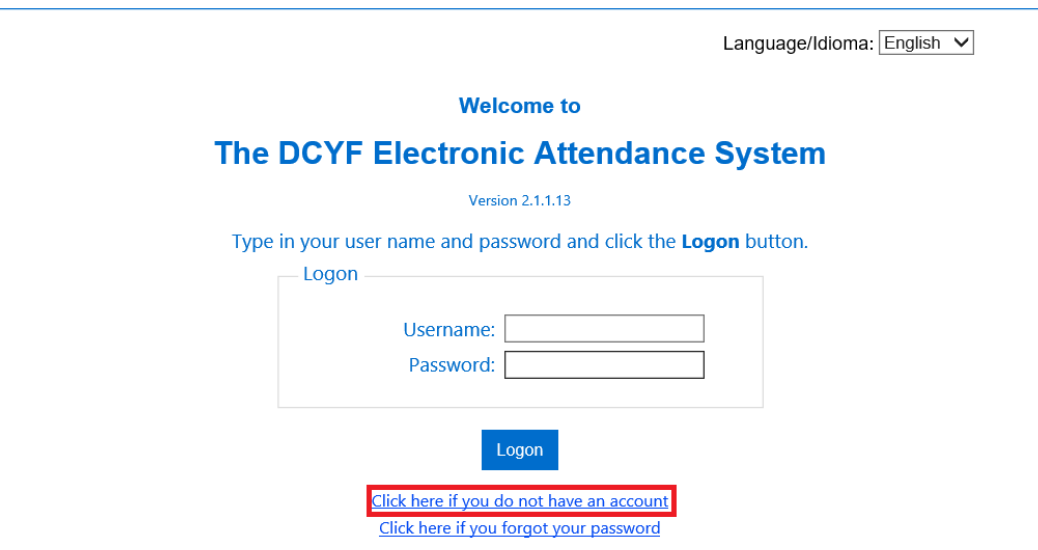

5. Los proveedores hacen clic en "Yes" (Sí) en la pantalla de registro de usuarios.

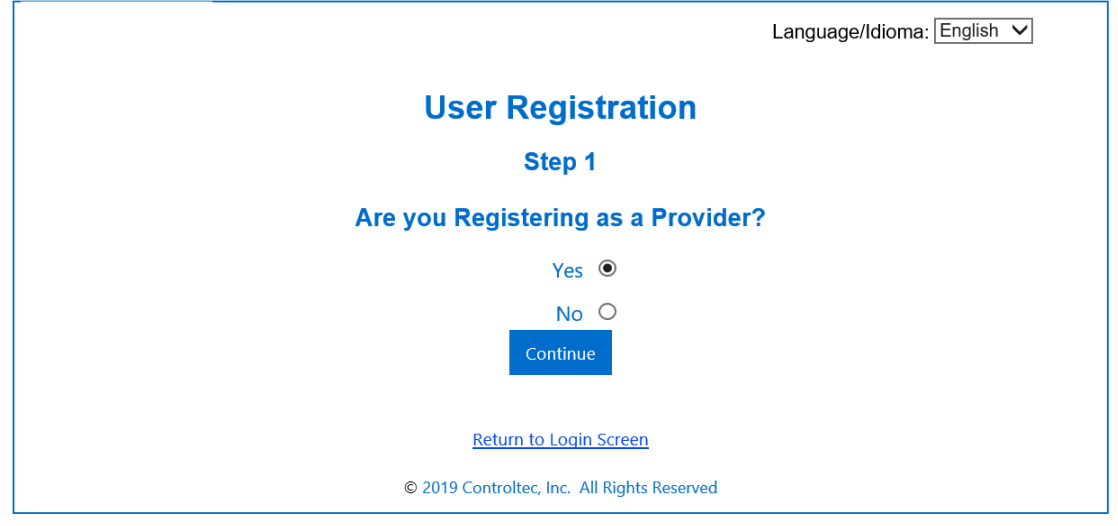

6. Introduzca su *dirección de correo electrónico, nombre, apellido, número del SSPS* y el *código de verificación* que se le envió a su correo electrónico.

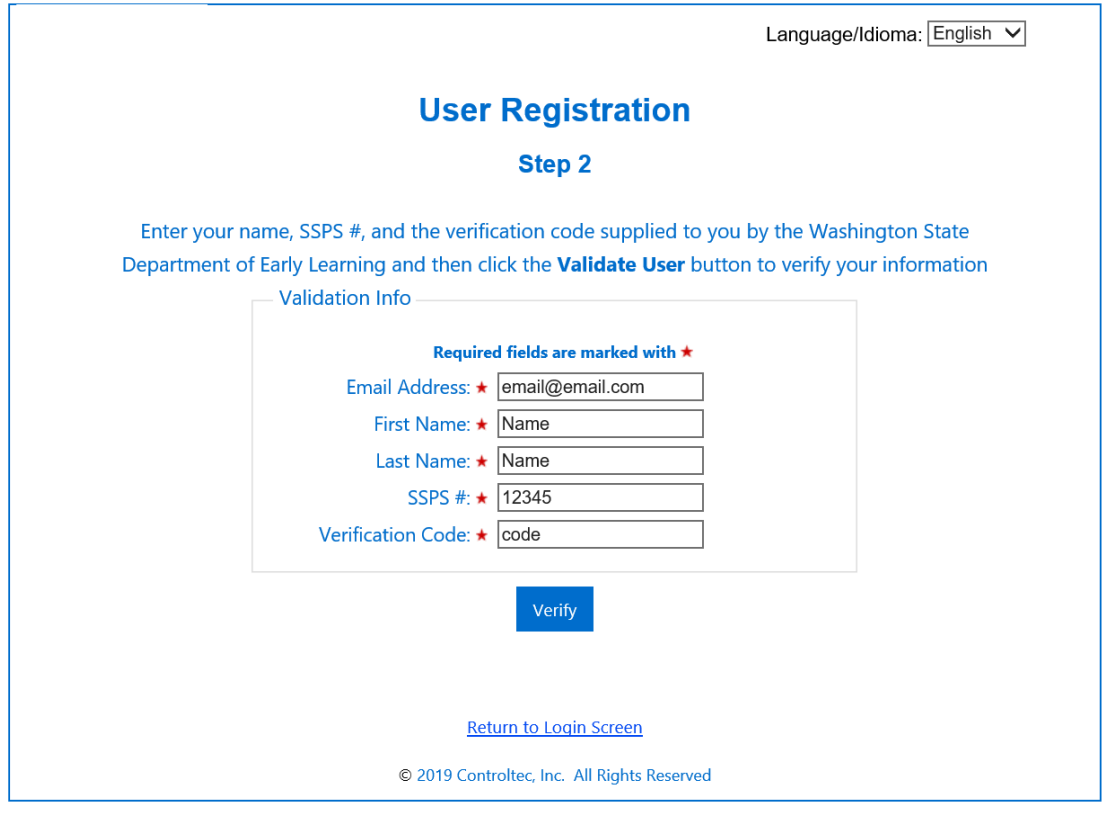

- 7. Haga clic en "Verify" (Verificar).
- 8. Cree e introduzca un *nombre de usuario* y *contraseña.*
	- o Las contraseñas distinguen entre mayúsculas y minúsculas, así que recuerde si se utilizan letras mayúsculas o minúsculas.
- 9. Seleccione una *pregunta secreta* del menú desplegable.
	- o El sistema utiliza la pregunta secreta para restablecer su contraseña en caso de que olvide su información de inicio de sesión.
- 10. Escriba la respuesta a la pregunta secreta.

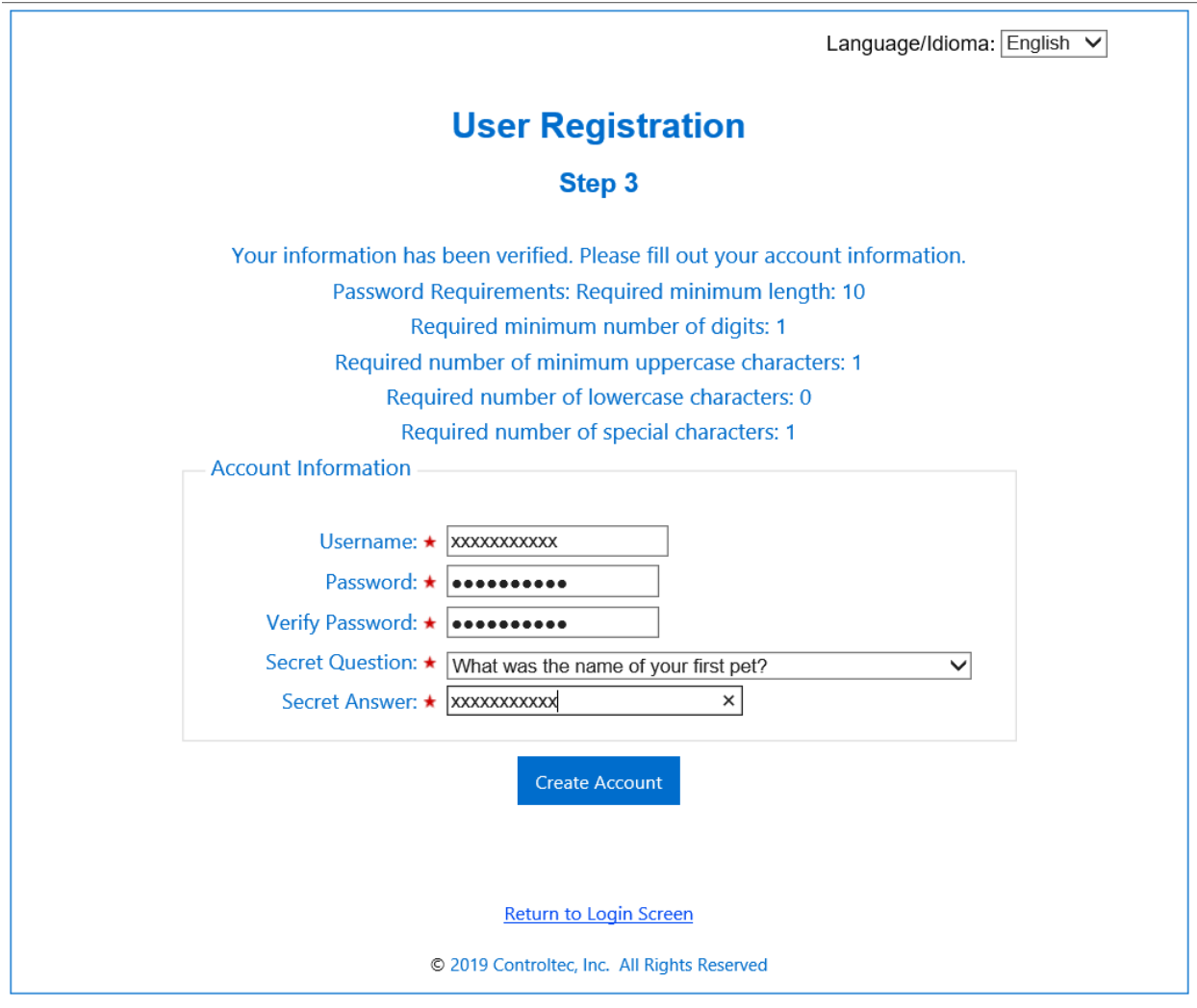

11. Haga clic en "Create Account" (Crear cuenta) para completar el proceso de registro.

Si usted es el Administrador del proveedor y ya ha creado una cuenta, pero necesita añadir otro operador con acceso de "Administrador del proveedor", consulte [Cómo añadir un nuevo](#page-35-1)  [operador](#page-35-1) y seleccione "Operator Type" (Tipo de operador) de "Provider Administrator" (Administrador del proveedor).

# <span id="page-17-0"></span>**Sección 2.4 Cómo restablecer una contraseña olvidada**

Las cuentas de KinderConnect se bloquearán tras cinco (5) intentos de contraseña errónea. Para evitar bloquear su cuenta si olvidó su contraseña, desde la página de inicio de sesión de KinderConnect:

1. Seleccione "Click here if you forgot your password" (Haga clic aquí si olvidó su contraseña) para abrir la página de restablecimiento de contraseña.

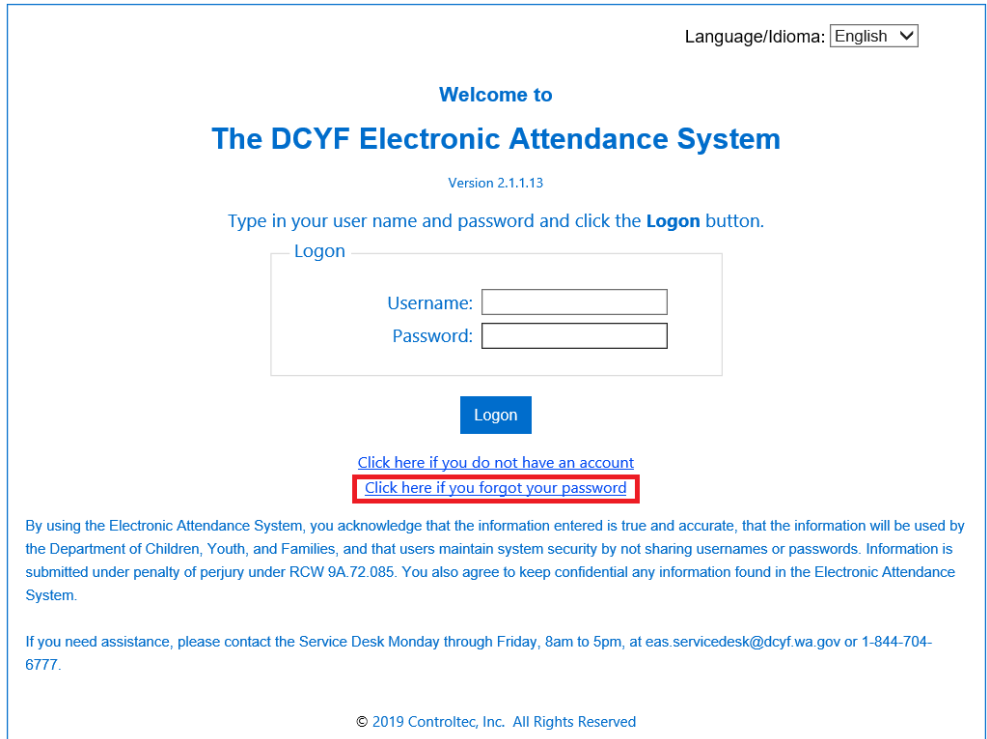

2. Introduzca su *nombre de usuario.*

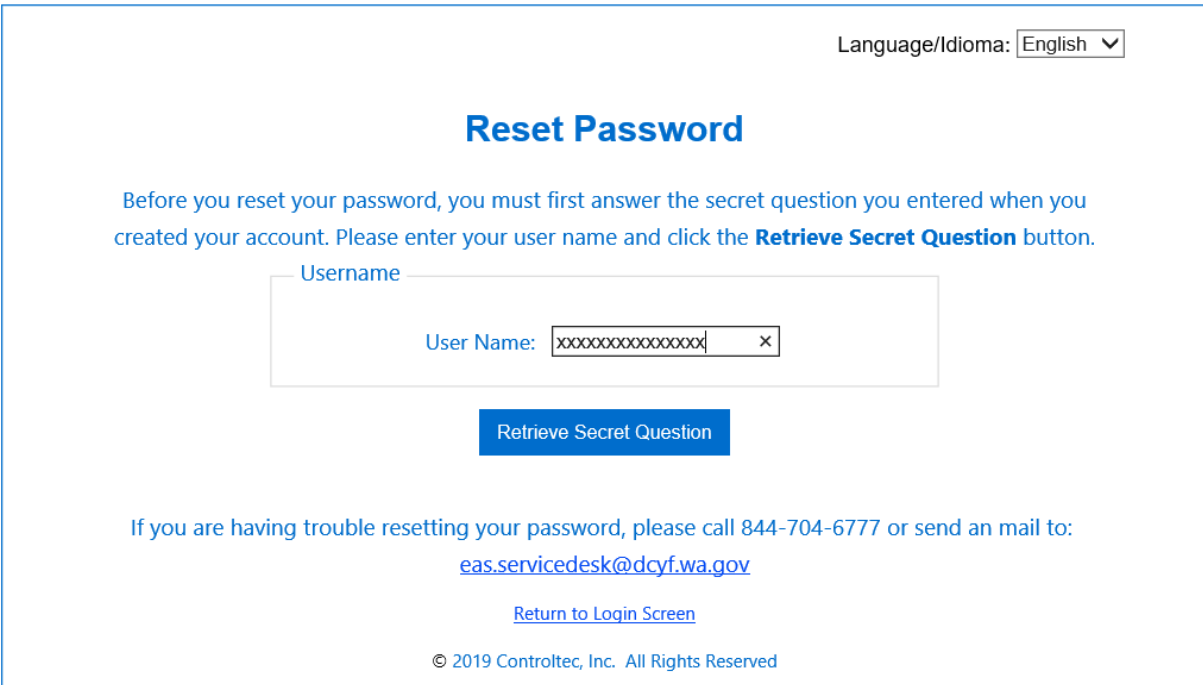

3. Haga clic en "Retrieve Secret Question" (Recuperar pregunta secreta). El sistema mostrará la *pregunta secreta* que seleccionó cuando creó la cuenta.

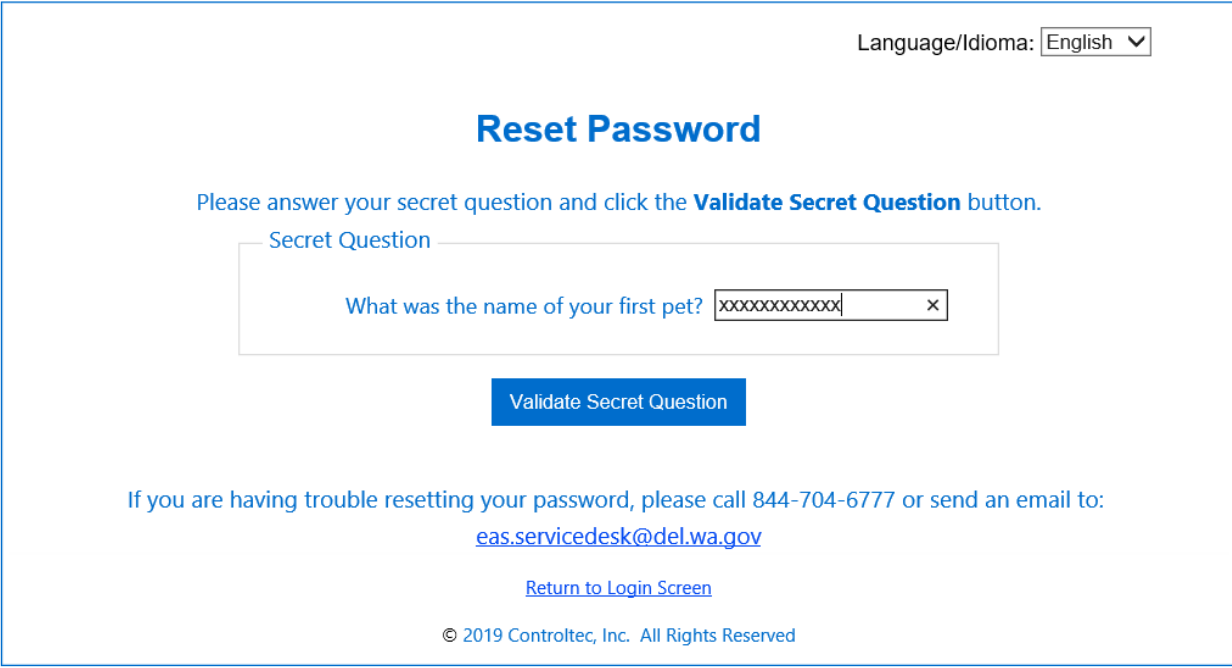

- 4. En el espacio provisto, introduzca la respuesta a su pregunta secreta.
- 5. Presione "Validate Secret Question" (Validar pregunta secreta) para abrir la página "Reset Password" (Restablecer contraseña).

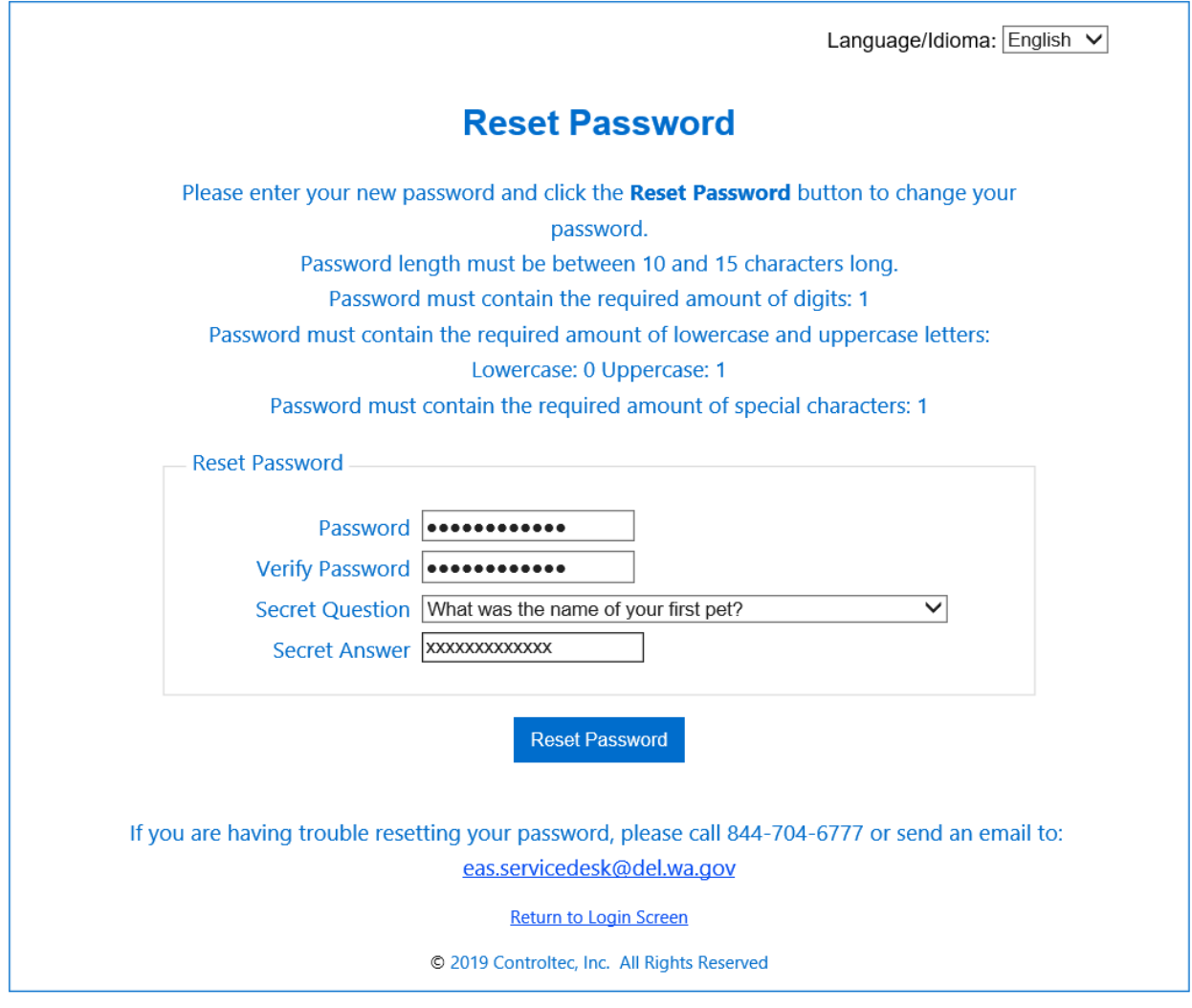

- 6. Introduzca la nueva *contraseña.*
- 7. Introduzca la nueva contraseña nuevamente en el campo *Verify Password*.
- 8. Haga clic en "Reset Password" (Restablecer contraseña).

#### <span id="page-20-0"></span>**Sección 2.5 Cómo desbloquear una cuenta KinderConnect bloqueada**

Las cuentas de KinderConnect se bloquearán tras cinco (5) intentos de contraseña errónea. Una vez que una cuenta esté bloqueada, puede ponerse en contacto con el Servicio de Atención al Cliente llamando al 1-844-704-6777 o puede desbloquearla otro operador. Si otro operador desbloquea la cuenta:

1. Después de completar una [Búsqueda de operador](#page-32-2), haga clic en "Account" (Cuenta) para el operador bloqueado.

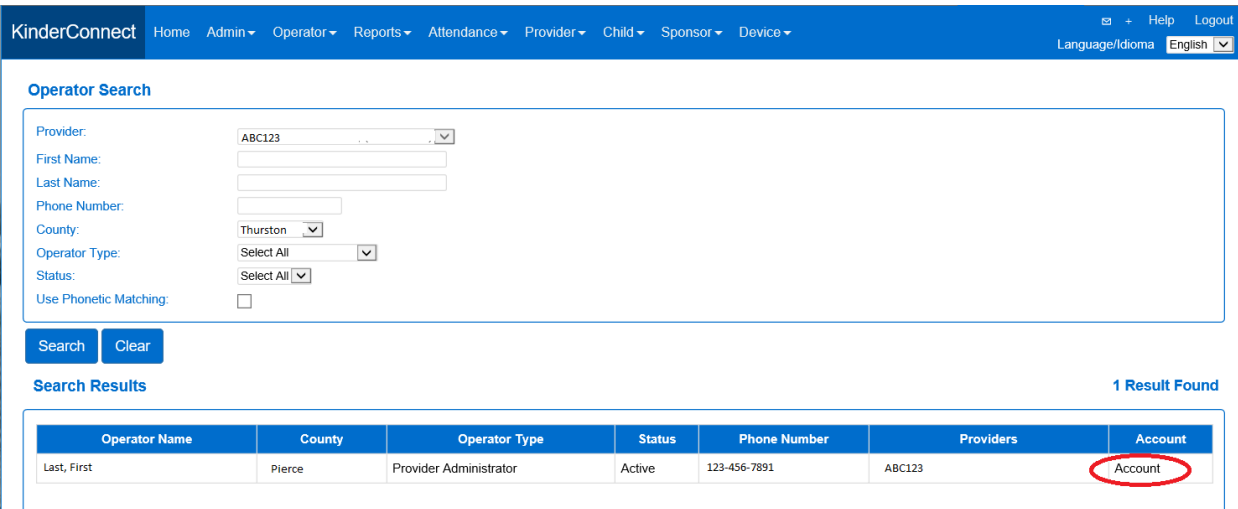

2. Desmarque la casilla "Locked" (Bloqueado).

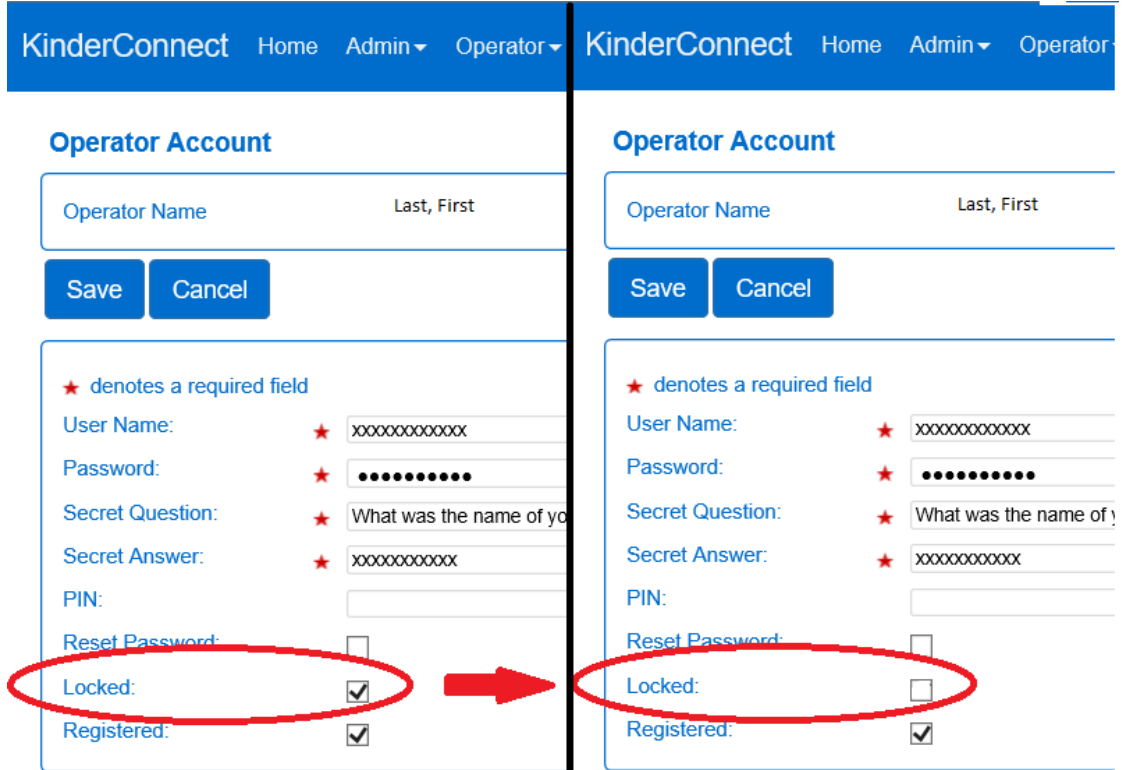

3. Haga clic en el botón "Save" (Guardar). *Nota: Asegúrese de que la casilla "Registered" (Registrado) esté marcada. Ello indica que se ha completado la configuración del operador.*

#### <span id="page-22-0"></span>**Sección 2.6 Cómo actualizar una contraseña de KinderConnect que ha caducado**

Las contraseñas se deben cambiar al menos cada noventa (90) días. Diez (10) días antes de que caduque la contraseña, aparecerá un mensaje a modo de recordatorio. Una vez que haya iniciado sesión en KinderConnect:

1. Tras completar un[a Búsqueda de operador](#page-32-2), haga clic en "Account" (Cuenta).

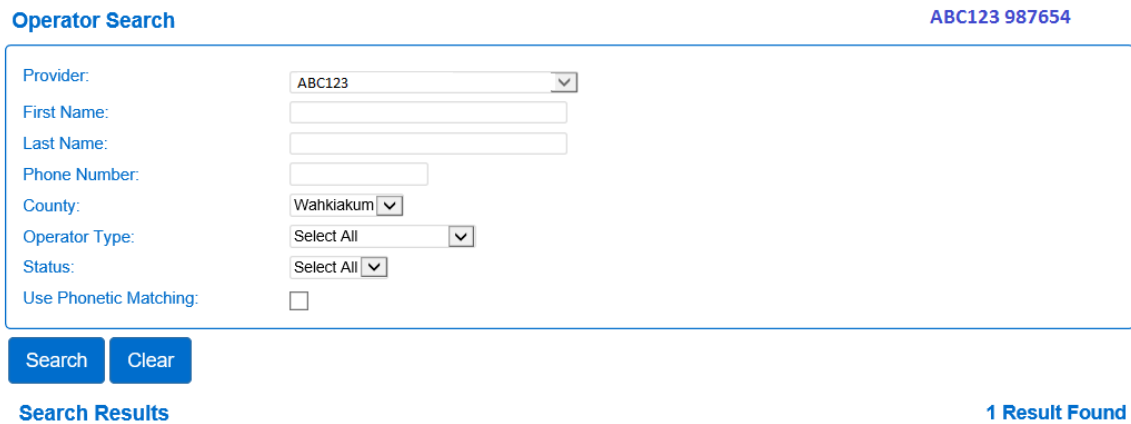

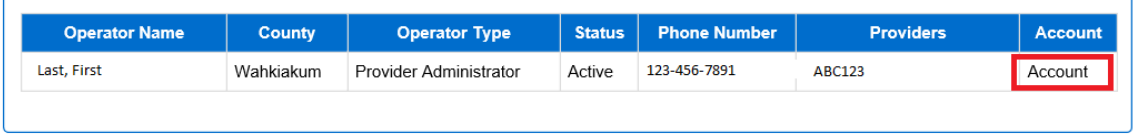

2. Escriba una contraseña nueva.

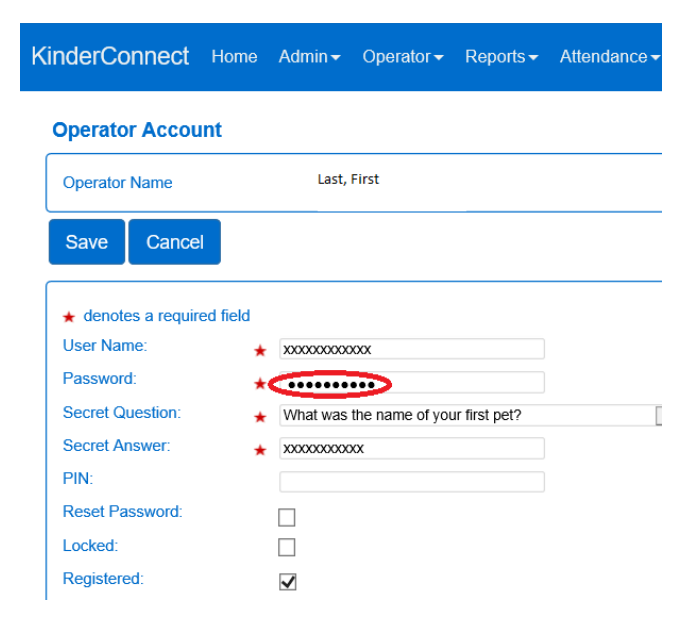

4. Haga clic en el botón "Save" (Guardar).

#### <span id="page-23-0"></span>**Sección 2.7 Centro de mensajes**

El Centro de mensajes permite a los administradores del proveedor enviar o leer mensajes y a los operadores leer mensajes a través del sistema estatal.

<span id="page-23-1"></span>2.7.1 Cómo leer un mensaje nuevo en la pantalla de inicio de KinderConnect Después de iniciar sesión en KinderConnect, los mensajes no leídos se mostrarán en la pantalla de inicio en "Messages" (Mensajes).

#### Home

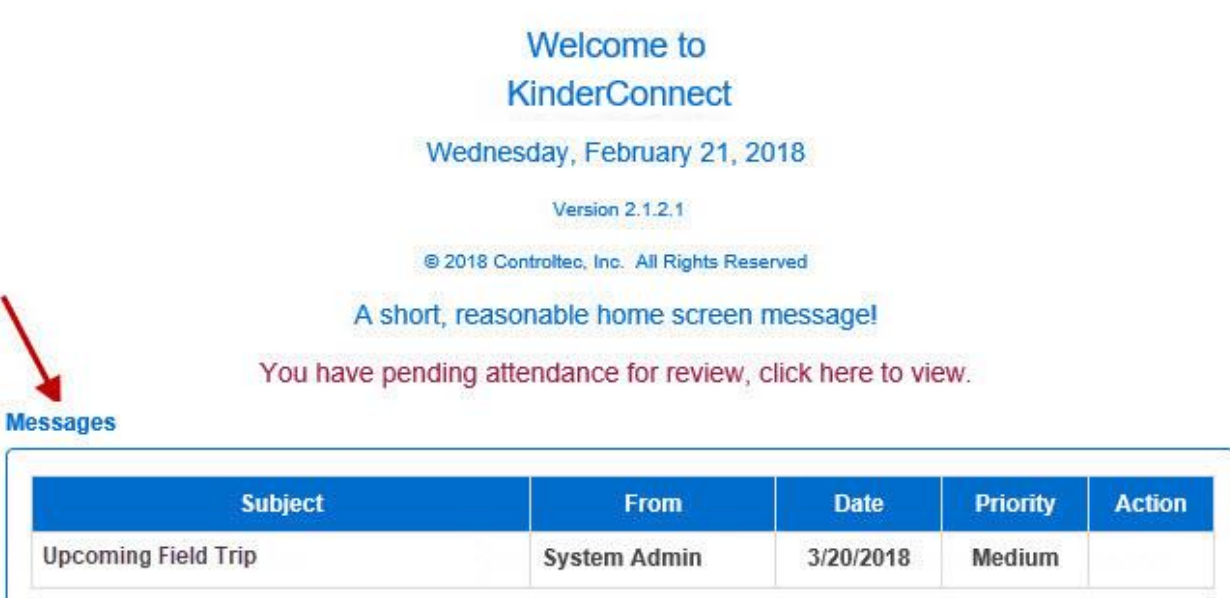

Para leer un mensaje haga lo siguiente:

- 1. Pase el cursor por encima y seleccione el *Asunto* del mensaje.
- 2. El mensaje se abrirá en una nueva ventana:

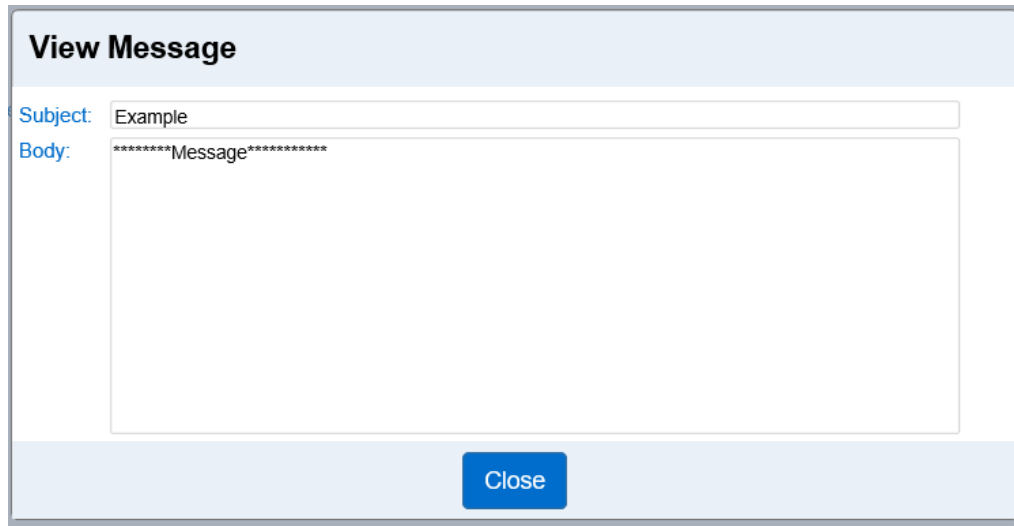

- 3. Después de leer el mensaje, haga clic en "Close" (Cerrar).
- <span id="page-24-0"></span>2.7.2 Cómo acceder al Centro de mensajes

Desde el menú principal de KinderConnect, para revisar todos los mensajes enviados o recibidos, haga lo siguiente:

1. Haga clic en el ícono del Centro de mensajes  $\blacksquare$  en la esquina superior derecha del menú principal:

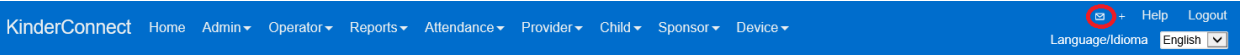

De este modo se abrirá el Centro de mensajes:

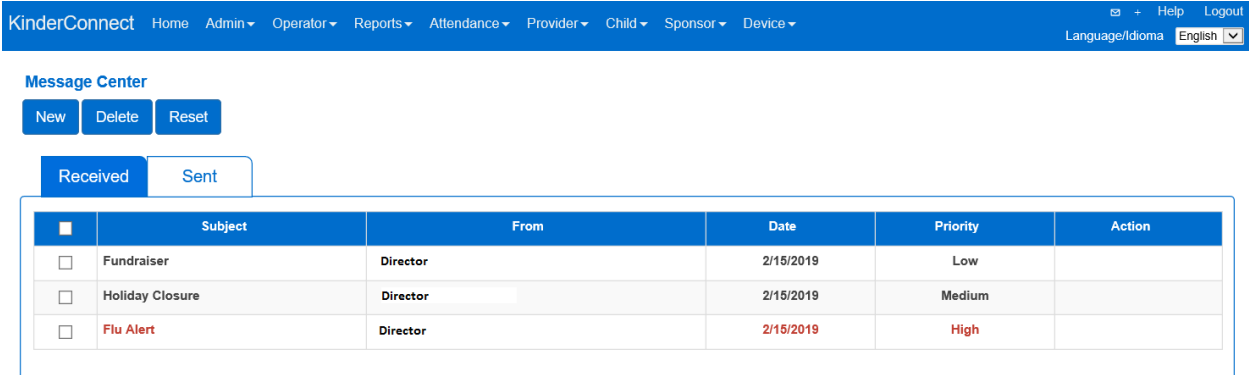

<span id="page-24-1"></span>2.7.3 Cómo eliminar un mensaje

Desde e[l Centro de mensajes](#page-24-0):

1. Seleccione mensajes "Received" (Recibidos) o "Sent" (Enviados).

- 2. Haga clic en la casilla situada junto al mensaje que desea eliminar o, para seleccionar todos, seleccione la casilla situada en la fila azul superior izquierda.
- 3. Presione el botón "Delete" (Eliminar).

<span id="page-25-0"></span>2.7.4 Cómo restablecer un mensaje

Al restablecer un mensaje se devolverá un mensaje leído al estado de no leído. Desde el Centro [de mensajes:](#page-24-0)

- 1. Seleccione mensajes "Received" (Recibidos) o "Sent" (Enviados).
- 2. Haga clic en la casilla situada junto al mensaje que desea restablecer o, para seleccionar todos, seleccione la casilla situada en la fila azul superior izquierda.
- 3. Presione el botón "Reset" (Restablecer).

<span id="page-25-1"></span>2.7.5 Cómo crear y enviar un mensaje de grupo

Los operadores pueden enviar mensajes a través del sistema estatal a otros operadores o patrocinadores. Un mensaje de grupo permite enviar el mismo mensaje a varias personas a la vez. Para crear un mensaje de grupo, haga lo siguiente:

Desde e[l Centro de mensajes](#page-24-0):

1. Haga clic en el botón "New" (Nuevo).

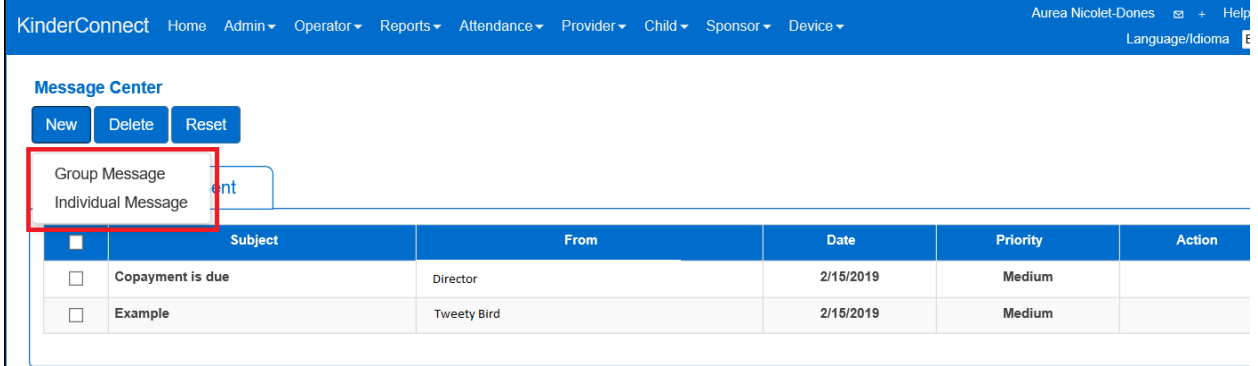

2. Haga clic en "Group Message" (Mensaje de grupo) para abrir la ventana "Create Message" (Crear mensaje).

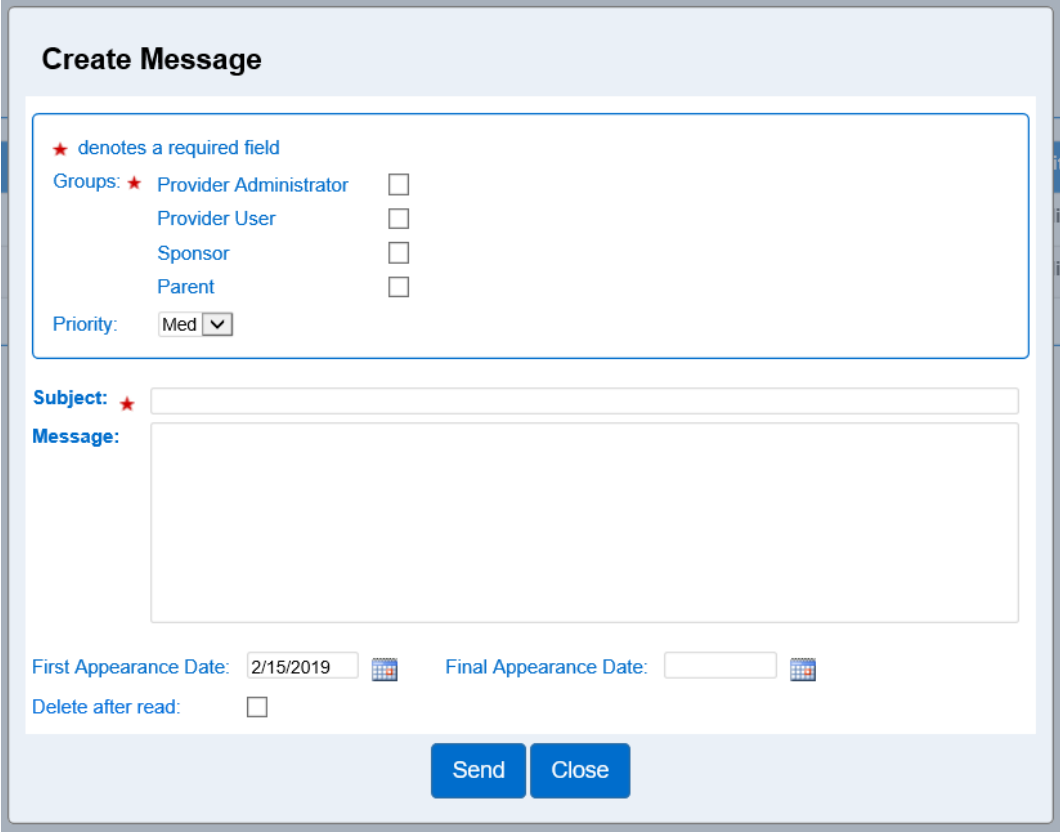

- 3. Seleccione la casilla del grupo o grupos a los que se enviará el mensaje (obligatorio).
- 4. En el menú desplegable, seleccione una prioridad de mensaje. Si no se modifica, el mensaje tendrá prioridad media ("Medium") de forma predeterminada. Nota: Los mensajes con prioridad alta aparecerán en rojo en el Centro de mensajes.
- 5. En el campo "Subject" (Asunto), escriba el asunto del mensaje (obligatorio).
- 6. En el campo "Message" (Mensaje), escriba el texto del mensaje.
- 7. En "First Appearance Date" (Fecha de primera aparición), introduzca la fecha ―o utilice el botón de calendario para seleccionarla― en la que el mensaje aparecerá por primera vez para que lo lean los destinatarios.
- 8. En "Final Appearance Date" (Fecha de última aparición), introduzca la fecha o utilice el botón de calendario para seleccionarla― en la que el mensaje aparecerá por última vez para que lo lean los destinatarios (opcional).
- 9. Haga clic en la casilla "Delete after read" (Eliminar después de leer) si desea que el mensaje se elimine de la lista de mensajes *Recibidos* en cuanto el destinatario lo lea (opcional).

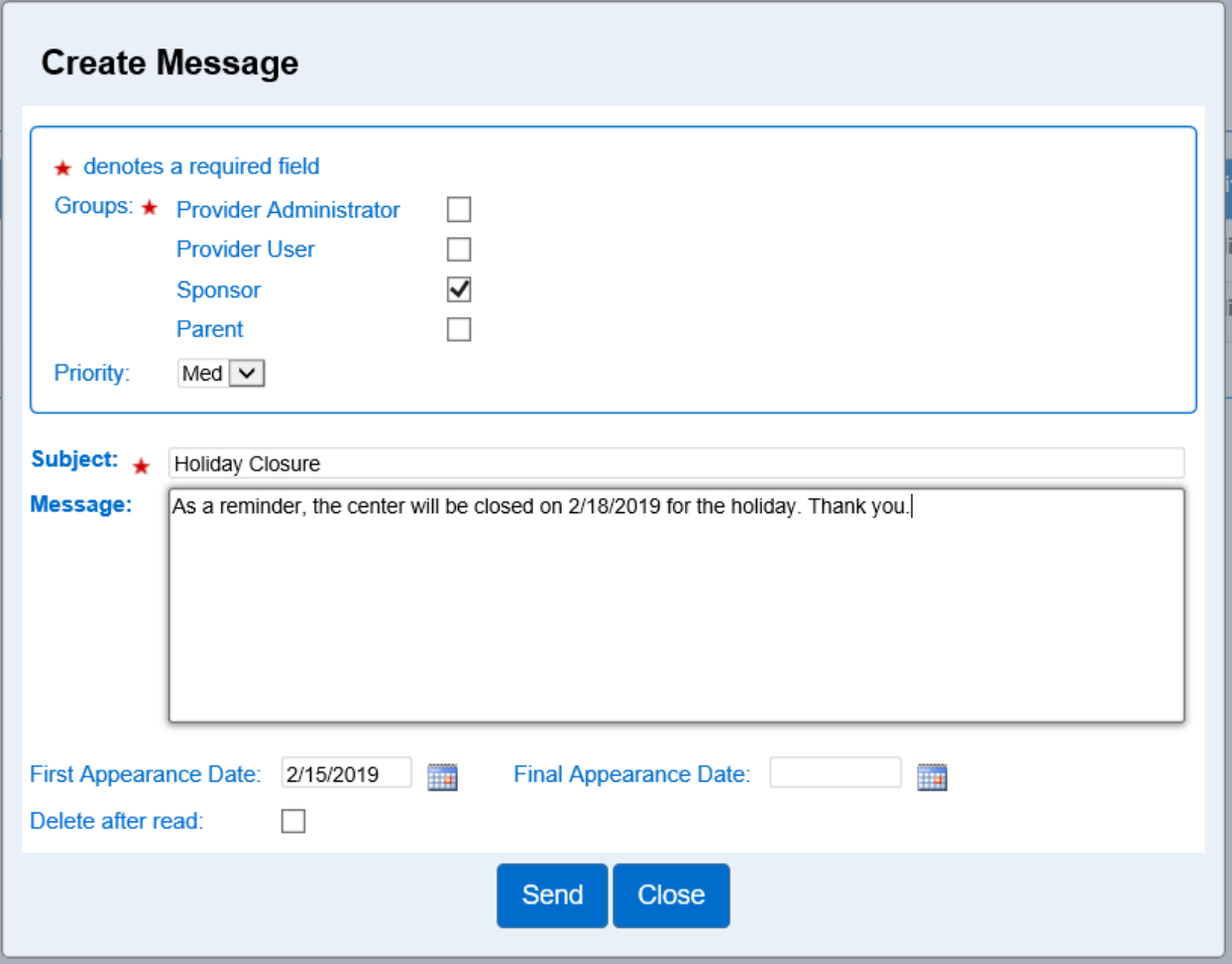

10. Una vez completado el mensaje, haga clic en el botón "Send" (Enviar).

<span id="page-27-0"></span>2.7.6 Cómo los Administradores del proveedor crean y envían un mensaje a un individuo Los administradores del proveedor pueden enviar mensajes a través del sistema estatal a otros operadores o patrocinadores. Un mensaje de grupo permite enviar un mensaje a una o varias personas cuando no se envía a todo un grupo. Para crear un mensaje individual, haga lo siguiente:

Desde e[l Centro de mensajes](#page-24-0):

1. Haga clic en el botón "New" (Nuevo).

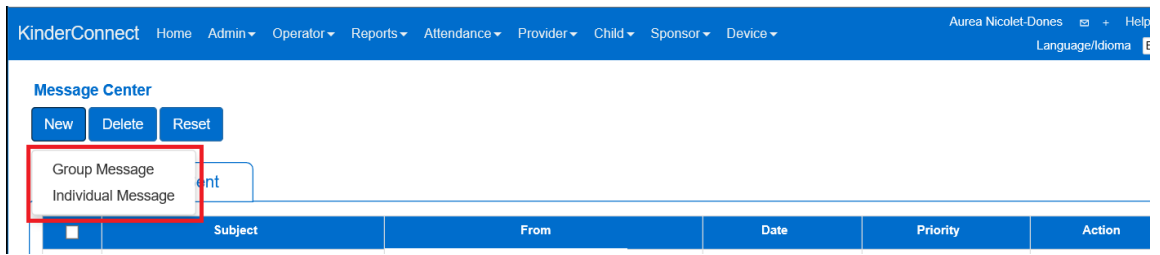

- 2. Haga clic en "Individual Message" (Mensaje individual) para abrir la ventana "Create Message" (Crear mensaje).
- 3. Haga clic en "Select" (Seleccionar) para añadir los nombres de las personas a las que irá dirigido el mensaje.

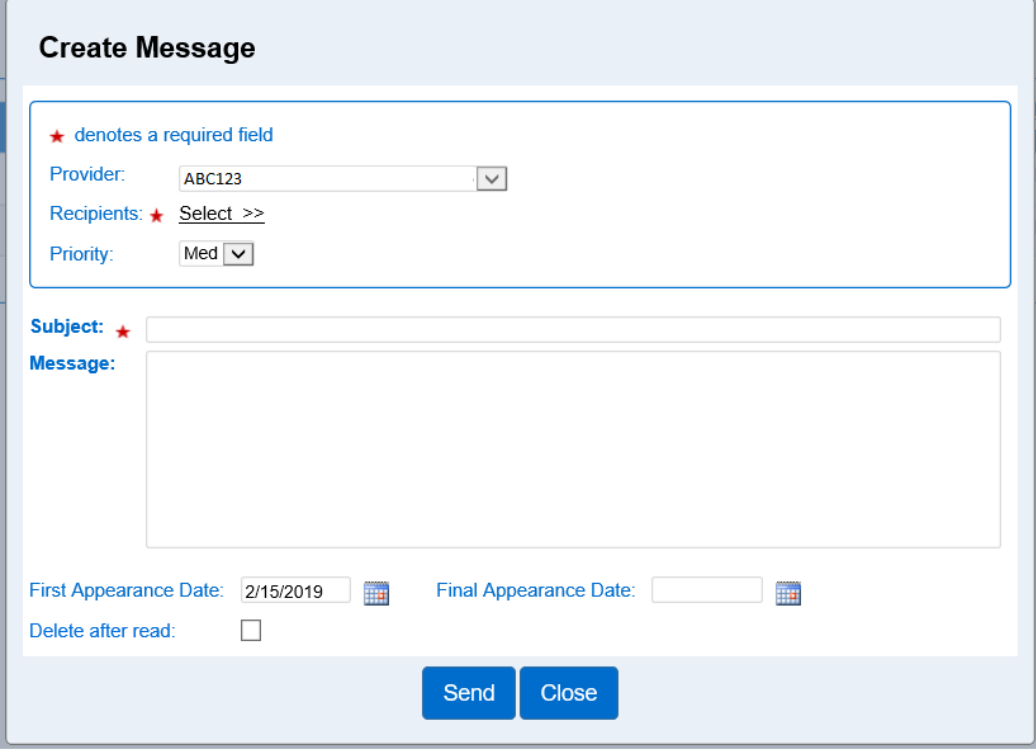

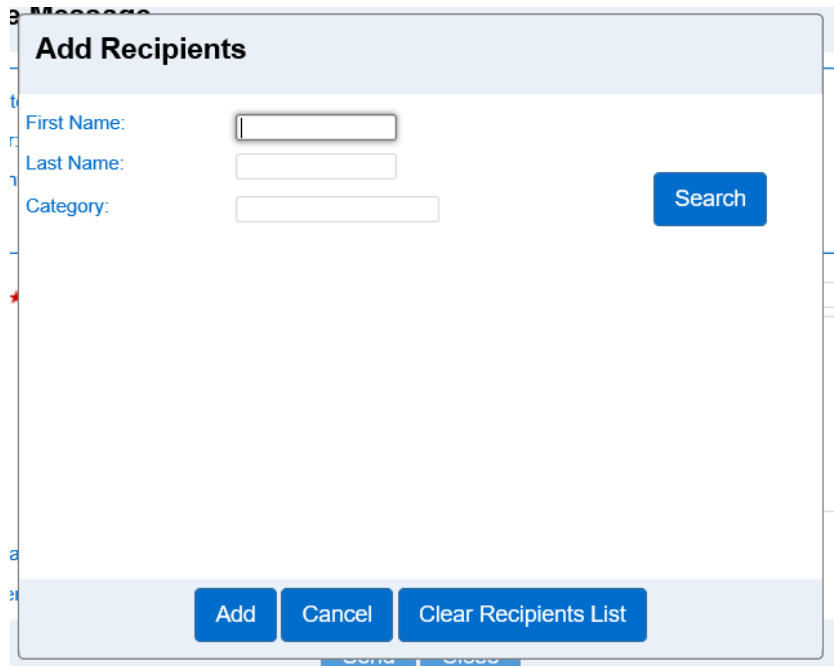

- 4. Busque al individuo.
- 5. Seleccione la casilla situada junto al nombre de las personas a las que desea enviar el mensaje.

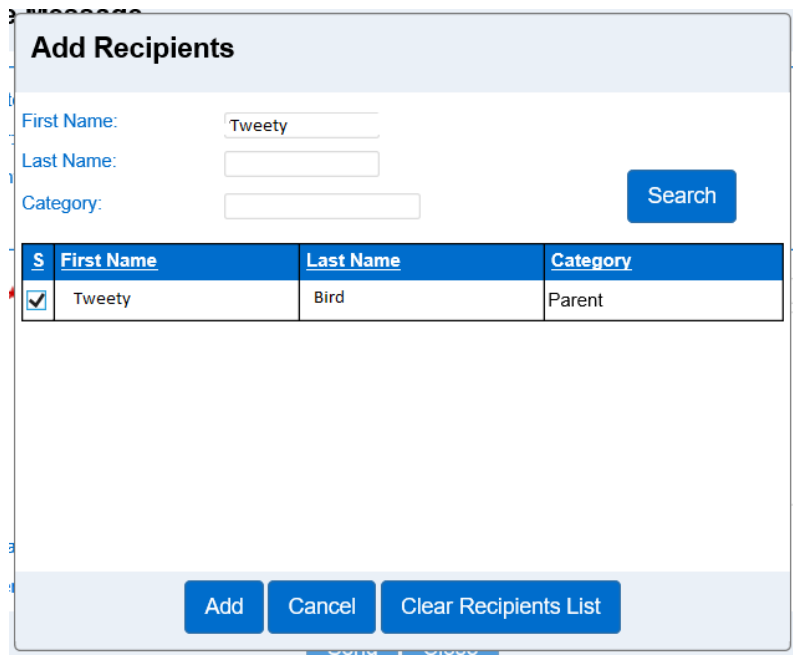

- 6. Haga clic en el botón "Add" (Añadir).
- 7. Desde la pantalla "Create Message" (Crear mensaje), use el menú desplegable para seleccionar una prioridad de mensaje. Si no se modifica, el mensaje tendrá prioridad media ("Medium") de forma predeterminada.
	- a. Los mensajes de prioridad baja y media se muestran al destinatario en letra negra.
	- b. Los mensajes de prioridad alta se muestran al destinatario en letra roja.
- 8. En el campo "Subject" (Asunto), escriba el asunto del mensaje (obligatorio).
- 9. En el campo "Message" (Mensaje), escriba el texto del mensaje.
- 10. En "First Appearance Date" (Fecha de primera aparición), introduzca la fecha ―o utilice el botón de calendario para seleccionarla― en la que el mensaje aparecerá por primera vez para que lo lean los destinatarios.
- 11. En "Final Appearance Date" (Fecha de última aparición), introduzca la fecha ―o utilice el botón de calendario para seleccionarla― en la que el mensaje aparecerá por última vez para que lo lean los destinatarios (opcional).
- 12. Haga clic en la casilla "Delete after read" (Eliminar después de leer) si desea que el mensaje se elimine de la lista de mensajes *Recibidos* en cuanto el destinatario lo lea (opcional).

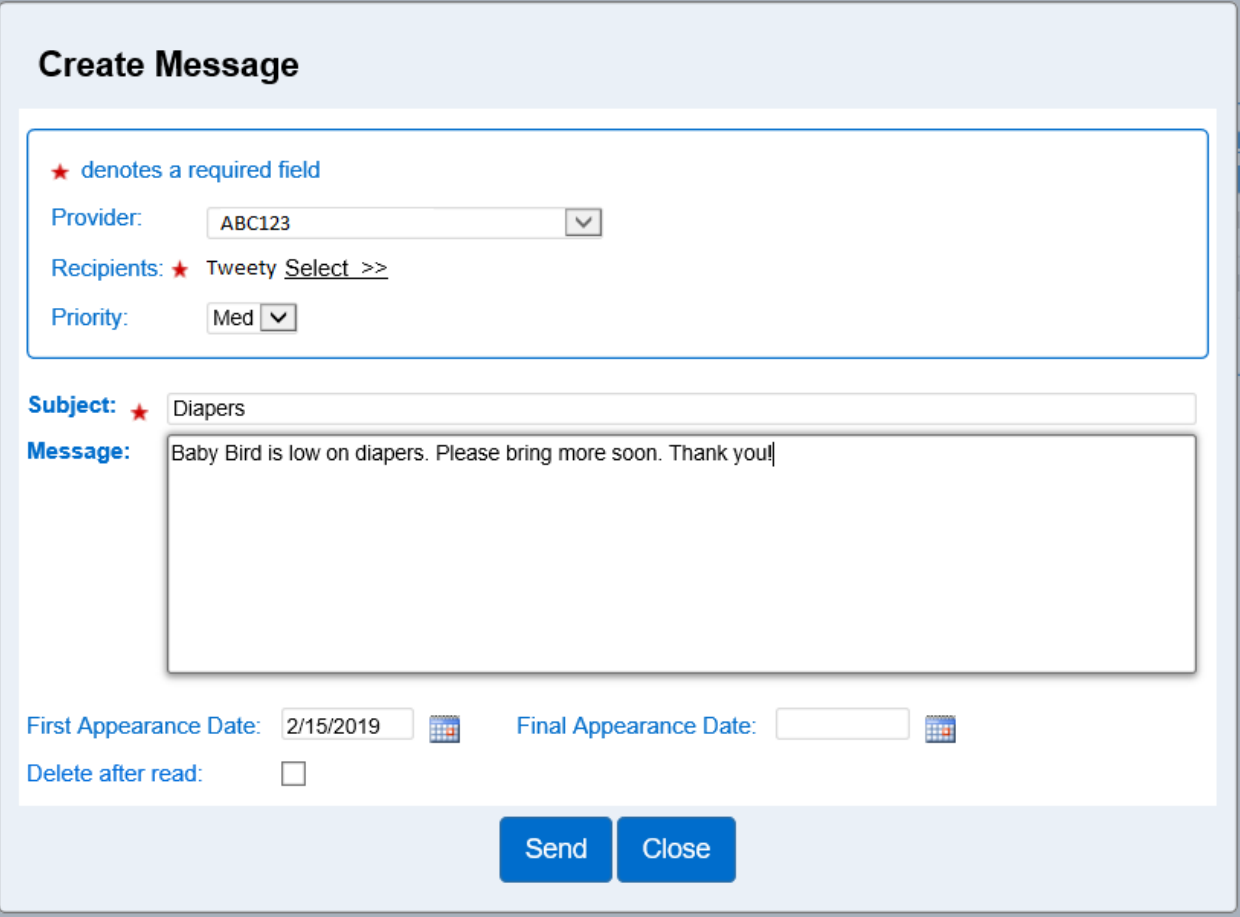

13. Una vez completado el mensaje, haga clic en el botón "Send" (Enviar).

# <span id="page-31-0"></span>**Sección 2.8 ¿Qué es el menú principal de KinderConnect?**

El menú KinderConnect es la barra azul que se encuentra en la parte superior de todas las pantallas.

**Vista de pantalla completa**

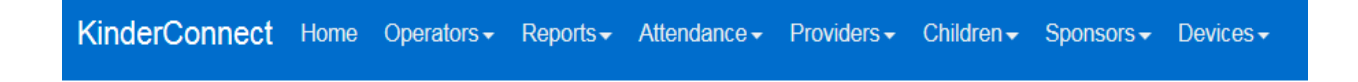

- Las personas con permisos de "Administrador del proveedor" pueden ver todas las opciones del menú y editar los registros.
- Las personas con acceso de "Usuario del proveedor" pueden ver todas las opciones del menú excepto "Dispositivos" y no pueden editar los registros.

#### **Vista de pantalla resumida**

#### **KinderConnect**

• Al hacer clic en el símbolo "☰" se abrirá el menú verticalmente y le ofrecerá todas las opciones del menú.

# <span id="page-32-0"></span>**Sección 2.9 ¿Qué es la pestaña "Operator" del menú de KinderConnect?**

La página "Operator" (Operador) se utiliza para administrar y mantener la información de todos los usuarios del sistema, incluida la configuración de permisos y funciones para cada operador. Los operadores pueden registrar la entrada y salida de los niños del centro de cuidados.

En el caso de proveedores con más de un empleado, cada empleado necesitará disponer de su propia cuenta de operador. Los operadores no pueden compartir cuentas.

<span id="page-32-1"></span>2.9.1 ¿Cuáles son los tipos de operadores de KinderConnect? Existen dos tipos de operadores:

- **Administrador del proveedor**: La persona responsable de configurar el sistema y las tareas administrativas continuas en las instalaciones o el hogar.
- **Usuario del proveedor**: Cualquier persona en el centro del proveedor que tenga acceso al sistema y privilegios de inicio de sesión de operador. Los usuarios de proveedores no pueden editar registros de asistencia.

#### <span id="page-32-2"></span>2.9.2 Cómo buscar operadores

Un proveedor puede tener más de un operador. Para buscar un operador, haga lo siguiente:

- 1. Seleccione "Operators" (Operadores) en el menú principal.
- 2. Seleccione "Search" (Buscar).

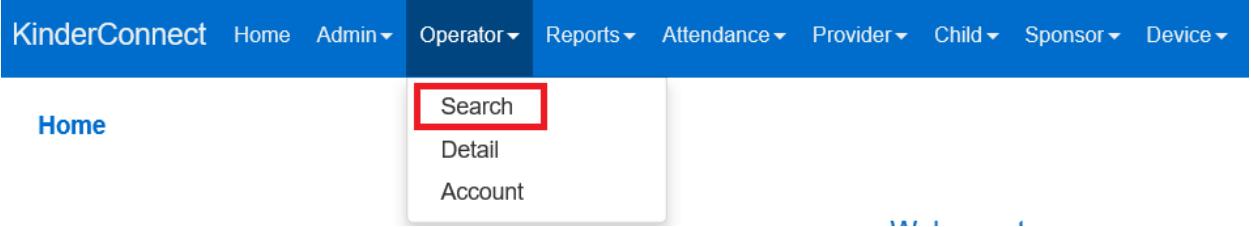

3. En la página "Operator Search" (Búsqueda de operadores), deje todas las casillas en blanco y haga clic en el botón de búsqueda para mostrar una lista de **todos** los operadores en su programa.

- 4. Para precisar la búsqueda, introduzca todo o parte del nombre del operador u otra información sobre él. Cuanta más información introduzca, más específicos serán los resultados de la búsqueda.
- 5. Haga clic en el botón "Search" (Buscar).

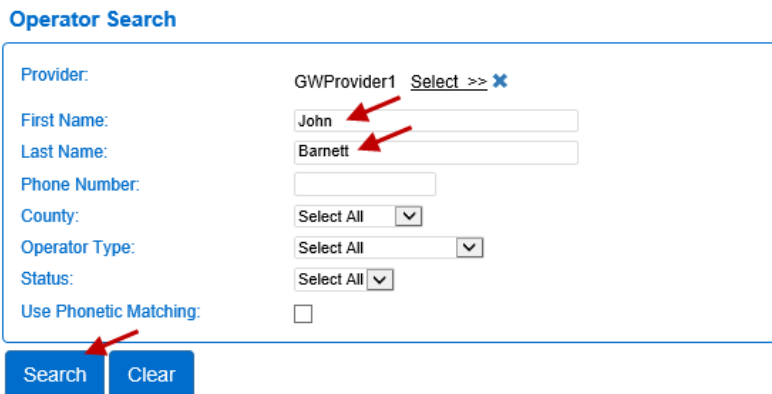

6. Aparecerán todos los operadores que coincidan con los criterios de búsqueda.

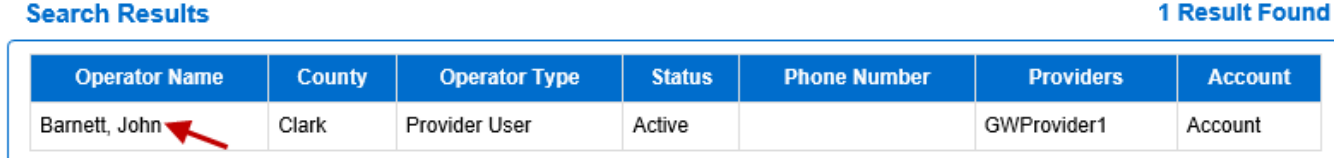

- 7. Los resultados de la búsqueda se muestran en orden alfabético.
	- a. Puede cambiar el orden haciendo clic en el encabezado de la columna para ordenar la información por esa columna.
- 8. En la página "Search Results" (Resultados de la búsqueda), los elementos subrayados son enlaces en los que se puede hacer clic para acceder a otras páginas relacionadas con ese operador.
- 9. Haga clic en el nombre del operador para ver o editar sus datos.
- <span id="page-33-0"></span>2.9.3 ¿Qué información aparece en la pantalla "Operator Details" (Datos del operador)?

Tras [completar una búsqueda,](#page-32-2) al hacer clic en el nombre de un operador se accederá a la página *Datos del operador*.

#### **Operator Detail**

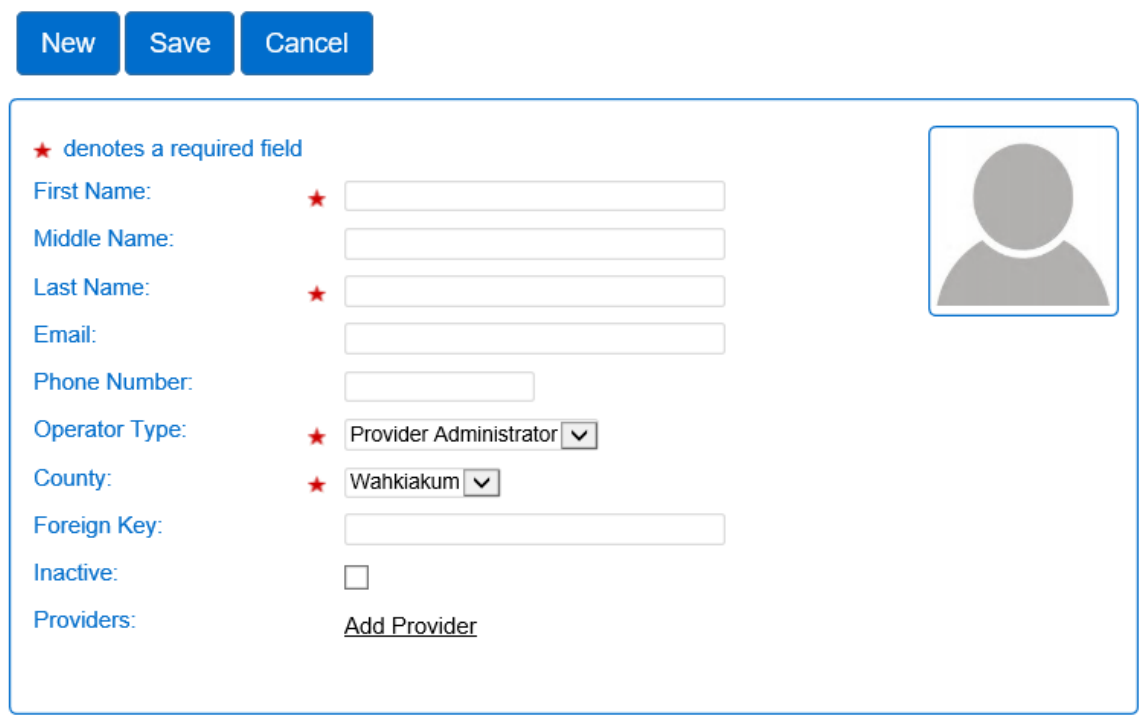

Utilice la página Datos del operador para crear y mantener la información del operador.

Descripciones de cada sección de los datos:

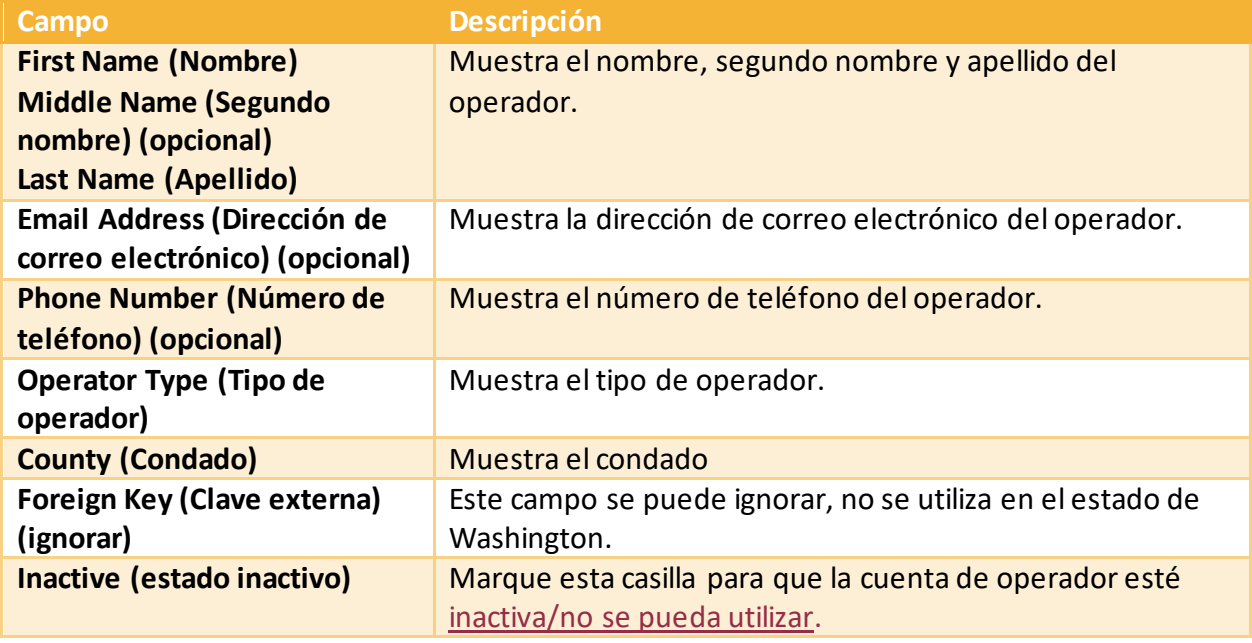

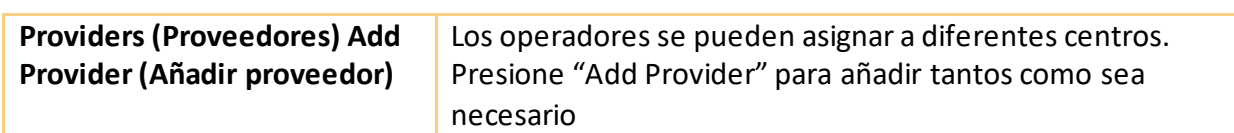

#### <span id="page-35-1"></span><span id="page-35-0"></span>2.9.4 Cómo añadir un nuevo operador

Para añadir un operador, haga lo siguiente:

- 1. Seleccione "Operator" (Operador) en el menú principal.
- 2. Seleccione "Detail" (Datos).

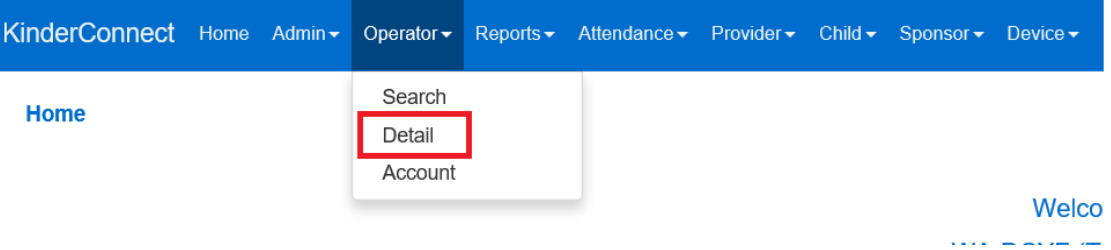

3. Seleccione "New" (Nuevo).

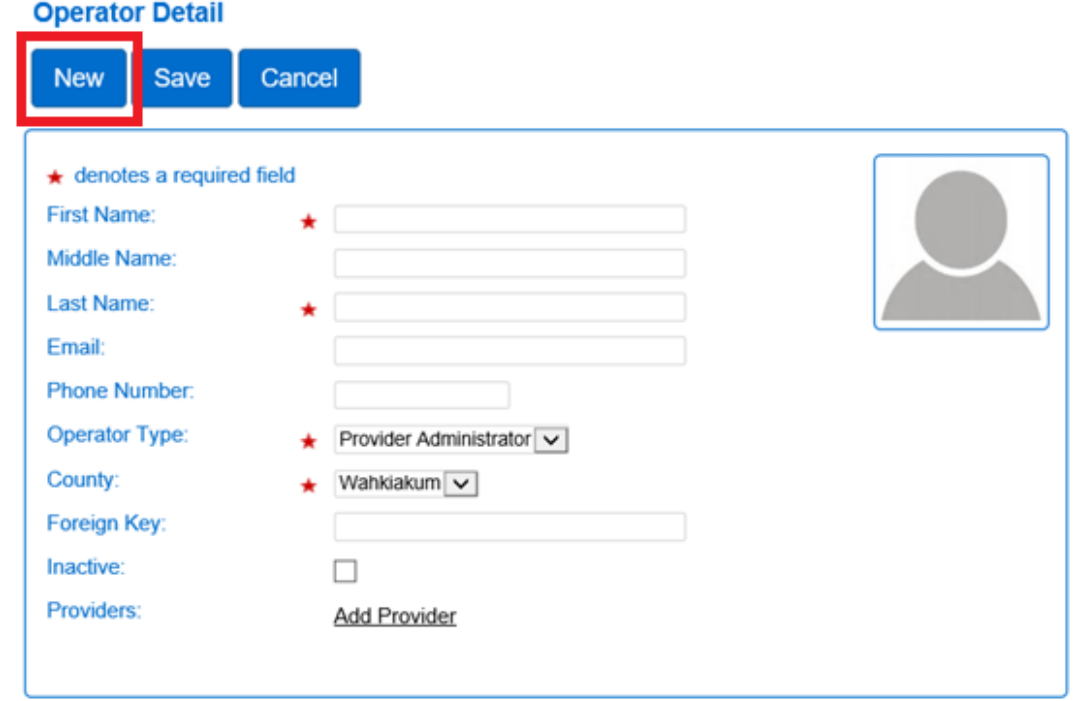

4. Introduzca los datos del operador:
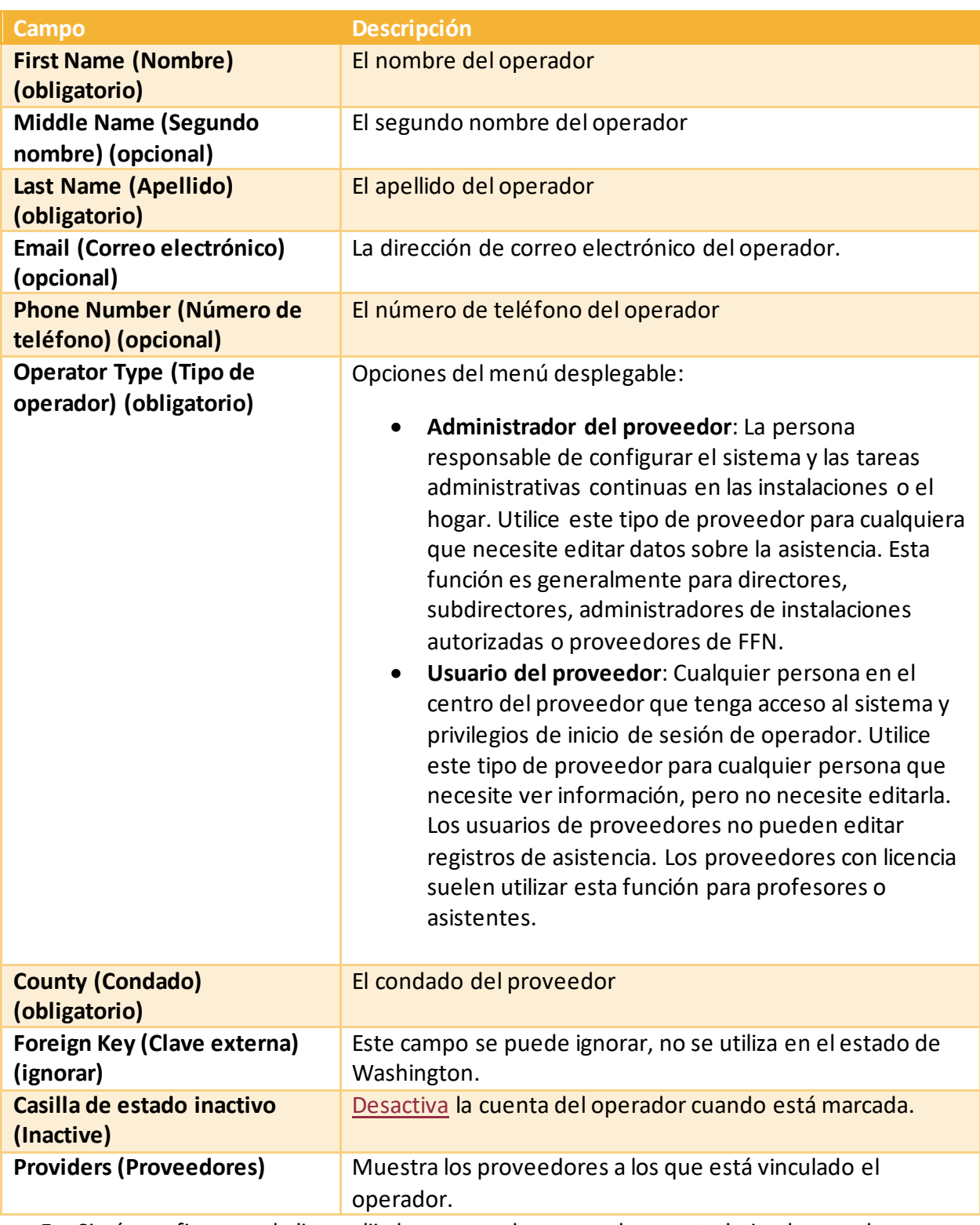

5. Si aún no figura en la lista, elija los proveedores para los que trabaja el operador haciendo clic en el enlace "Add Provider" (Añadir proveedor).

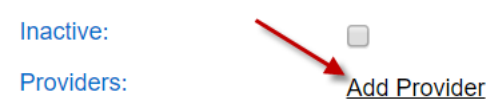

6. Haga clic en "Search" (Buscar) para ver una lista de todos los proveedores de su centro, o introduzca un nombre y se mostrará una lista de proveedores que coincidan con los criterios de búsqueda.

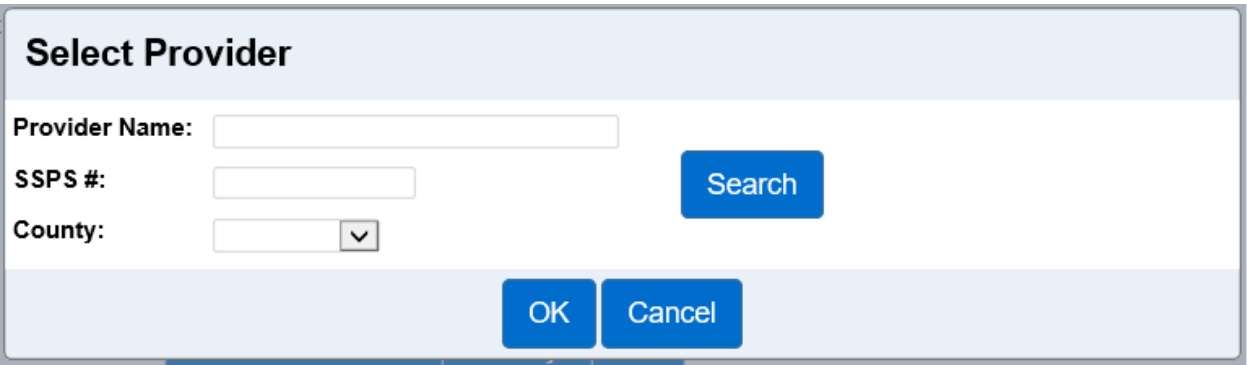

- 7. Seleccione el proveedor y haga clic en "OK" (Aceptar).
- 8. En el caso de los operadores que trabajen en más de un centro, repita el paso anterior para añadir más ubicaciones.
- 9. Haga clic en el botón "**Save**" (Guardar) en la parte superior de la pantalla.

2.9.5 Cómo editar los datos de un operador

Para editar los datos de un operador, haga lo siguiente:

- 1. Tras completar una búsqueda, al hacer clic en el nombre de un operador, se accederá a la página "Operator Details" (Datos del operador).
- 2. Realice los cambios o actualizaciones necesarios.
- 3. Haga clic en el botón "Save" (Guardar).

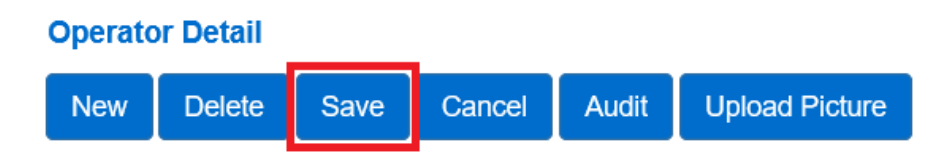

<span id="page-37-0"></span>2.9.6 Cómo impedir que se utilice la cuenta de un Operador haciéndola "inactiva" Los proveedores pueden desactivar una cuenta de operador cuando dicha persona no debería tener acceso a la cuenta temporalmente, por ejemplo, cuando el operador está de permiso de ausencia. La desactivación de una cuenta impide que el operador inicie sesión en KinderConnect y permite que la cuenta se reactive en el futuro sin tener que crear una nueva

cuenta de operador para esa persona. Para desactivar una cuenta de operador, haga lo siguiente:

- 1. Tras completar una [búsqueda de operador,](#page-32-0) al hacer clic en el nombre de un operador se accederá a la página "Operator Details" (Datos del operador).
- 2. Marque la casilla de "Inactive" (Inactivo).

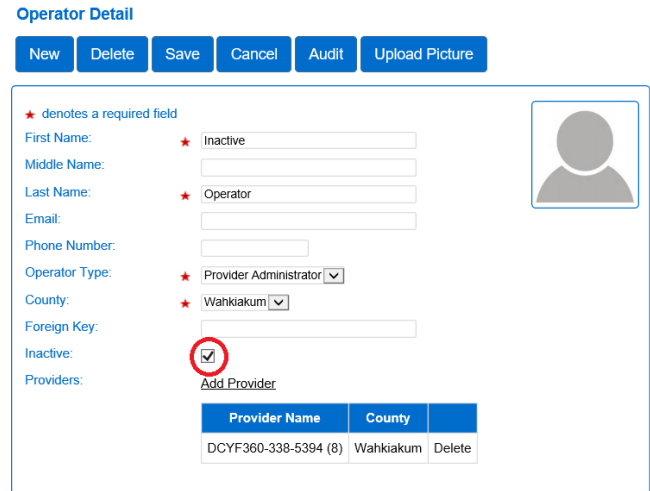

3. Haga clic en el botón "Save" (Guardar).

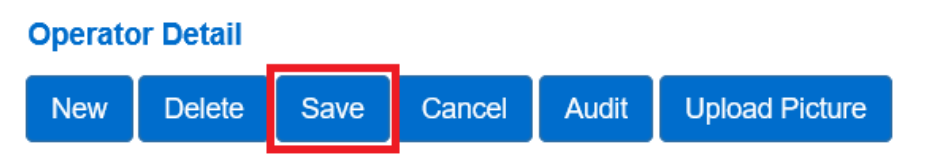

2.9.7 Cómo eliminar una cuenta de Operador de forma permanente

Los proveedores pueden eliminar una cuenta de operador cuando esa persona ya no necesita acceso al sistema de forma permanente, por ejemplo, si ya no es empleado de las instalaciones. Una vez que se elimina la cuenta de un operador, no se puede recuperar. Para eliminar un operador del sistema, haga lo siguiente:

- 1. Tras completar una [búsqueda de operador,](#page-32-0) al hacer clic en el nombre de un operador se accederá a la página "Operator Details" (Datos del operador).
- 2. Haga clic en "Delete" (Eliminar).

# **Operator Detail**

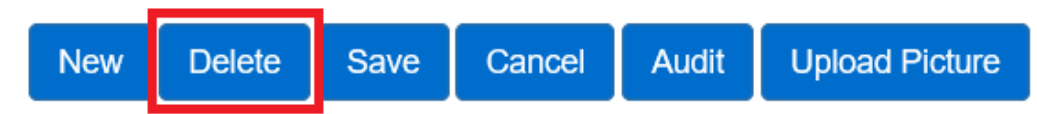

3. Para confirmar la eliminación, haga clic en "OK" (Aceptar).

2.9.8 Cómo subir la foto de un operador (opcional)

Para subir una foto del operador, haga lo siguiente:

- 1. Tras completar una [búsqueda de operador,](#page-32-0) al hacer clic en el nombre de un operador se accederá a la página "Operator Details" (Datos del operador).
- 2. Haga clic en "Upload Picture" (Subir imagen).
- 3. Localice y seleccione la imagen que desea subir y presione "Open" (Abrir).
- 4. La imagen seleccionada aparecerá en la página de datos del operador.
- 5. Con el botón "Delete Picture" (Eliminar imagen) se puede eliminar la foto en cualquier momento.
- 6. Siga los pasos anteriores para subir una imagen diferente.

2.9.9 ¿Qué información figura en la pantalla "Operator Account"?

Utilice la página **Operator Account (Cuenta del operador)** para ver, crear y editar información relacionada con el inicio de sesión sobre el operador seleccionado. Es útil que el operador esté disponible cuando configure su información de acceso para que este cree su *Contraseña, Pregunta secreta, Respuesta secreta* y *PIN*. Los operadores también pueden configurar su PIN en una tableta, consulte: [¿Cómo crean los operadores su PIN y su pregunta secreta?](#page-112-0)

*Nota: Los administradores del proveedor deben usar esta página para introducir su PIN y pregunta secreta antes de usa[r KinderSign](#page-93-0) en una tableta.*

1. Tras realizar una [búsqueda del operador,](#page-32-0) abra la página "Account" (Cuenta) desde el menú principal

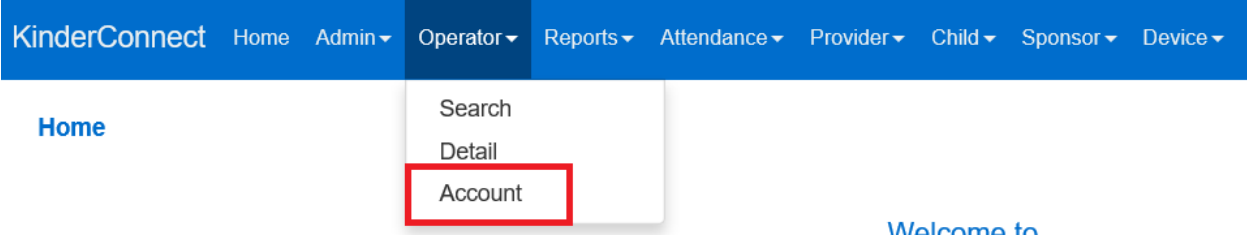

o desde los "Search Results" (Resultados de la búsqueda).

#### **Search Results**

#### 2 Results Found

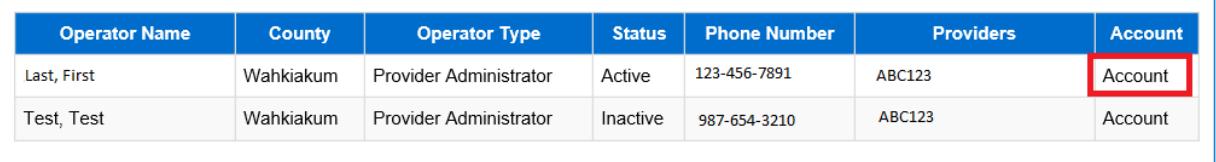

#### 2. Introduzca la nueva información o realice actualizaciones según sea necesario:

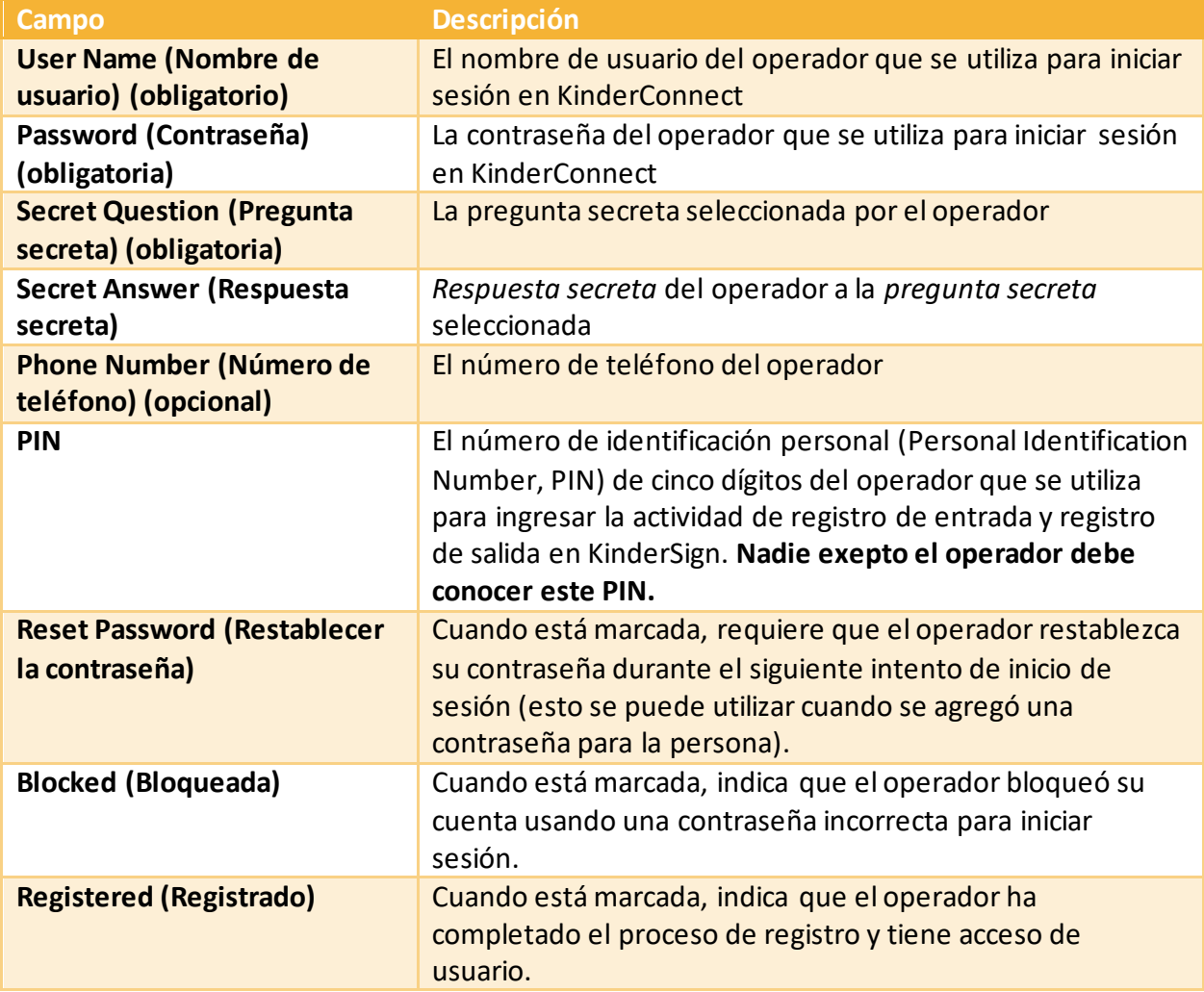

#### **Operator Account**

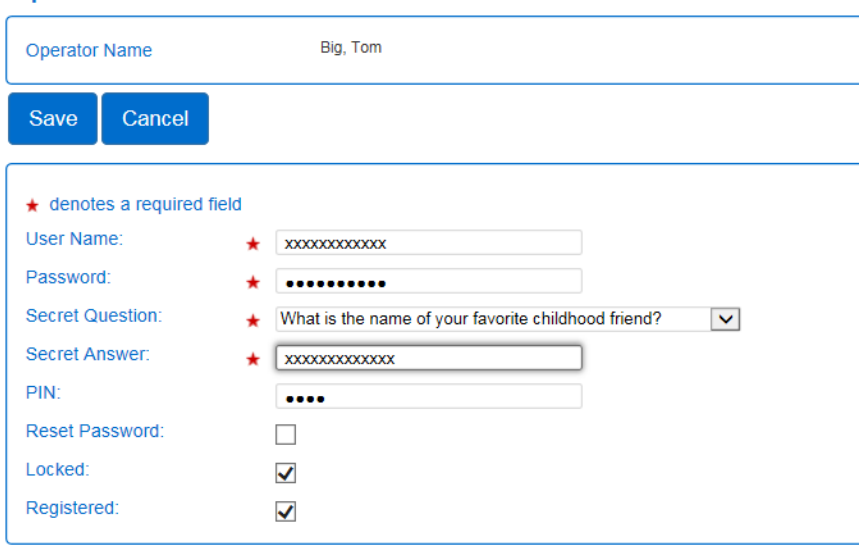

3. Haga clic en "Save" (Guardar) cuando se hayan realizado todas las actualizaciones.

# **Sección 2.10 ¿Qué es la pestaña "Reports" (Informes) del menú de KinderConnect?**

Los informes del sistema son una herramienta que los proveedores pueden utilizar para determinar los días y horas de servicio para los niños bajo su cuidado.

2.10.1 ¿Cómo puedo crear el informe "Daily Detailed Attendance" (Asistencia diaria detallada)? Utilizará los datos sobre la asistencia en este informe para facturar las subvenciones. En este informe se proporcionan los días de asistencia totales, las horas totales y los días de ausencia totales.

1. Seleccione "Reports" (Informes) en el menú principal.

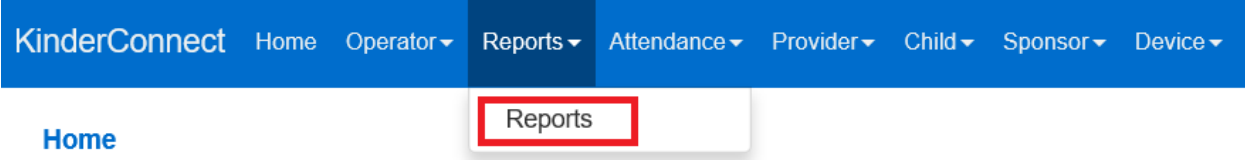

2. En el menú desplegable, seleccione "Daily Detailed Attendance" (Asistencia diaria detallada).

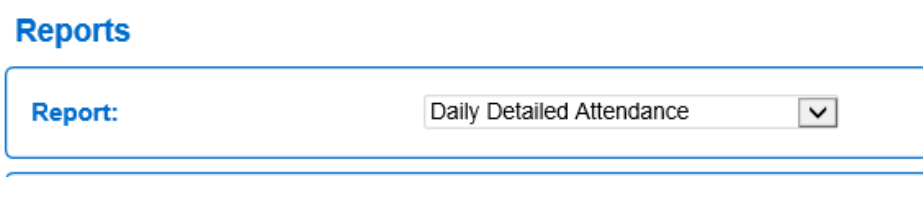

3. Seleccione las condiciones de visualización del informe:

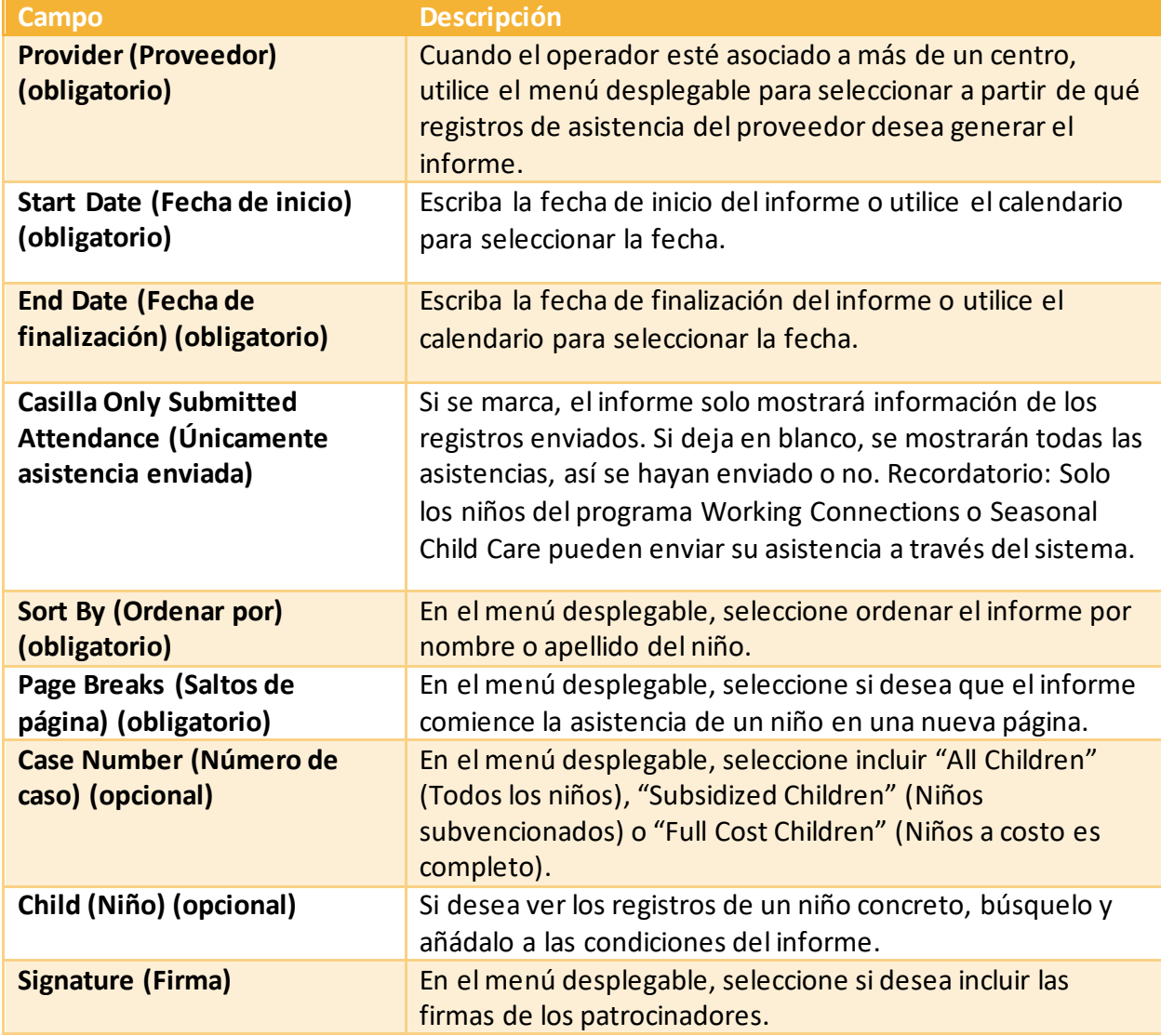

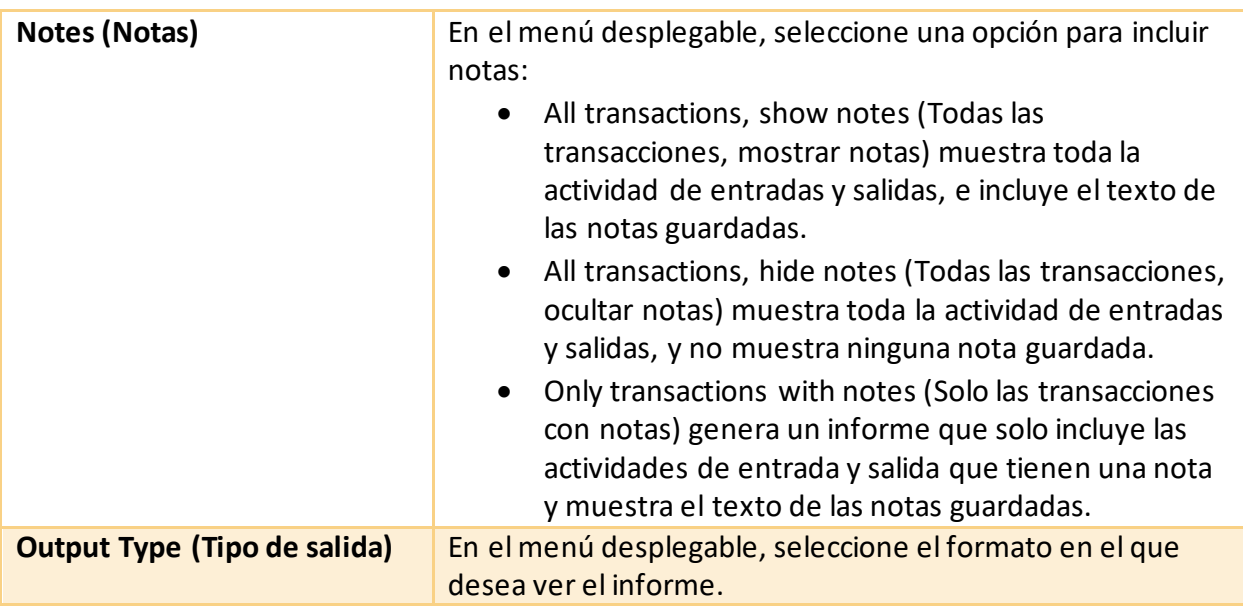

#### **Reports**

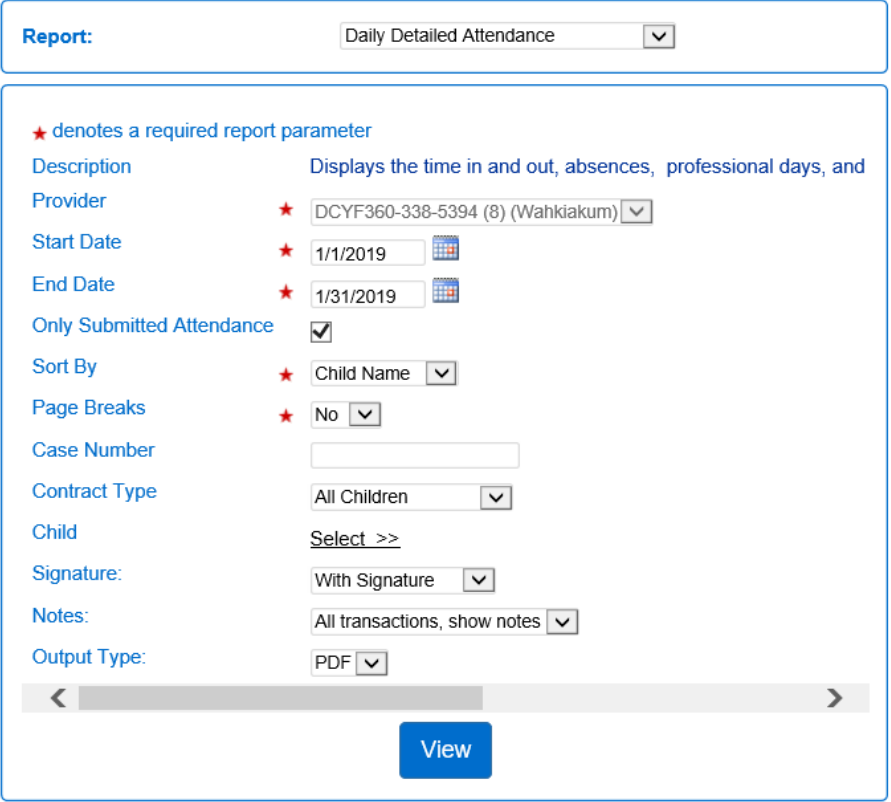

• Haga clic en "View" (Ver) para crear el informe.

#### 2.10.2 ¿Qué es el formulario de registro para tabletas de KinderSign?

Utilice el código QR que figura en el formulario de registro para tabletas de KinderSign para registrar su tableta. El código QR solo es necesario una vez durante el registro inicial de su tableta. Para obtener instrucciones sobre cómo registrar su tableta, consulte la Sección 3.4 [Cómo deben registrar una tableta los proveedores.](#page-94-0)

#### **For Tablet Registration**

**ABC123** 

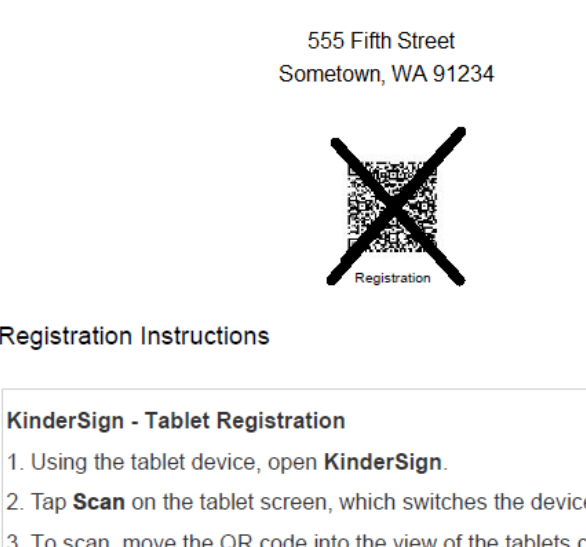

#### **Registration Instructions**

1. Using the tablet device, open KinderSign.

2. Tap Scan on the tablet screen, which switches the device to scan mode.

3. To scan, move the QR code into the view of the tablets camera so that the QR code is visible on the screen. As soon as the whole QR code is visible to the camera, the QR code automatically scans.

4. Once the scan is successful, the tablet will be registered to the provider and the device displays the following message:

Device Registered. Your device has been registered and is ready to **use** 

KinderSign® Registration Form v2.0

Copyright<sup>®</sup> 2016 Controltec, Inc.

February 25, 2019

2.10.3 ¿Qué es la hoja de registro móvil del proveedor?

Los patrocinadores escanean la hoja de registro móvil del proveedor cada vez que registran la entrada y salida de los niños usando su teléfono inteligente y la aplicación KinderSmart. La hoja de registro móvil del proveedor se debe imprimir y colocar donde los patrocinadores puedan escanear el código QR con su teléfono. Las copias de la hoja de registro móvil del proveedor deben permanecer en el centro o con el proveedor. El teléfono inteligente debe estar registrado antes de que un patrocinador pueda registrar a un niño con su teléfono. Para obtener instrucciones sobre cómo registrar el teléfono inteligente de un patrocinador, consulte la Sección 4.2: [Cómo registrar el teléfono inteligente de un patrocinador para usar KinderSmart.](#page-124-0)

**Mobile Sign In Sheet** 

# **ABC123**

555 Fifth Street Sometown, WA 91234

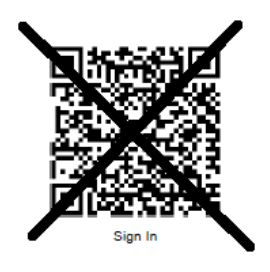

Please scan to sign in.

# **Sección 2.11 ¿Qué es la pestaña "Attendance" (Asistencia) del menú KinderConnect?**

Los administradores del proveedor pueden usar el menú de asistencia para ver y editar datos sobre la asistencia, enviar registros de asistencia y buscar y ver excepciones y transacciones de asistencia.

Los proveedores pueden registrar la entrada y salida de los niños al centro de cuidados en KinderConnect o KinderSign para dejarlos y recogerlos de la escuela. Los proveedores pueden usar KinderConnect para añadir una actividad de registro de entrada o salida para marcar las ausencias o registrar una hora de entrada o salida para un patrocinador que se olvide o no pueda hacerlo.

Cuando los patrocinadores usan KinderSign o KinderSmart, el sistema guarda (sube) automáticamente el nombre del niño y la hora en que entró o salió en la base de datos de datos sobre la asistencia.

#### <span id="page-46-0"></span>2.11.1 Cómo ver los datos sobre la asistencia

Los datos sobre la asistencia permiten a los proveedores ingresar, enviar y revisar los datos de los registros de asistencia u horas de cuidado de los niños correspondientes al proveedor seleccionado. También se utiliza para registrar las ausencias. Para ver los datos sobre la asistencia, haga lo siguiente:

- 1. Seleccione "Attendance" (Asistencia) en el menú principal.
- 2. Seleccione "Detail" (Datos).

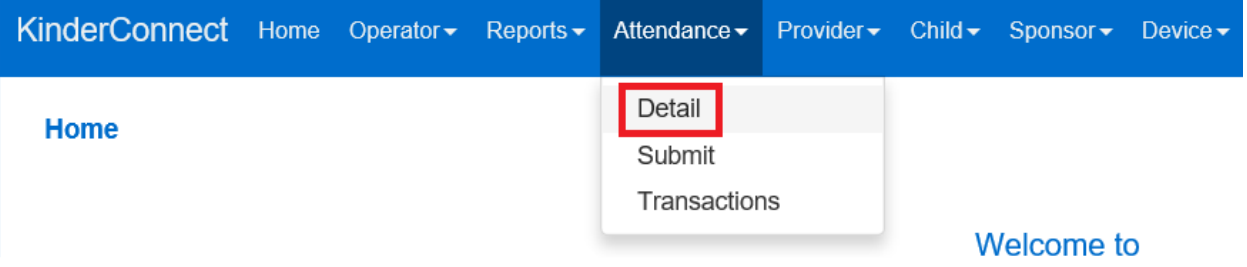

- 3. Si el campo **Provider (Proveedor)** no muestra su ubicación, selecciónela de la lista.
- 4. La visualización por defecto es "All attendance" (Toda la asistencia). Aquí puede seleccionar el menú desplegable para cambiar qué niños desea ver en la lista según la asistencia que se haya enviado o no.
- 5. La lista desplegable "Contract Type" (Tipo de contrato) le permite ver la asistencia de todos los niños, los niños que reciben subvenciones o los niños que no reciben subvenciones (costo total).

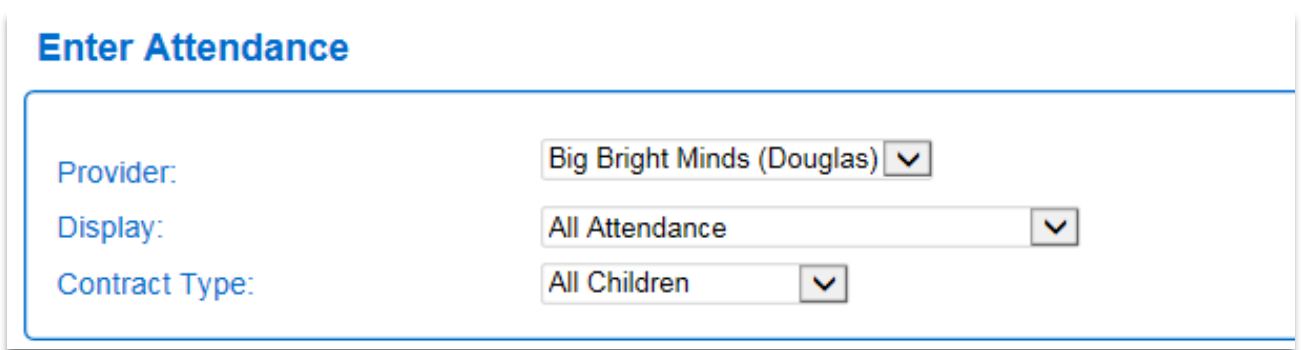

Los registros de asistencia se organizan por semanas. Para ir a una fecha diferente, haga lo siguiente:

1. Introduzca la fecha aquí; o

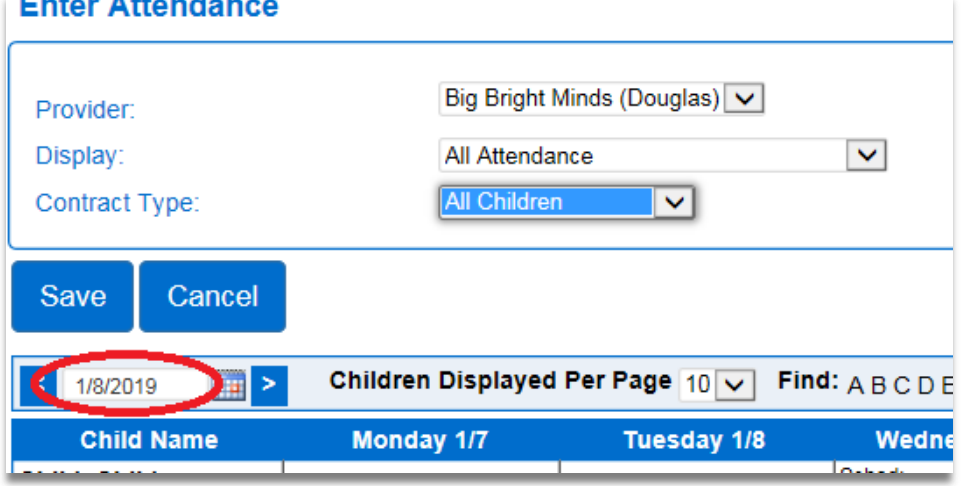

2. Utilice las flechas para avanzar o retroceder una semana; o

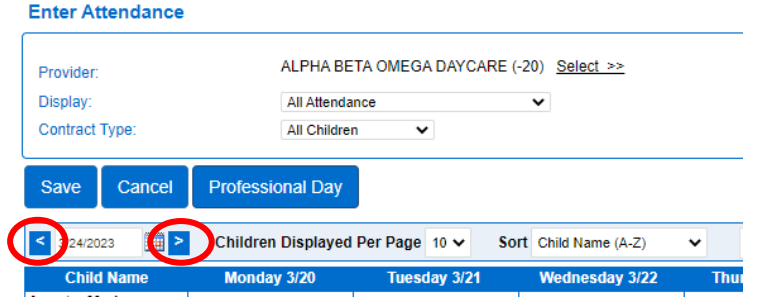

3. Haga clic en el ícono del calendario y seleccione una fecha.

**Enter Attendance** 

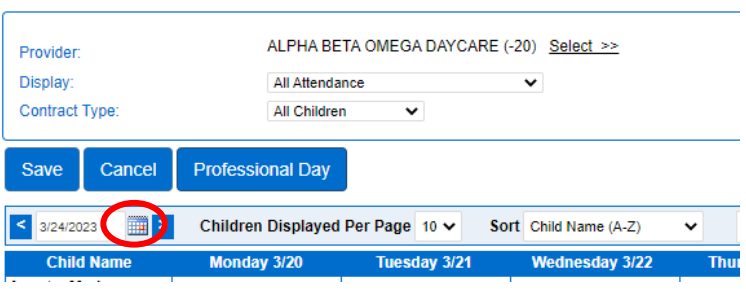

La primera columna muestra información sobre el niño, el total de horas asistidas y el total de ausencias. El resto de la tabla muestra la asistencia y el horario del niño por día de la semana.

Para encontrar un niño, haga lo siguiente:

- 1. Desplácese hacia abajo para ver los niños, o
- 2. Utilice "Sort" (Ordenar) para buscar por nombre o por edad, o utilice la barra "Search" (Buscar) para buscar por nombre de niño.

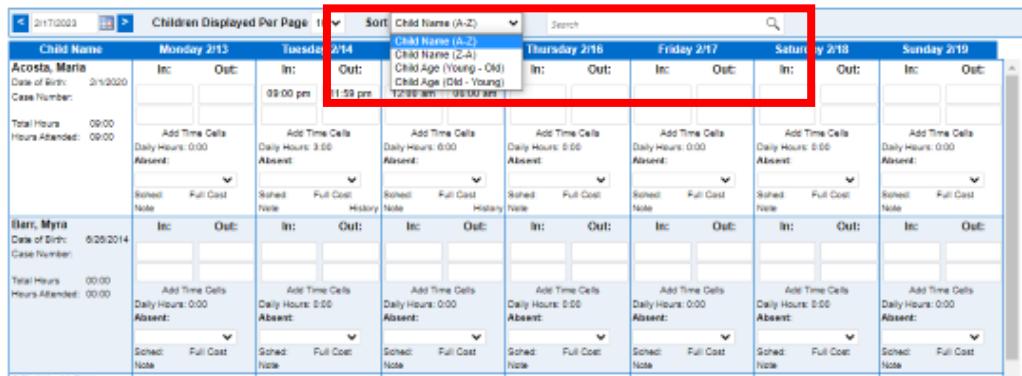

La tabla muestra los nombres de los niños que tienen un horario (subvención o pago privado) para ese período. Hay espacios para introducir las horas *de Entrada (In)* y *Salida (Out)*, así como las *Ausencias (Absent)*.

El horario del niño y los permisos del operador determinan las fechas en las que el proveedor puede editar la asistencia.

#### 2.11.2 ¿Qué son los "pares de hora"?

Cada día de la semana tiene campos de hora *de entrada* y *salida* para registrar las horas de llegada y salida de los niños.

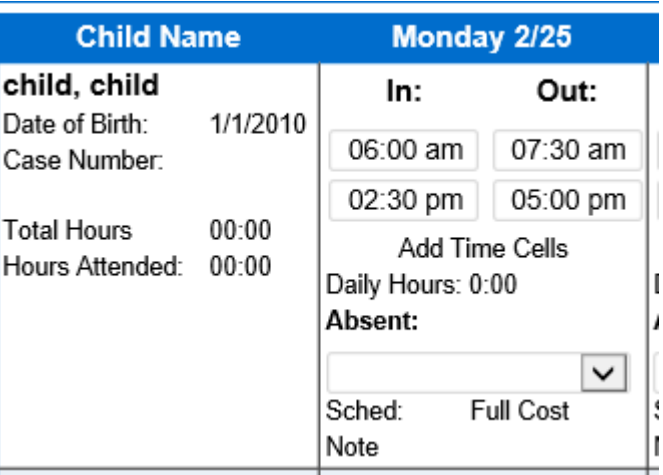

Un niño tendrá una hora de entrada para cuando llegue y una hora de salida para cada vez que deje de estar al cuidado del proveedor. Las horas *de entrada* y *salida* se denominan "pares de hora". Es posible que se necesite más de un par en un día para los niños que dejan el centro de cuidados y vuelven por motivos como asistir a la escuela, acudir a una cita con el médico o recibir cuidados nocturnos.

Por ejemplo, si el patrocinador deja a su hijo a las 6:00 a. m., el proveedor lo llevará a la escuela a las 7:30 a. m. Este primer par de horas de entrada y salida muestra que el niño estuvo bajo cuidado durante una hora y media (1,5).

Se registrará de nuevo al niño al regresar de la escuela a las 2:30 p. m., y los padres recogen y registran la salida del niño de nuevo a las 5:00 p. m.

El tiempo del segundo par de entrada y salida se suma al total, que se muestra como horas diarias.

#### 2.11.3 Cómo utilizar varios "pares de hora"

El sistema comienza mostrando dos "pares de hora" para cada día de cuidados. Se permiten hasta 10 pares cada día. En el caso en que un niño necesite más de los dos "pares de horas" predeterminados en un día, haga lo siguiente:

- 1. Navegue hasta los [Datos sobre la asistencia](#page-46-0) correspondiente a la semana actual.
- 2. Para cualquier celda de asistencia del día actual o de un día del pasado donde no se hayan introducido horas, existe un enlace "Add Time Cells" (Añadir celdas de tiempo).

#### **Enter Attendance**

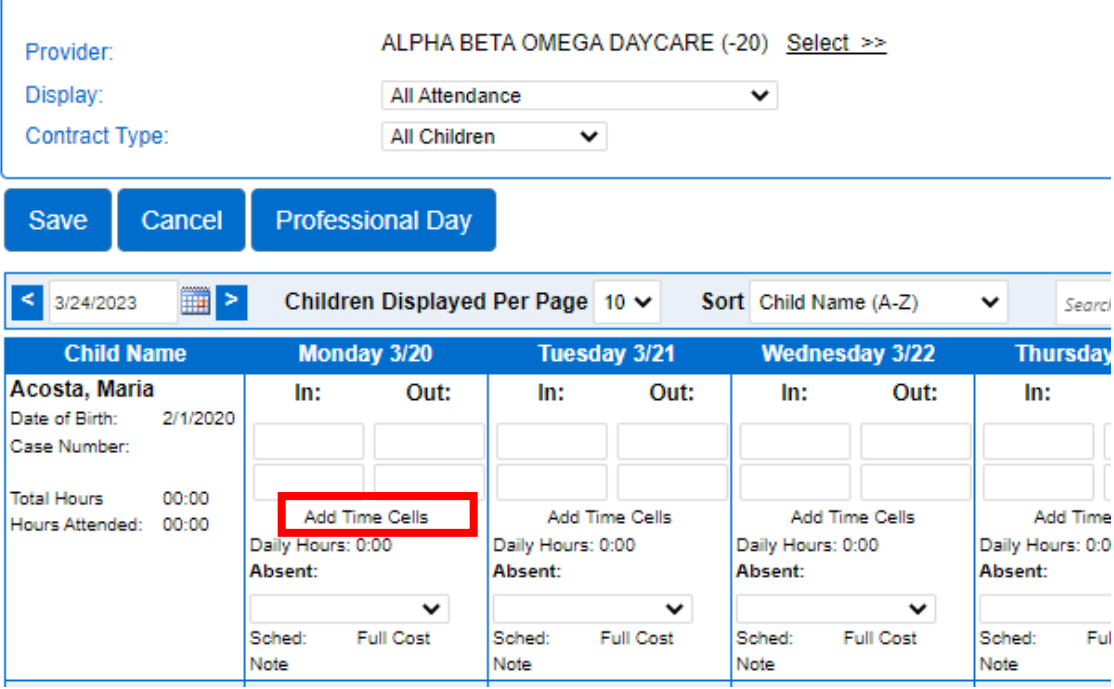

- 3. Para las celdas de asistencia de días futuros, no existe el enlace "Add Time Cells" (Añadir celdas de tiempo).
- 4. En una celda en la que no se hayan introducido horas, haga clic en el enlace "Add Time Cells" (Añadir celdas de tiempo). Aparece una nueva celda horaria.
- 5. Haga clic en el enlace nuevamente y repita hasta alcanzar la cantidad deseada de pares o hasta alcanzar la cantidad máxima de celdas horarias. Una vez alcanzada la cantidad máxima, el enlace "Add Time Cells" (Añadir celdas de tiempo) no aparecerá.

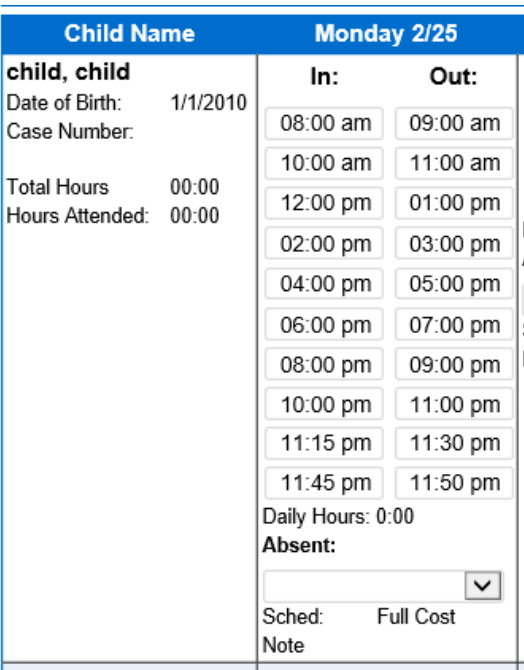

- 6. Si no introduce ninguna hora y hace clic en "Save" (Guardar), las celdas se reducirán a las dos originales.
- 7. Una vez que haya creado las nuevas celdas horarias, puede introducir las horas de entrada y salida para cada par de horas.

Si no desea introducir todas las celdas horarias vacías con anticipación, puede simplemente introducir los dos primeros "pares de horas", hacer clic en el enlace "Add Time Cells" (Añadir celdas de tiempo), introducir el tercer "par de horas" y repetir el proceso hasta que se haya introducido el número deseado de "pares de horas".

2.11.4 Cómo añadir/editar horas de entrada o salida Desde la pantalla de [Datos sobre la asistencia:](#page-46-0)

- 1. Haga clic en un cuadro para añadir una hora o actualizar una hora incorrecta.
- 2. Haga clic en "Save" (Guardar).

El sistema reformatea automáticamente determinadas horas que se introducen, por ejemplo, si escribe "7a", KinderConnect lo guardará como "7:00 a. m."

2.11.5 Cómo marcar a un niño "Ausente" durante un día calendario completo (para uso de proveedores con licencia)

Los proveedores con licencia deben registrar las ausencias en el sistema. Los proveedores FFN no necesitan registrar cuándo están ausentes los niños.

Para los días de la semana en que el proveedor está abierto para prestar servicios, todos los niños bajo su cuidado deben tener hora de entrada, hora de salida o un motivo de ausencia. La asistencia durante los días en que el centro esté abierto no se debe dejar en blanco. Por ejemplo, en un centro que abre de lunes a viernes con un niño que solo asiste de lunes a jueves, el niño debe tener un horario de entrada y salida para cada día de lunes a jueves y un horario "no programado" para cada viernes.

Desde la pantalla de [Datos sobre la asistencia:](#page-46-0)

**Total Hours** 

Hours Attended: 00:00

**Child Name** Monday 2/18 child, child  $In:$ Out: Date of Birth: 1/1/2010 Case Number:

Add Time Cells

Daily Hours: 0:00

Not Scheduled

Program Closure

Absent:

Absent Holiday

 $00:00$ 

1. Si un niño está ausente, utilice el menú desplegable para seleccionar el motivo.

2. Una vez seleccionado un motivo, haga clic en "Save" (Guardar).

Utilice la siguiente tabla para determinar qué motivo desea utilizar:

Daniels, Shannon

 $D_{\text{min}}$  of  $D_{\text{min}}$ 

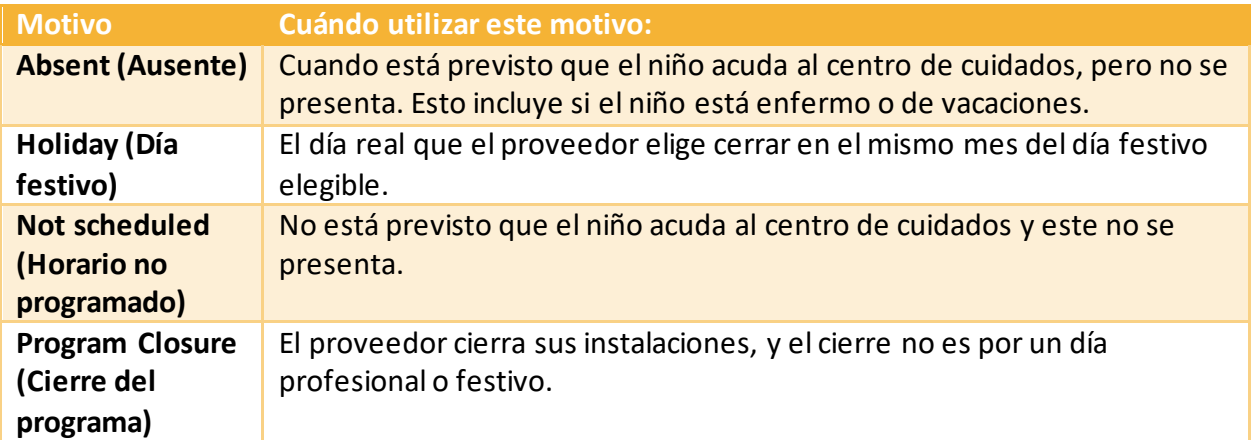

Para registrar que un niño estuvo ausente durante un día de cierre debido a capacitación de desarrollo profesional, consulte [Cómo marcar un cierre por días de capacitación profesional](#page-53-0)  [\(para uso de proveedores con licencia\).](#page-53-0)

<span id="page-53-0"></span>2.11.6 Cómo marcar un cierre por días de capacitación profesional (para uso de proveedores con licencia)

Los proveedores con licencia pueden registrar las ausencias de los niños debido a Días de capacitación profesional en el sistema. Los proveedores FFN no reclaman días de capacitación profesional.

Un "Día de desarrollo profesional" es un día en que sus instalaciones están cerradas por motivos de capacitación. Para marcar un día como cerrado para capacitación de desarrollo profesional, haga lo siguiente:

Desde la pantalla de [Datos sobre la asistencia:](#page-46-0)

1. Haga clic en el botón "Professional Day" (Día con fines profesionales).

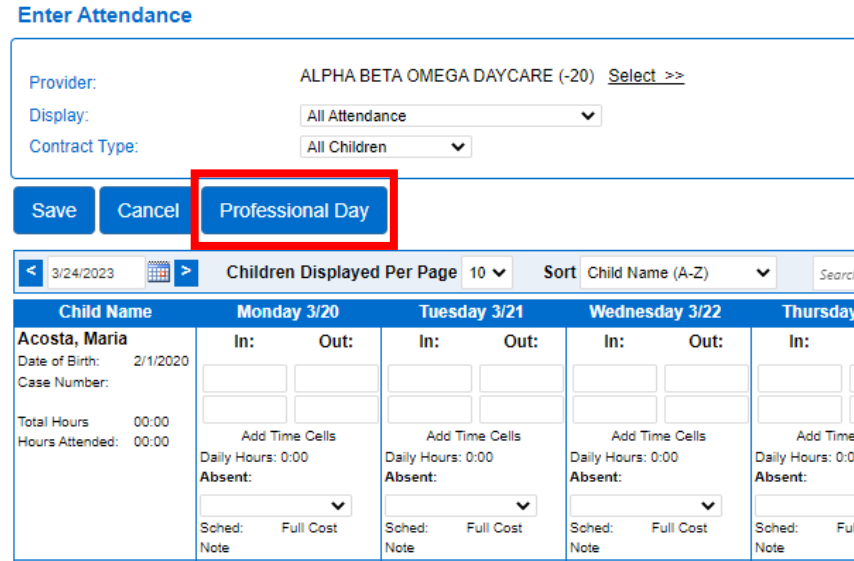

2. Escriba la fecha del cierre o utilice el calendario.

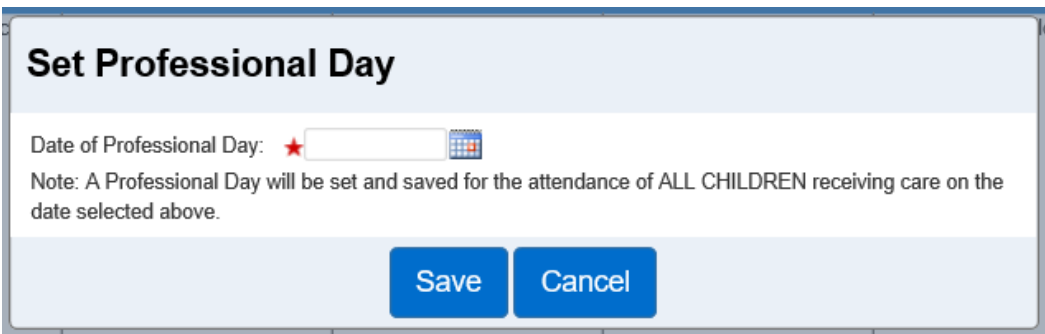

- 3. Haga clic en "Save" (Guardar).
- 4. El motivo en el menú desplegable de días "Absent" (Ausente) ahora se mostrará como "Professional Days" (Días con fines profesionales) para todos los niños en la fecha seleccionada.

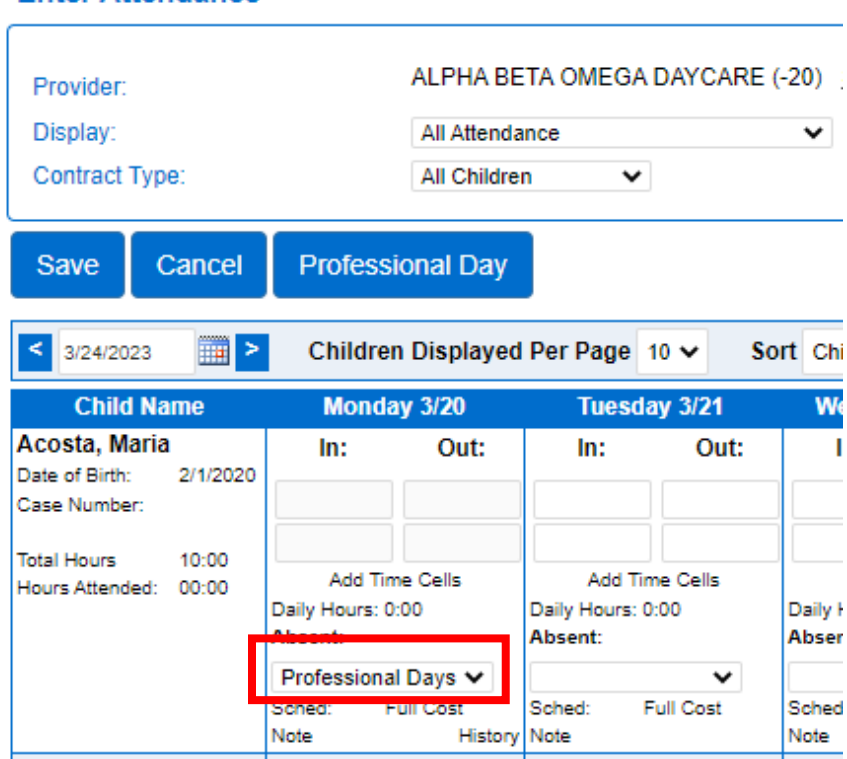

#### **Enter Attendance**

Nota: No se puede seleccionar un día de capacitación profesional para una fecha que tenga registrada alguna actividad de entrada o salida.

<span id="page-54-0"></span>2.11.7 ¿Qué sucede si un niño está ausente parte del día? (Para uso de proveedores con licencia)

KinderConnect solo permite marcar como ausente un día calendario **completo**. Es posible que un niño asista al centro de cuidados y esté ausente durante algunas de las horas de cuidado

para las que estaba previsto que asistiera. En estas situaciones, se recomienda que los proveedores añadan una nota por las horas en que el niño estará ausente sin marcar todo el día como ausente.

Ejemplo: Un niño en edad escolar asiste de lunes a viernes antes de la escuela de 6:00 a. m. a 9:00 a. m. y después de la escuela de 3:00 p. m. a 5:00 p. m. El lunes, el niño asiste de 6:00 a. m. a 9:00 a. m., pero se enferma durante la jornada escolar y no vuelve para el turno de las 3 p. m. a 5 p. m. En lugar de marcar al niño como ausente durante todo el día, mantenga la actividad de entrada y salida de 6:00 a. m. a 9:00 a. m. y añada una nota opcional que indique que el niño estuvo enfermo entre las 3:00 p. m. y las 5:00 p. m. Si desea conocer los pasos para añadir una nota, consulte: [Cómo añadir una nota a la asistencia.](#page-56-0)

2.11.8 Cómo ver el historial de cambios en los datos sobre la asistencia

Al guardar los cambios en la asistencia, se activa el botón "History" (Historial).

Para ver el historial, desde la pantalla de [Datos sobre la asistencia:](#page-46-0)

**Enter Attendance** 

1. Haga clic en "History" (Historial).

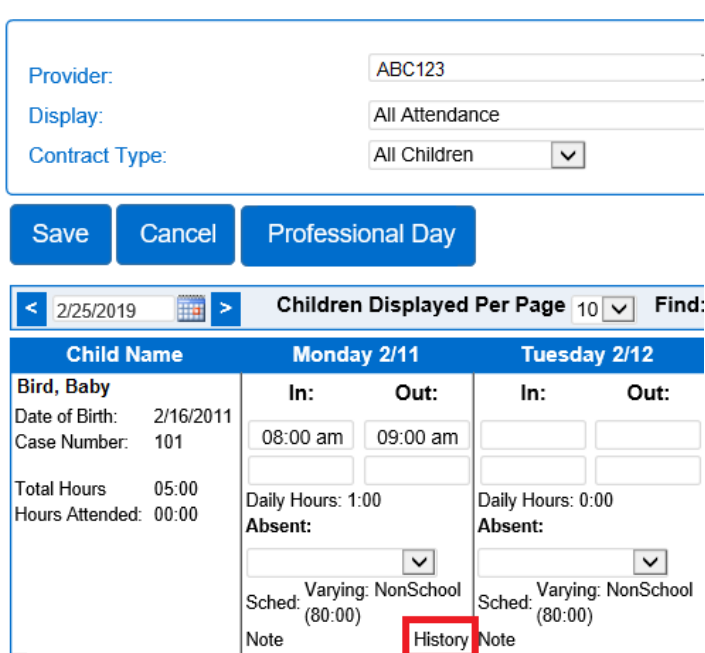

2. Se mostrarán los datos del historial de transacciones correspondiente a la transacción original y las actualizaciones realizadas.

#### <span id="page-56-0"></span>2.11.9 Cómo añadir una nota a la asistencia

El uso de notas es opcional. Las notas se pueden ver desde los informes. Las notas de asistencia están vinculadas al día y al niño al que se añade la nota. Las notas se pueden utilizar para documentar una variedad de situaciones, que incluyen, entre otras:

- Añadir una nota que explique por qué se agregó o cambió una hora de entrada o salida en nombre de un patrocinador:
	- o Ejemplo: Los padres olvidaron el teléfono inteligente en casa, o
	- o La tableta no estaba cargada.
- En los días en que un niño asiste y está ausente durante una parte del día, añada una nota para las horas en las que el niño estuvo ausente. Para ver un ejemplo, consulte la sección: [¿Qué sucede si un niño está ausente durante una parte del día? \(Para uso de](#page-54-0)  [proveedores con licencia\).](#page-54-0)

Para añadir una nota a la asistencia del niño para esa fecha, desde la pantalla de [Datos sobre la](#page-46-0)  [asistencia:](#page-46-0)

1. Haga clic en "Note" (Nota) para el niño y la fecha a la que pertenece la nota.

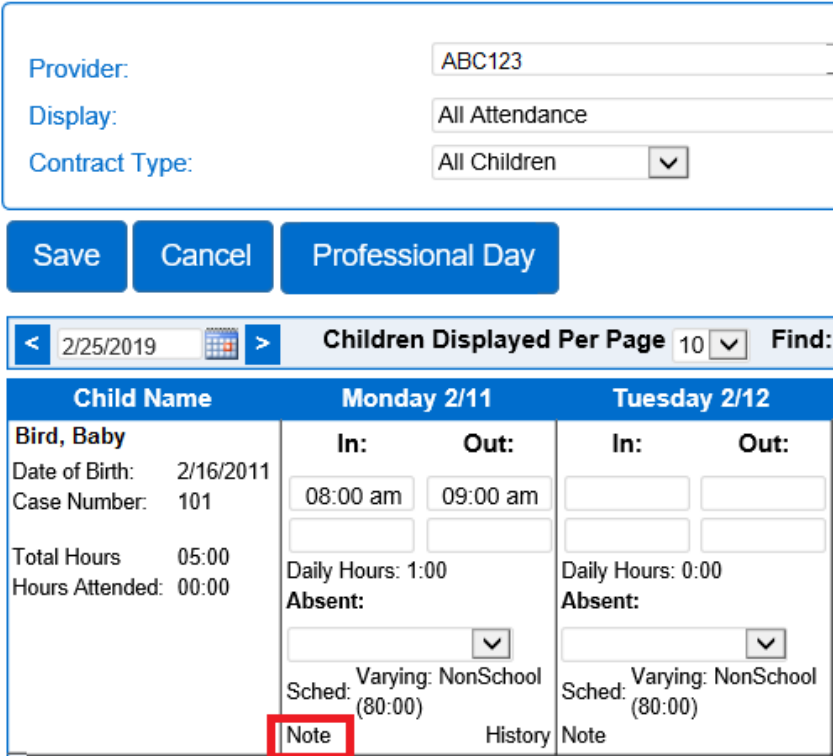

**Enter Attendance** 

2. Escriba la nota.

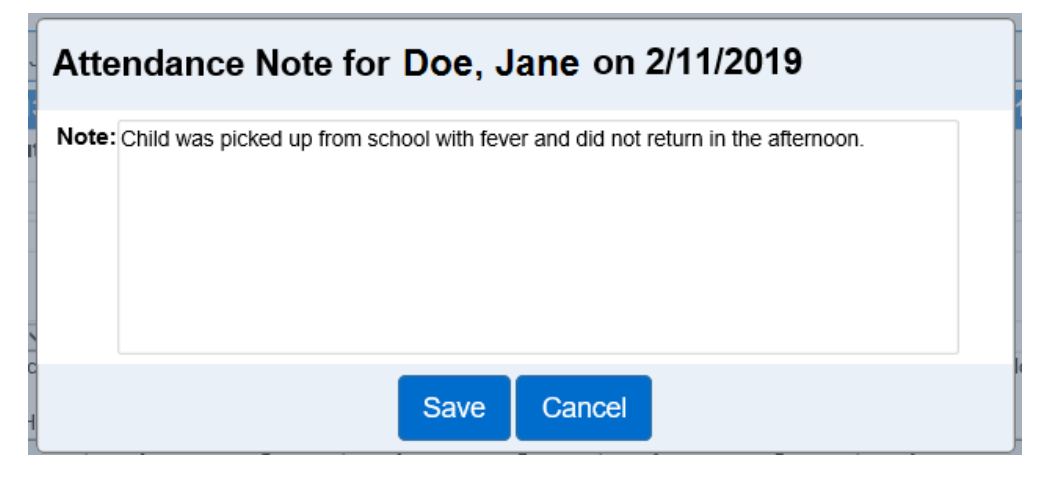

3. Haga clic en "Save" (Guardar).

2.11.10 Cómo leer o editar una nota guardada

**Enter Attendance** 

Para ver o editar una nota guardada, desde la pantalla de [Datos sobre la asistencia:](#page-46-0)

1. Haga clic en "Note" (Nota) para ver/actualizar el niño y la fecha.

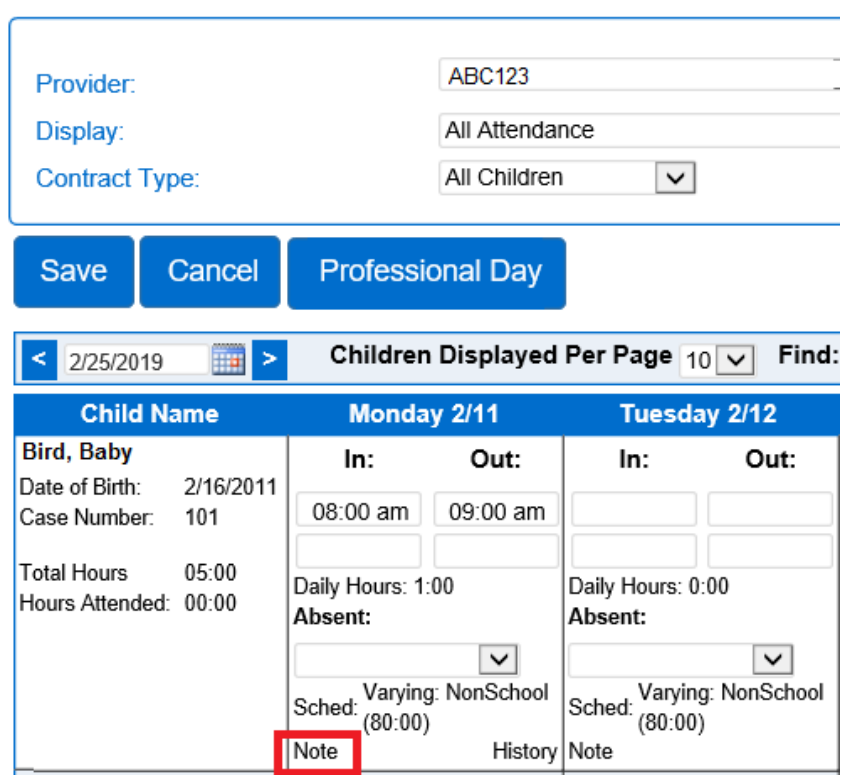

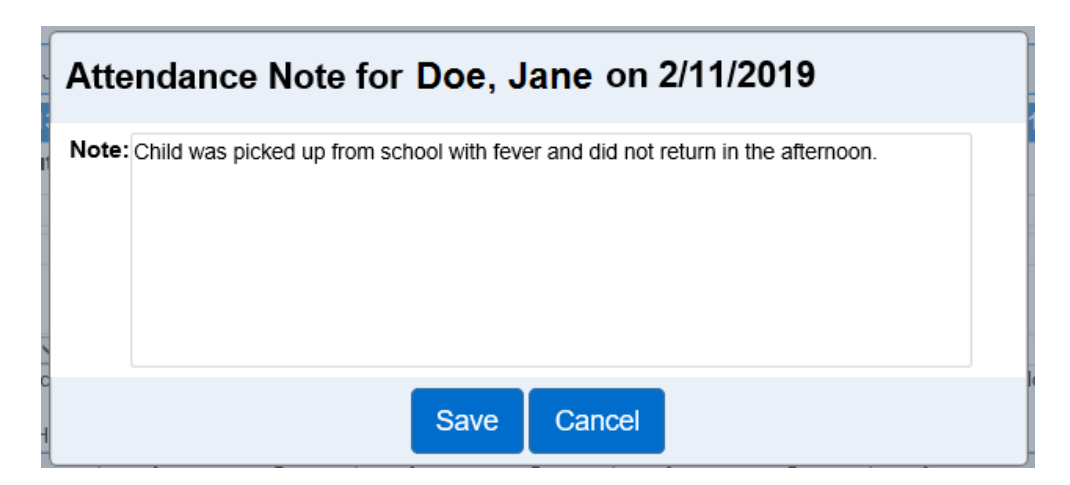

- 2. Si el texto está actualizado, haga clic en "Save" (Guardar).
- 3. Si se lee el texto y no es necesario actualizarlo, haga clic en "Cancel" (Cancelar).

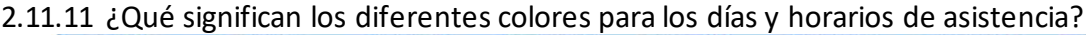

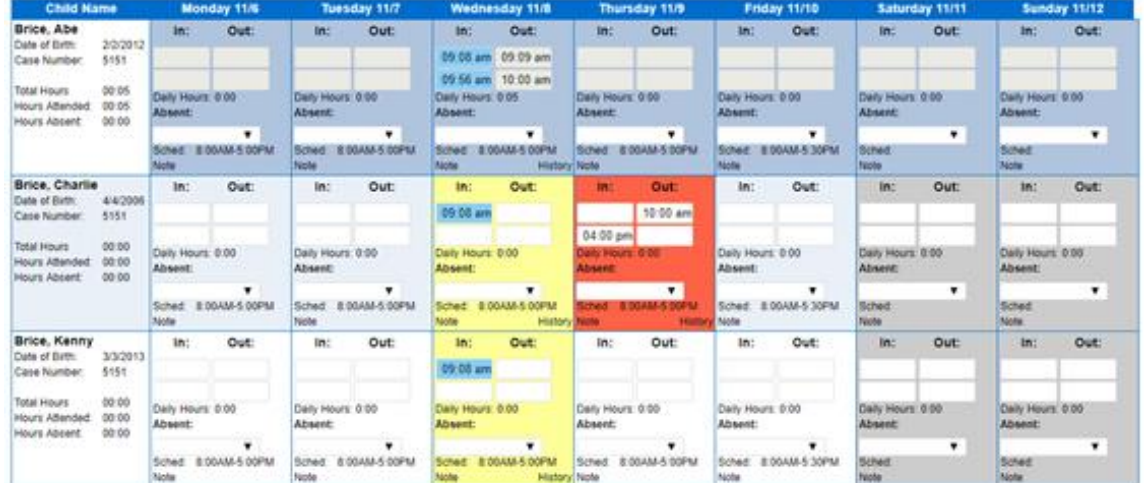

Desde la pantalla de [Datos sobre la asistencia,](#page-46-0) los días y horas pueden aparecer en diferentes colores para comunicar información adicional.

Colores de los días:

- Un fondo blanco significa que el niño está autorizado a recibir atención ese día. Los proveedores pueden introducir o editar la asistencia para estos días.
- Las filas alternan entre blanco y azul claro para facilitar la lectura de la pantalla.
- Un fondo gris oscuro indica que la fecha no está autorizada para el pago de la subvención o que se encuentra en el futuro. Los proveedores no pueden introducir ni editar la asistencia para estos días.

- Un fondo amarillo indica que falta información o que falta una hora de entrada o salida. Los pares incompletos de horas de entrada y salida ocurren cuando un patrocinador se olvida de registrar la entrada o salida del niño.
- Un fondo rojo indica un error, como un formato de hora incorrecto o una hora de salida anterior a la de entrada.
- Un fondo azul oscuro indica que se ha enviado la asistencia.

Colores para las horas:

- Las horas de entrada y salida en azul significan que la asistencia se recibió de KinderSign o KinderSmart.
- Las horas de entrada y salida blancas significan que un administrador del proveedor las ingresó manualmente en KinderConnect.

#### 2.11.12 Cómo hacer un seguimiento de la asistencia nocturna

La asistencia de los niños en el centro de cuidados después de la medianoche se interrumpe a las 11:59 p. m. del primer día y comienza el día siguiente a las 12:00 a. m.

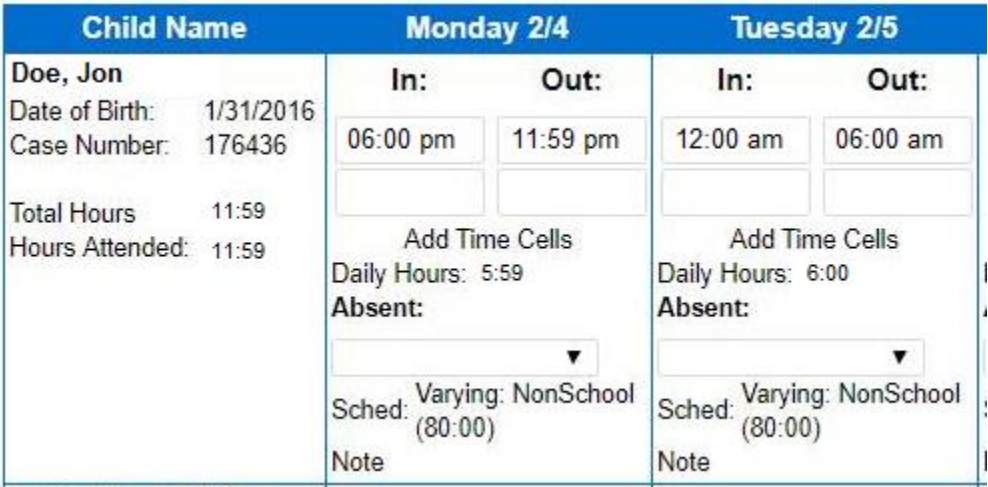

#### 2.11.13 Cuándo y cómo enviar la asistencia

El proceso de envío de sus registros de asistencia en KinderConnect le permite al DCYF saber que usted certifica que los registros están completos y son precisos. Los registros de asistencia solo se envían en el caso de los niños con subvención del programa Working Connections o Seasonal Child Care. Los registros de asistencia que se envían pasan a formar parte de su registro permanente.

Los proveedores deben presentar los registros de asistencia de un niño antes de reclamar el pago por ese niño. La cantidad de atención presentada debe coincidir con el número de días reclamados en la factura del proveedor.

Como recordatorio, una vez que envíe sus registros de asistencia, aún debe enviar su factura al SSPS para el pago. El sistema de asistencia y el sistema de pago no están vinculados entre sí.

Para enviar sus registros de asistencia, haga lo siguiente:

- 1. Seleccione "Attendance" (Asistencia) en el menú principal.
- 2. Seleccione "Submit" (Enviar).
- 3. Verifique el nombre del proveedor. Si no se muestra el proveedor, busque el nombre y selecciónelo.
- 4. Verifique o seleccione el condado.
- 5. El sistema muestra una lista de asistencia de todos los niños que reciben subvención.

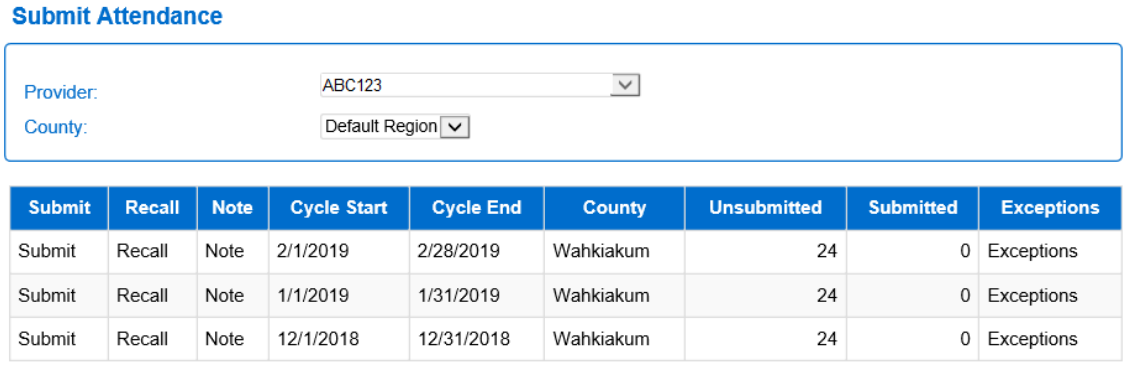

- 6. En la pantalla "Submit Attendance" (Enviar asistencia), presione "Submit" (Enviar) en la fila del ciclo de facturación que desea enviar.
- 7. Haga clic en la casilla del niño para el que desea enviar la asistencia.
- 8. Haga clic en "Save" (Guardar).
- 9. Si un proveedor opta por enviar la asistencia anticipadamente, antes de que finalice el ciclo de facturación, el sistema mostrará un mensaje para que el proveedor lo revise y acepte antes de enviar los registros.
- 10. El sistema muestra los términos y condiciones *del Envío de asistencia*. Revise esta información detenidamente.

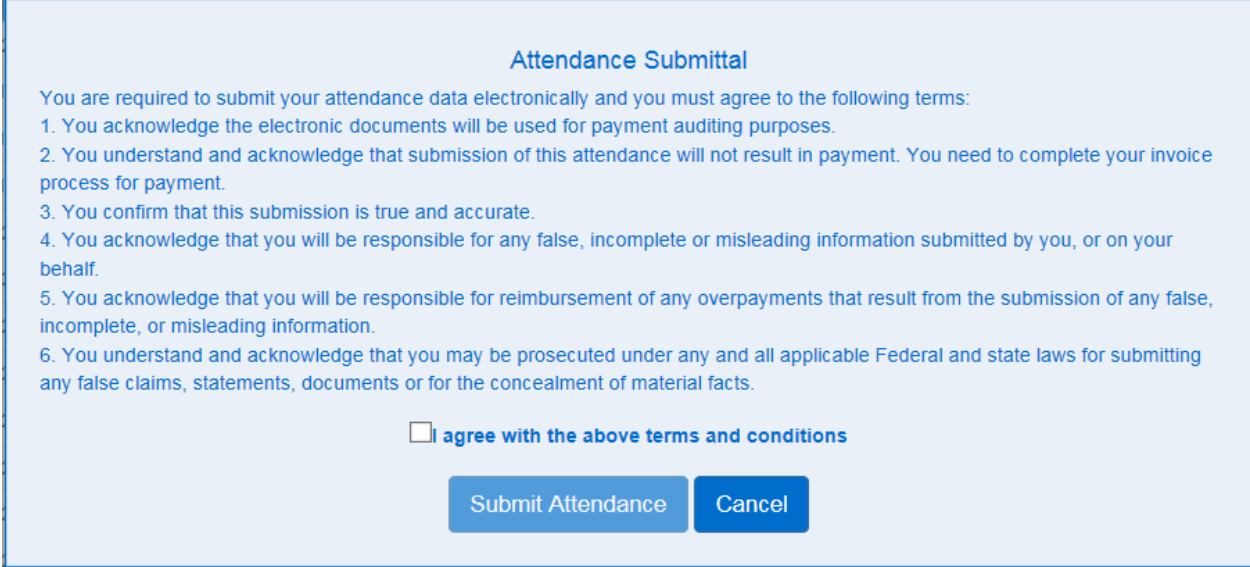

- 11. Haga clic en la casilla para aceptar los términos y condiciones.
- 12. Presione "Submit Attendance" (Enviar asistencia) para completar el envío.

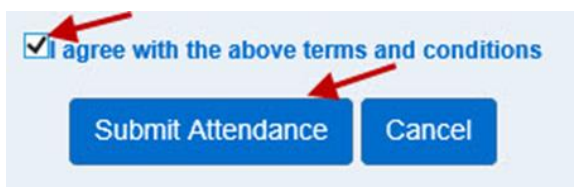

Si la asistencia del niño contiene errores para este período de facturación, el nombre del niño se marca en rojo, no hay casilla y el estado muestra asistencia incompleta o nula.

Para corregir la asistencia, haga lo siguiente:

1. Haga clic en "Correct" (Corregir).

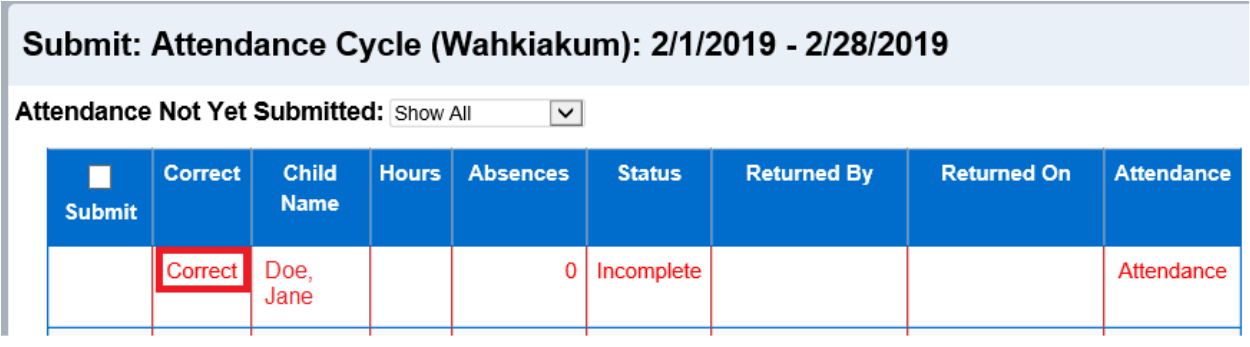

2. Esto abrirá una lista de errores que se deben corregir:

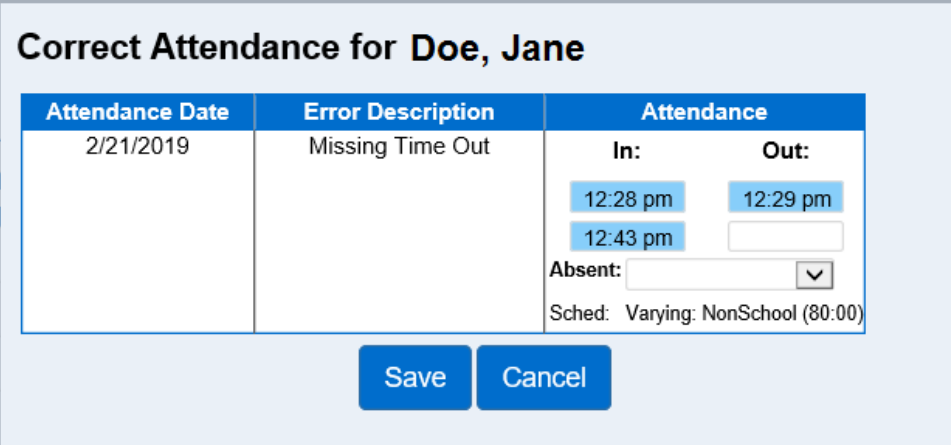

- 3. Realice los cambios necesarios y presione "Save" (Guardar); o
- 4. Si necesita revisar los datos del registro, presione "Cancel" (Cancelar) y haga clic en "Attendance" (Asistencia) para ir a la página de datos sobre la asistencia del niño.

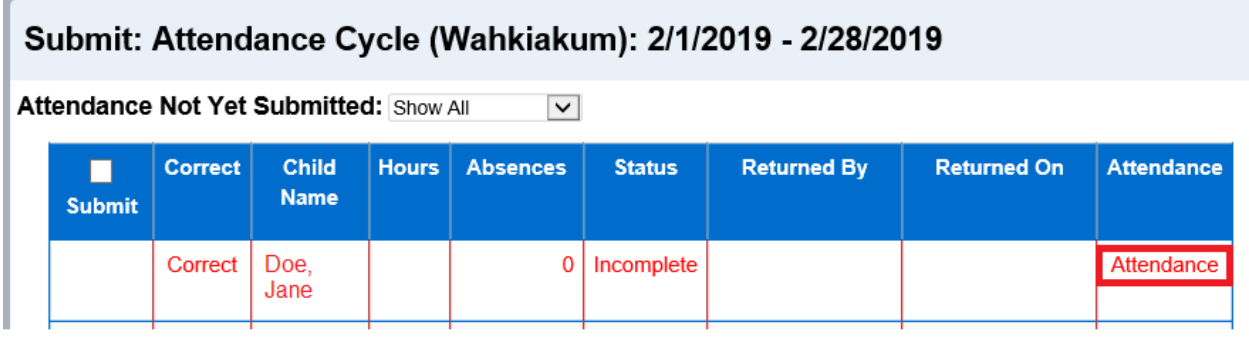

5. Una vez que haya guardado, ahora puede intentar enviar la asistencia del niño.

#### 2.11.14 Cuándo y cómo corregir/recuperar la asistencia

El sistema dispone de una opción para corregir errores en la asistencia presentada que se denomina "recuperación". Los proveedores deben corregir los registros antes de reclamar su factura de pago. Para recuperar registros, haga lo siguiente:

1. Desde la página "Submit Attendance" (Enviar asistencia), haga clic en "Recall" (Recuperar) para el período de facturación que necesita cambios.

#### **Submit Attendance**

Submit

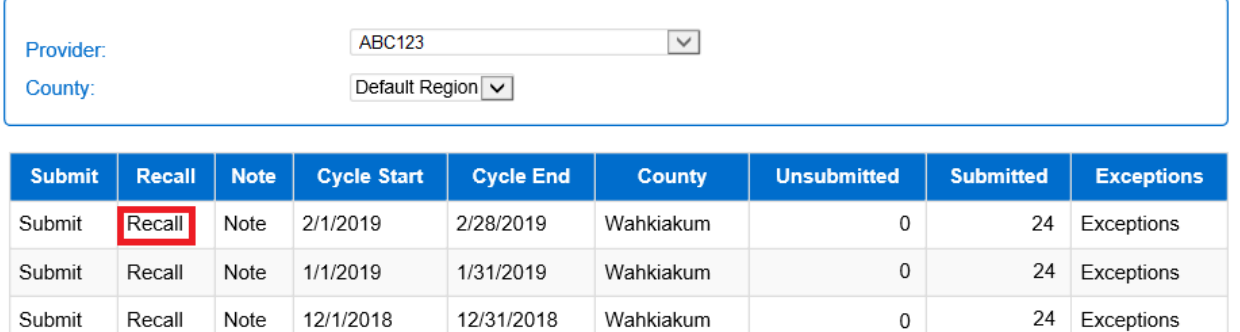

#### 2. Seleccione la casilla de la asistencia que desea editar.

# Recall: Attendance Cycle (Wahkiakum): 2/1/2019 - 2/28/2019

#### **Attendance Previously Submitted:**

Recall

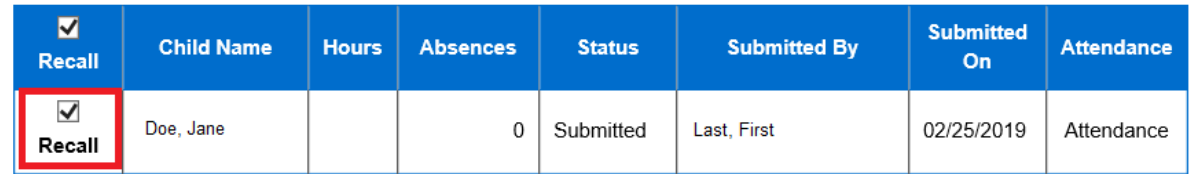

3. Haga clic en "Save" (Guardar) y la asistencia del niño cambiará de estado a no enviada.

#### **Submit Attendance**

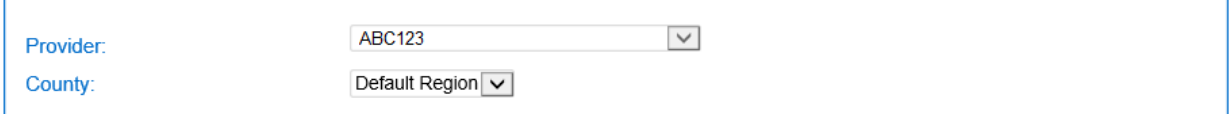

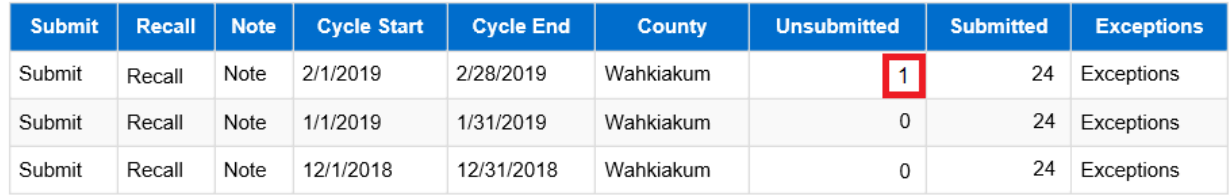

4. Para introducir una nota sobre el motivo de la corrección, haga clic en "Note" (Nota) para el período de facturación.

#### **Submit Attendance**

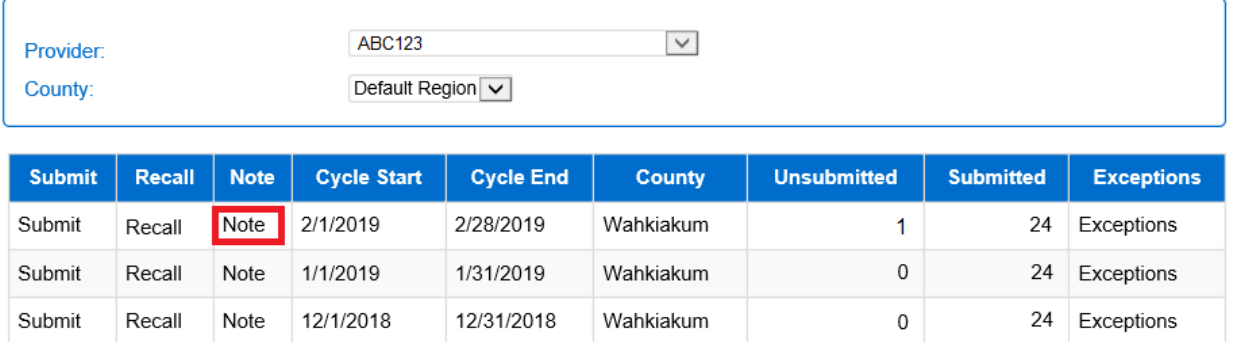

5. Escriba la nota:

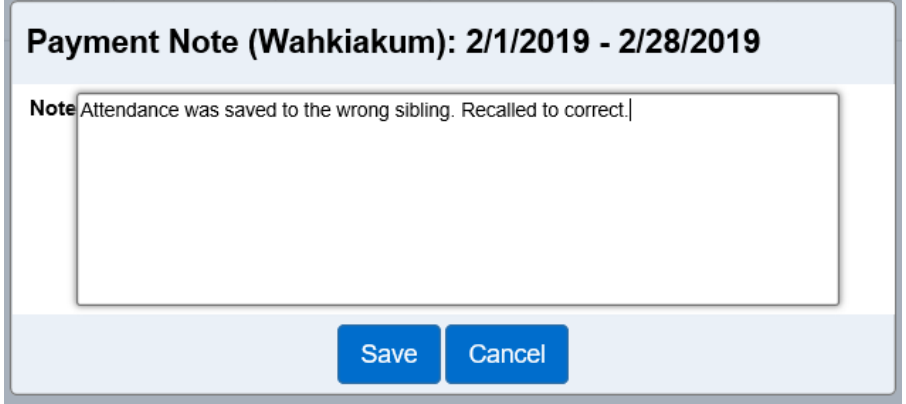

- 6. Haga clic en "Save" (Guardar).
- 7. Ahora puede revisar, realizar los cambios necesarios y luego enviar la asistencia nuevamente.

2.11.15 Cómo ver más detalles sobre la asistencia en las transacciones de registro de entrada y registro de salida

La actividad de transacciones de asistencia es un registro que permite a un proveedor revisar los detalles de todas las transacciones de asistencia realizadas durante un período de informe seleccionado. Para ver los detalles, haga lo siguiente:

- 1. Seleccione "Attendance" (Asistencia) en el menú principal.
- 2. Seleccione "Transactions" (Transacciones).
- 3. Introduzca los parámetros que desea buscar.
- 4. Haga clic en "Search" (Buscar).

El sistema mostrará todas las transacciones de asistencia que coincidan con los criterios de búsqueda.

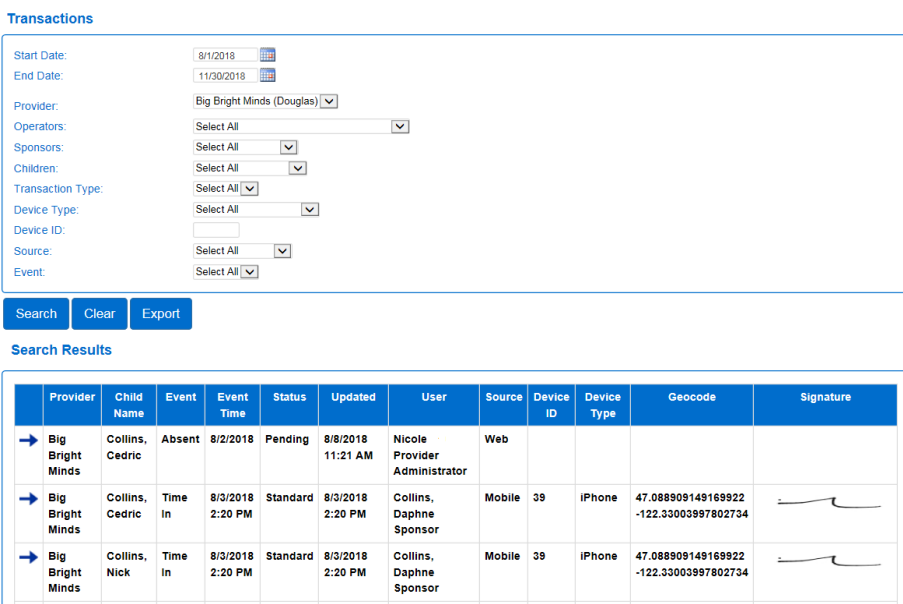

# **Sección 2.12 ¿Qué es la pestaña "Provider" (Proveedor) del menú de KinderConnect?**

Un proveedor puede tener varias sedes o números del SSPS en KinderConnect. Un operador puede ver la información relacionada con las cuentas del proveedor a las que está asociado.

#### 2.12.1 Cómo buscar un proveedor

Si un operador está vinculado a más de una sede/proveedor, haga lo siguiente:

- 1. Seleccione "Provider" (Proveedor) en el menú principal.
- 2. Seleccione "Search" (Buscar).

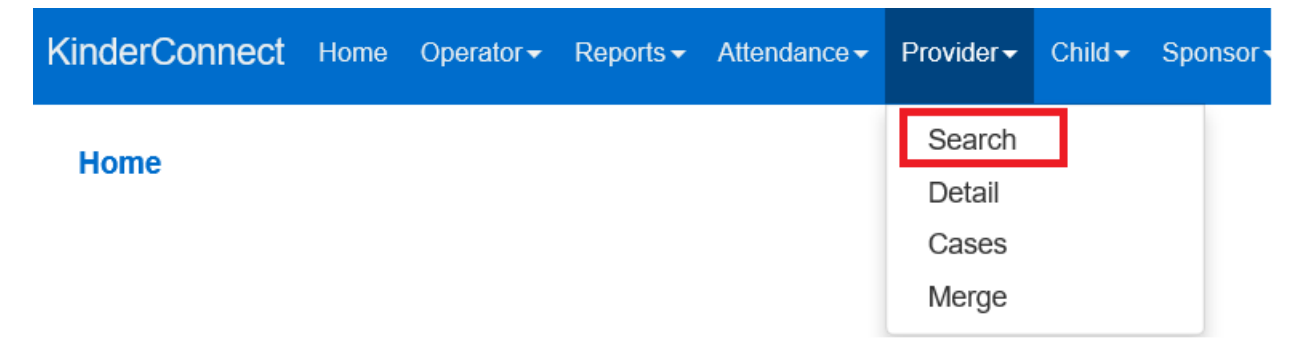

3. En la página Provider Search (Búsqueda de proveedores), deje todas las casillas en blanco y haga clic en el botón de búsqueda para mostrar una lista de **todos** los proveedores a los que está vinculado en el sistema.

- 4. Para acotar la búsqueda, introduzca todo o parte del nombre del proveedor u otra información. Cuanta más información introduzca, más específicos serán los resultados de la búsqueda.
- 5. Haga clic en "Search" (Buscar).
- 6. Haga clic en el *Nombre del proveedor* para ver la pantalla "Provider Details" (Datos del proveedor).

2.12.2 Cómo ver los datos de la cuenta de un proveedor

Para que el operador vea los datos del proveedor, haga lo siguiente:

- 1. Seleccione "Provider" (Proveedor) en el menú principal.
- 2. Seleccione "Detail" (Datos).

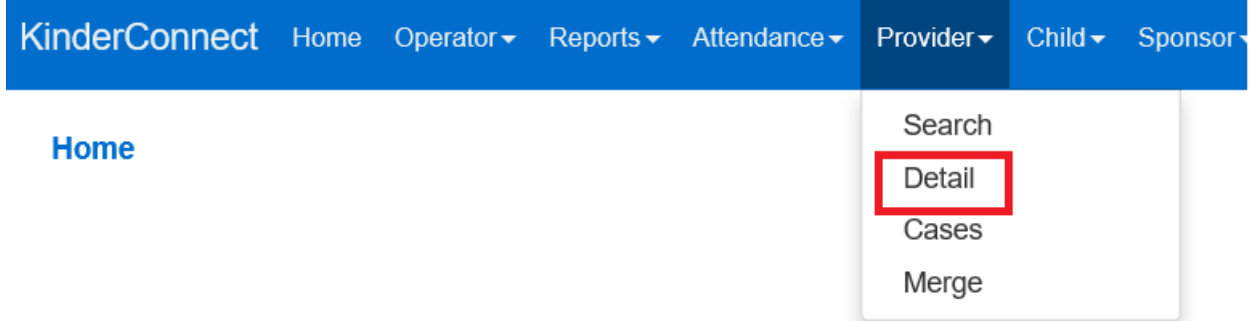

Los datos no se pueden editar.

2.12.3 Cómo ver las familias vinculadas a una cuenta del proveedor

Para visualizar las familias y los horarios activos a partir de la fecha seleccionada, haga lo siguiente:

- 3. Seleccione "Provider" (Proveedor) en el menú principal.
- 4. Seleccione "Cases" (Casos).

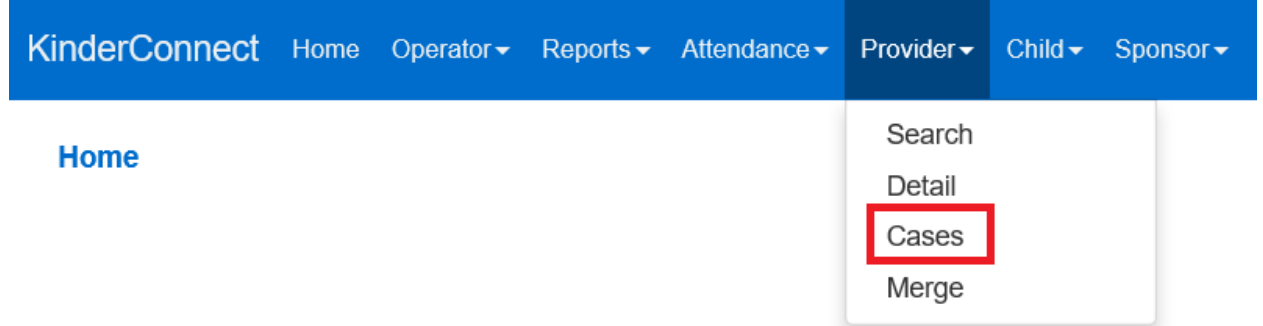

5. Se mostrará una lista de todos los casos activos, con las fechas del cronograma del niño junto a su nombre:

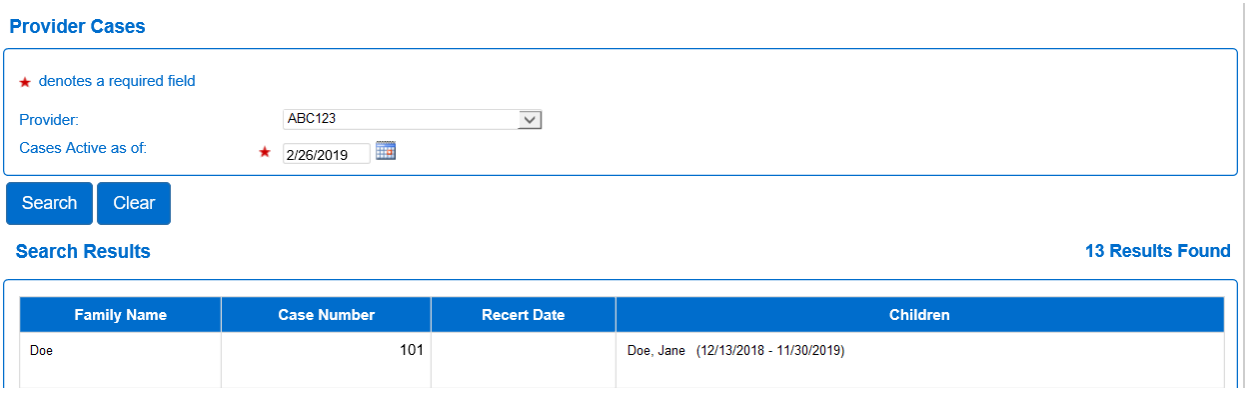

6. Para buscar un caso abierto anteriormente, actualice la fecha de "Cases Active as of" (Casos activos a partir de) y haga clic en "Search" (Buscar).

# **Sección 2.13 ¿Qué es la pestaña "Child" (Niño) en el menú de KinderConnect?**

En el caso de los niños que reciben Working Connections o Seasonal Child Care, KinderConnect extraerá automáticamente la información del niño de la autorización de subvención. Después de crear o actualizar una autorización de subvención, la información puede tardar entre 1 y 2 días hábiles en aparecer en KinderConnect.

#### 2.13.1 Cómo buscar niños

Para buscar un niño, haga lo siguiente:

- 1. Seleccione "Child" (Niño) en el menú principal.
- 2. Seleccione "Search" (Buscar).

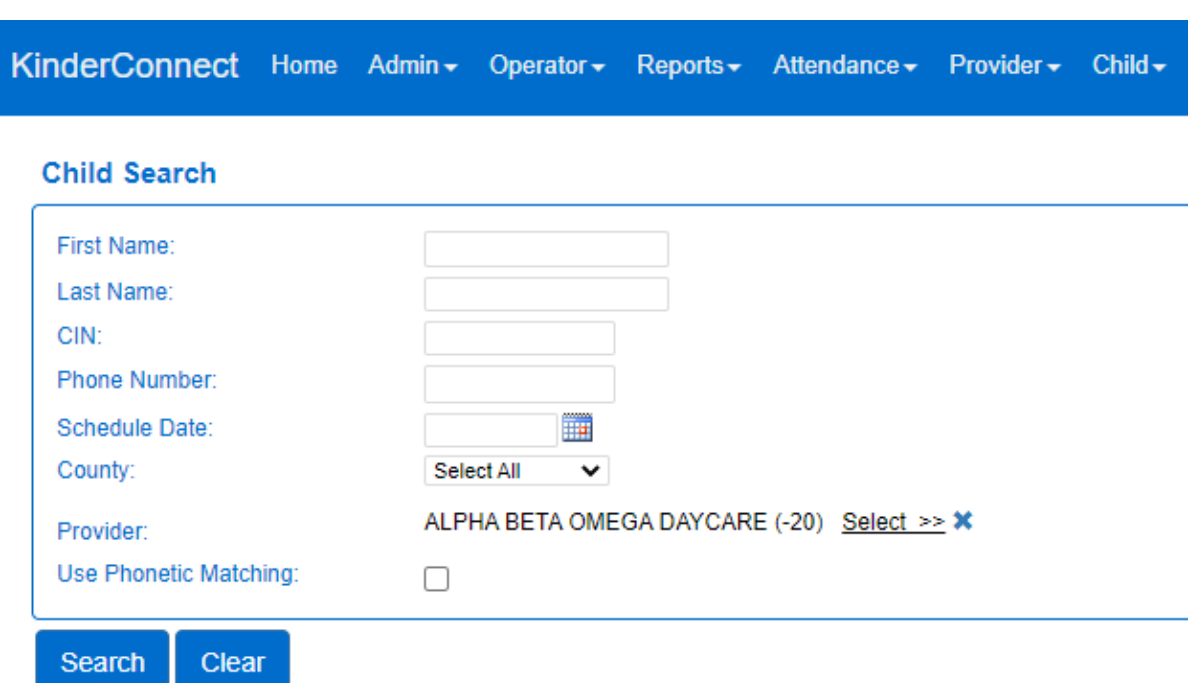

3. En la página "Child Search" (Búsqueda de niños), deje todas las casillas en blanco y haga clic en el botón de búsqueda para mostrar una lista de **todos** los niños bajo su cuidado. Cuanta menos información introduzca en los campos de "Child Search", más resultados se mostrarán.

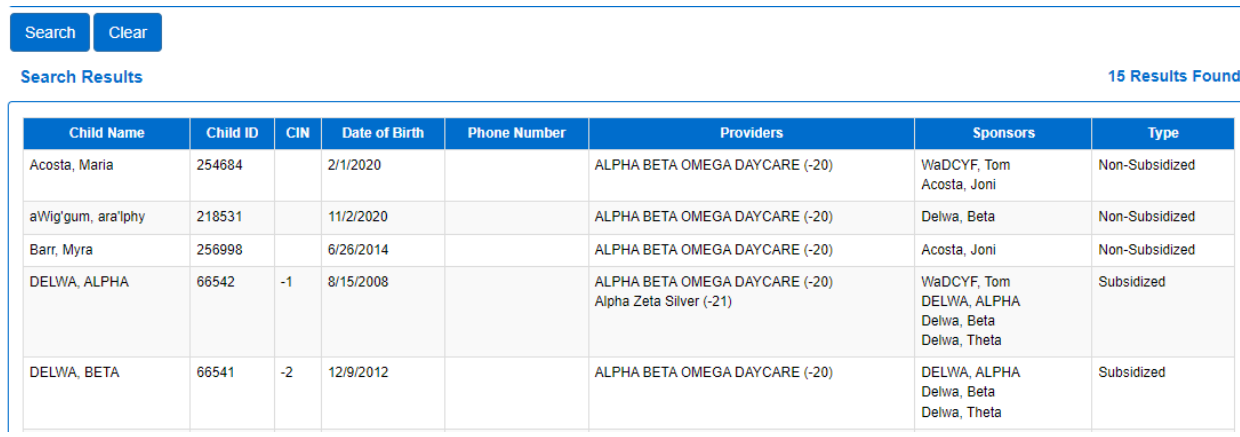

4. Para precisar la búsqueda, introduzca todo o parte del nombre del niño u otra información sobre él en los campos de "Child Search". Cuanta más información introduzca, más específicos serán los resultados de la búsqueda.

- 5. Los resultados de la búsqueda se muestran en orden alfabético.
	- a. Puede cambiar el orden haciendo clic en el encabezado de la columna para ordenar la información por esa columna.
- 6. Otra opción para buscar el nombre de un niño es marcar la casilla "Use Phonetic Matching" (Usar coincidencia fonética) en la pantalla "Child Search". Si está marcada, se mostrarán los nombres escritos tal y como suenan.

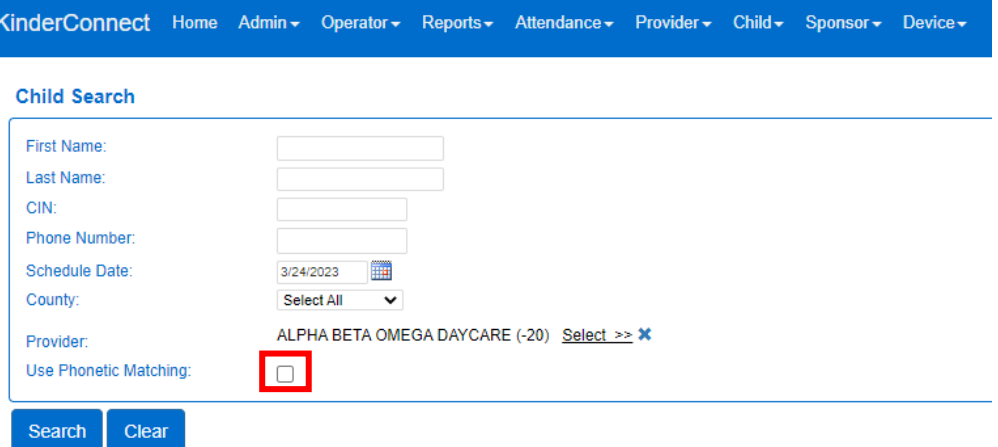

7. Si no ve el nombre del niño que está buscando, elimine la "Schedule Date" (Fecha programada) en la página "Child Search" (Búsqueda de niños).

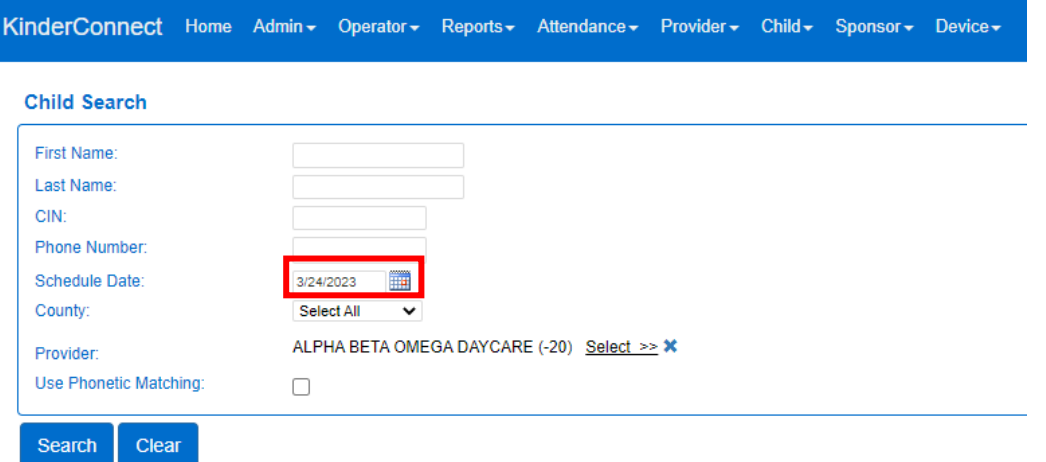

- 8. En la página "Search Results" (Resultados de la búsqueda), los elementos subrayados son enlaces en los que se puede hacer clic para acceder a otras páginas relacionadas con ese operador.
- 9. Haga clic en el nombre del niño para ver o editar los datos.

*Nota: Si no encuentra un niño cuya fecha de finalización del horario terminó anteriormente, cambie la "Schedule Date" (Fecha de horario) de búsqueda a una fecha en el pasado para la que el niño sí tenía horario.*

#### 2.13.2 Cómo añadir un niño

Los proveedores pueden optar por añadir cuentas de niños para:

- Niños que no reciben Working Connections o Seasonal Child Care
- Niños bajo cuidado de crianza temporal o subvenciones de servicios de protección infantil

Para añadir un niño, haga lo siguiente:

- 1. Seleccione "Child" (Niño) en el menú principal.
- 2. Seleccione "Detail" (Datos).

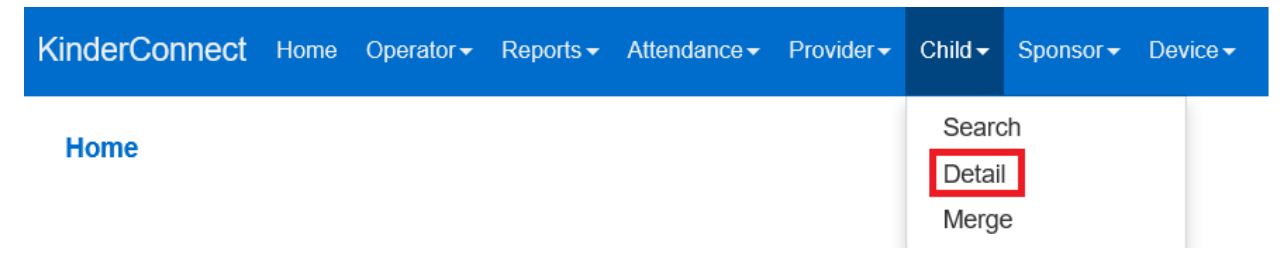

3. Seleccione "New" (Nuevo).

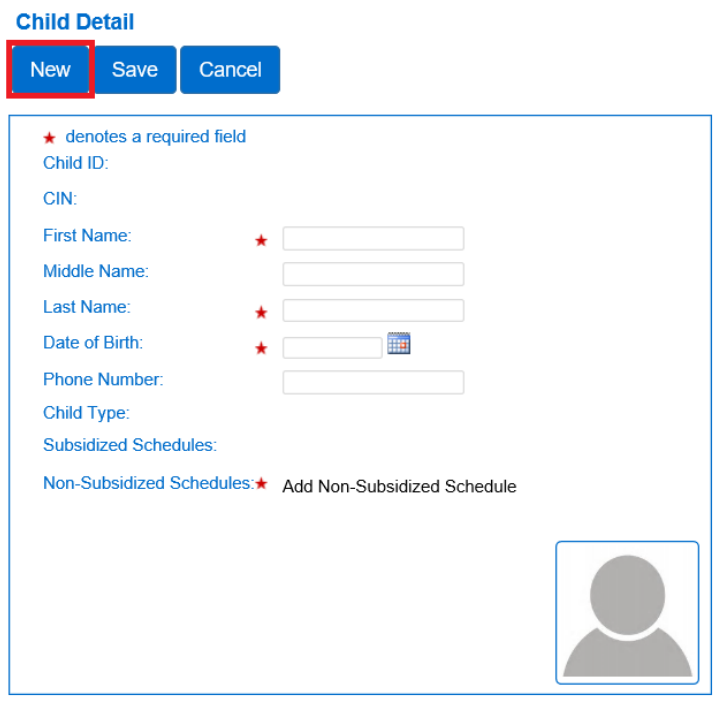

4. Introduzca la información del niño.

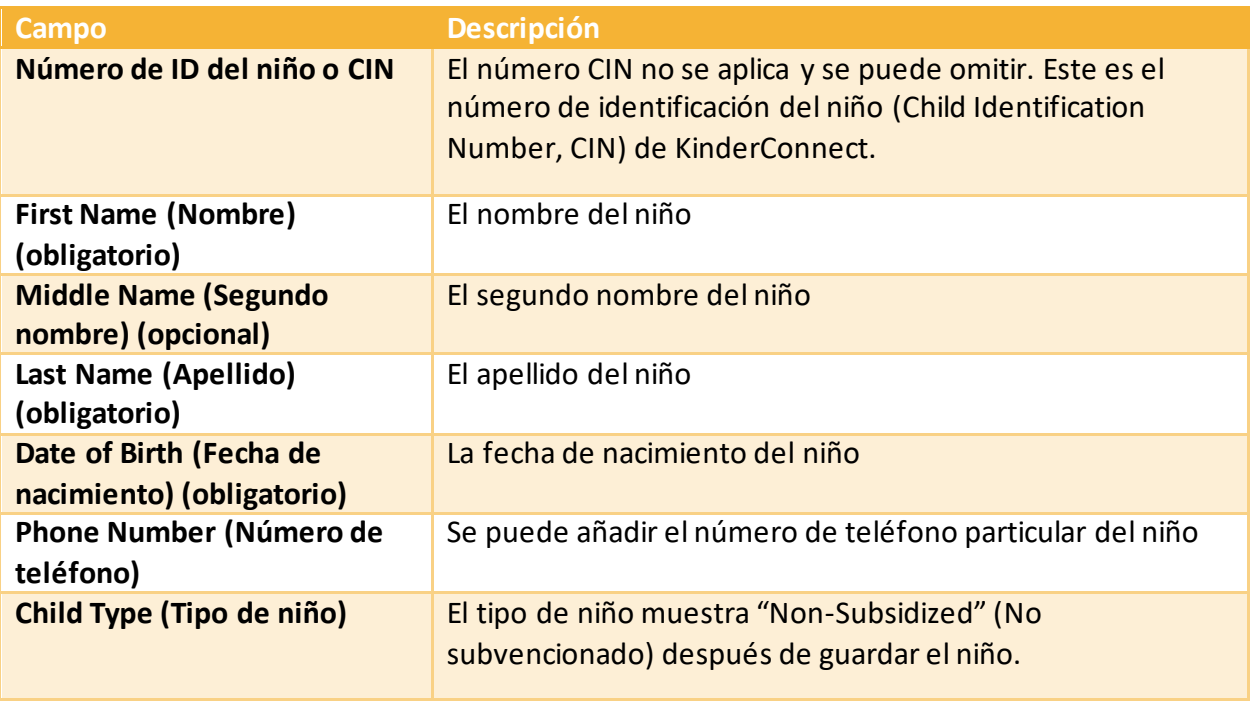
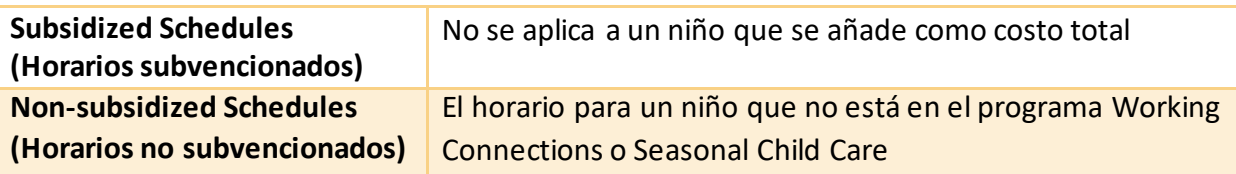

1. Haga clic en "Add Non-Subsidized schedule" (Añadir horario no subvencionado). La opción de proveedor debe mostrar el nombre de su programa.

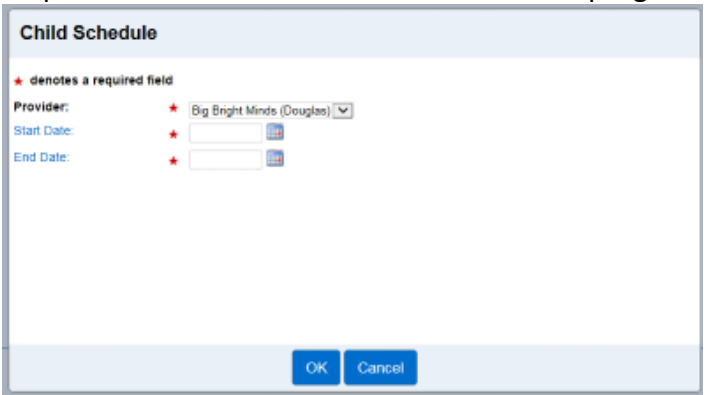

- 2. Introduzca una fecha de inicio y finalización para el horario del niño.
	- a. Si no sabe cuánto tiempo cuidará al niño, escriba o seleccione una fecha futura del calendario.
- 3. Haga clic en "OK" (Aceptar) para regresar a la pantalla de datos del niño.
- 4. Haga clic en el botón **"**Save**"** (Guardar) en la parte superior para guardar el registro de este niño.

2.13.3 Cómo registrar la asistencia de niños con subvención que necesitan cuidados durante horas de pago privadas

En el caso de los niños que tienen tanto horas de cuidado infantil cubiertas por la subvención como horas pagadas de forma privada, el niño debe tener dos cuentas de niño distintas. Los detalles sobre el calendario de subvenciones se cargan automáticamente a partir de la autorización de subvención. El programa de proveedores deberá crear un nuevo registro de datos sobre el niño correspondiente a las horas de pago privadas.

Es importante tener en cuenta las dos cuentas diferentes. Esto se puede hacer añadiendo un número "2" a las horas que se pagan de forma privada u otro código que usted asigne.

#### **Por ejemplo:**

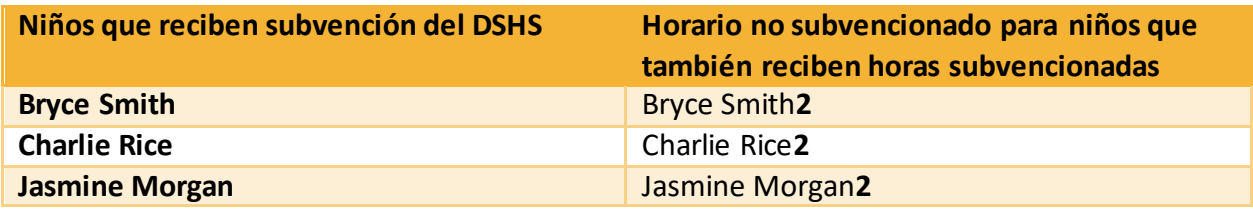

El patrocinador seleccionará el nombre del niño que tiene el "2" al final (es decir, Bryce Smith2) para las horas de pago privadas.

2.13.4 Cómo editar los datos de la cuenta de un niño

Para editar la información de un niño, haga lo siguiente:

- 1. Seleccione "Children" (Niños) desde el menú principal.
- 2. Seleccione "Search" (Buscar).
- 3. Seleccione el nombre del niño.
- 4. Desde la página "Child Detail" (Datos del niño), realice las actualizaciones o cambios necesarios.
- 5. Haga clic en "Save" (Guardar).

### 2.13.5Cómo eliminar la cuenta de un niño

Las cuentas de niños que reciben subvención no se pueden eliminar. El horario del niño se basa en la fecha de inicio y finalización de la autorización. Si un niño subvencionado ya no recibe cuidados, comuníquese con la [Línea del proveedor del DSHS](#page-136-0) para que se actualice la fecha de finalización de la autorización.

Para eliminar la cuenta de un niño no subvencionado, haga lo siguiente:

- 1. Busque la [cuenta del niño.](#page-67-0)
- 2. En la pantalla "Child Detail" (Datos del niño), haga clic en "Delete" (Eliminar).

# **Child Detail**

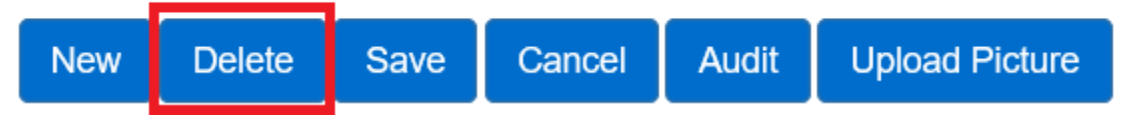

3. Confirme la eliminación, haga clic en "OK" (Aceptar).

2.13.6 Cómo fusionar la cuenta de un niño cuando se autoriza la subvención de un niño de pago completo

Cuando una familia inicia el proceso para determinar su elegibilidad para recibir la subvención, puede ser necesario crear una cuenta de niño de pago completo para cobrar los cuidados

mientras se espera la autorización para la subvención. Cuando se inicia la autorización del niño, el horario se añade automáticamente al sistema y se crea una cuenta duplicada para el mismo niño. Para fusionar la asistencia del niño en las cuentas de pago completo y de subvención, haga lo siguiente:

1. Seleccione "Merge" (Fusionar) en la pestaña **Provider (Proveedor)** o **Child (Niño)** en el menú principal.

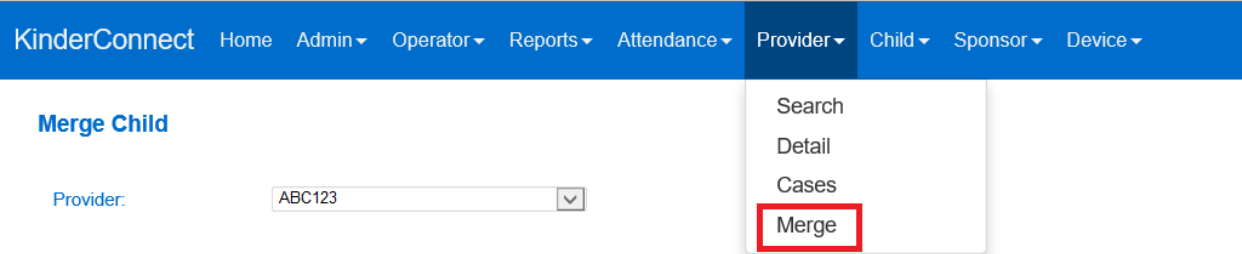

- 2. La pantalla "Merge Child" (Fusionar niño) ahora mostrará el Paso 1: "Select the Authorized Child" (Seleccione el niño autorizado).
- 3. Haga clic en el botón "Seleccionar" situado junto al niño con el que desea generar una lista de todas las posibles coincidencias.

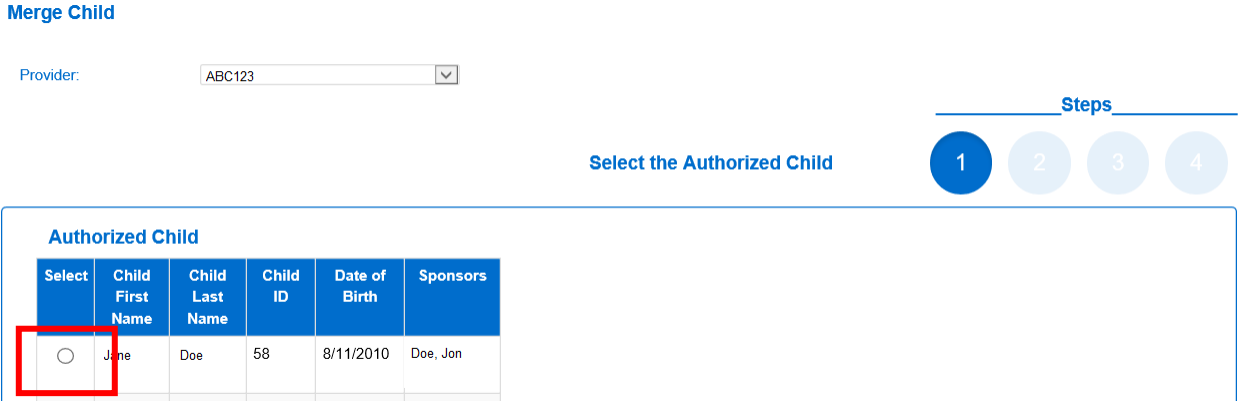

#### **Merge Child**

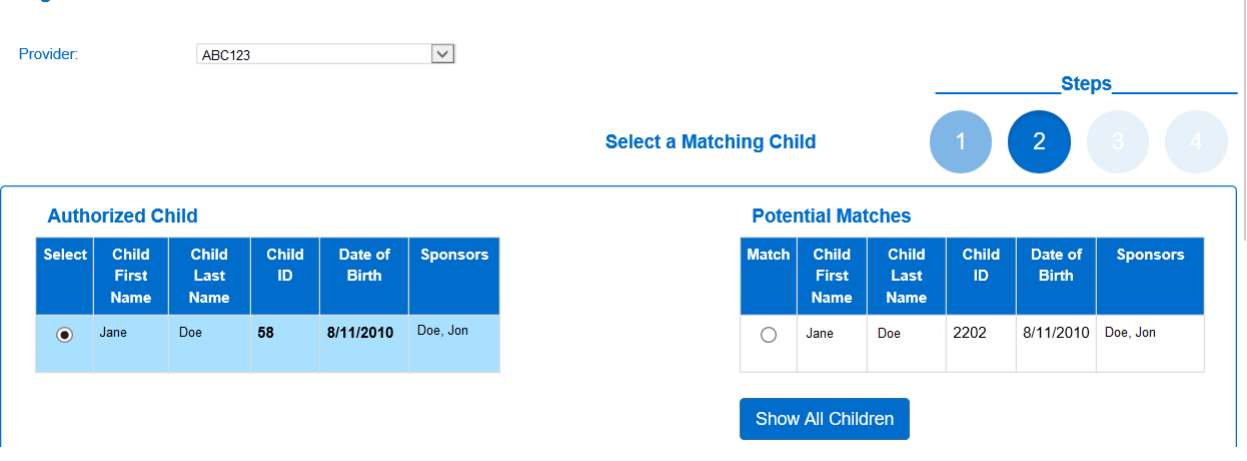

- 4. En la parte derecha del paso 2, aparecerá una lista de posibles coincidencias: "Select A Matching Child" (Seleccione un niño que coincida con la búsqueda).
- 5. Para ver todos los niños añadidos con pago completo, haga clic en "Show All Children" (Mostrar todos los niños).
- 6. Si el sistema no encuentra ningún niño coincidente, la lista muestra todos los posibles niños indicando el motivo de este resultado en letra roja, en negrita.

#### \* No matching children found. The Potential Matches has been expanded to show All Children.

7. Haga clic en "Match" (Coincidencia) junto al nombre del niño en "Potential Matches" (Posibles coincidencias) y luego en "Next" (Siguiente).

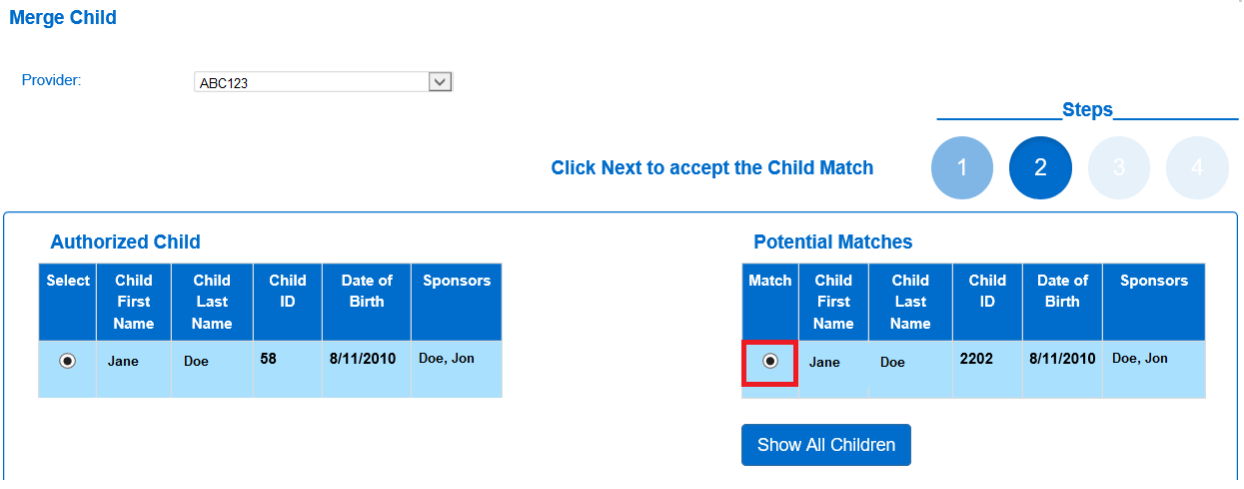

8. En la página "Confirm Merge" (Confirmar fusión), haga clic en "Merge" (Fusionar) para completar la fusión.

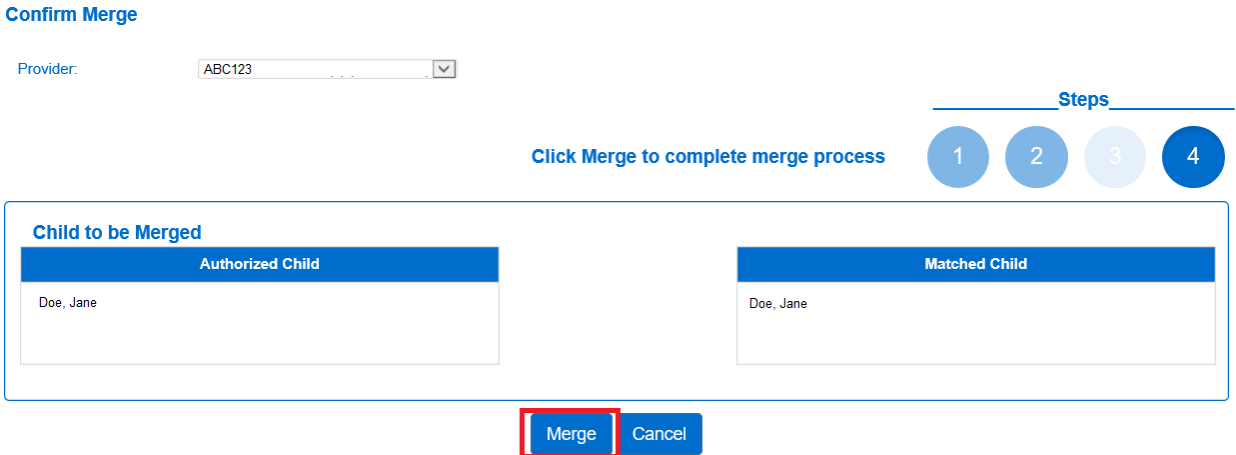

9. El sistema confirmará la fusión.

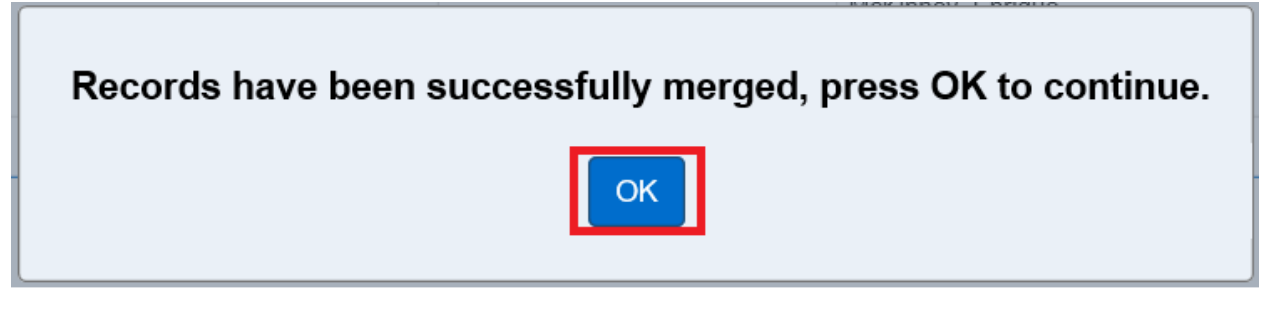

10. Haga clic en "OK" (Aceptar).

2.13.7 Cómo subir la foto de un niño

Añadir la foto de un niño al sistema es opcional.

Para añadir la imagen, haga lo siguiente:

- 1. Seleccione "Children" (Niños) desde el menú principal.
- 2. Seleccione "Search" (Buscar).
- 3. Seleccione el nombre del niño.
- 4. Desde la pantalla de *Datos del niño*, haga clic en el botón "Upload Picture" (Subir imagen).
- 5. Localice y seleccione la imagen que desea subir y presione "Open" (Abrir).

- 6. La imagen seleccionada ahora se mostrará en la página "Child Detail" (Datos del niño).
- 7. El botón "Delete Picture" (Eliminar imagen) permite eliminar la imagen en cualquier momento.
- 8. Se pueden seguir los pasos anteriores para subir una imagen diferente.

# **Sección 2.14 ¿Qué es la pestaña "Sponsor" (Patrocinador) de KinderConnect?**

Los patrocinadores incluyen a los padres y otros adultos autorizados por los padres para registrar la entrada y salida del niño de su centro de cuidados. Las cuentas de patrocinador permiten que el sistema de asistencia electrónica identifique a la persona que recoge o deja al niño cuando usa KinderSign o KinderSmart, y recoge la firma del patrocinador.

En el caso de los niños que reciben Working Connections o Seasonal Child Care, KinderConnect extraerá automáticamente determinada información de la cabeza de familia de la autorización de subvención.

En el caso de los niños con más de un patrocinador, los individuos necesitarán disponer de su cuenta de patrocinador. Las cuentas de patrocinadores no se pueden compartir.

Cuando un patrocinador no tiene una cuenta en el sistema, el proveedor deberá ingresar manualmente la asistencia del niño. La mejor práctica en estos casos es que el proveedor añada una nota con el nombre de la persona que recogió o dejó al niño. En algunos casos, los patrocinadores no se utilizan con regularidad; si una persona registra la entrada o salida de un niño con una frecuencia de una vez a la semana, deberá crear su propia cuenta de patrocinador.

2.14.1 Cómo buscar una cuenta de patrocinador

Utilice la página "Sponsors Search" (Búsqueda de patrocinadores) para localizar y acceder a la cuenta de un patrocinador.

Para buscar un patrocinador, haga lo siguiente:

- 1. Seleccione "Sponsor" (Patrocinador) desde el menú principal.
- 2. Seleccione "Search" (Buscar).

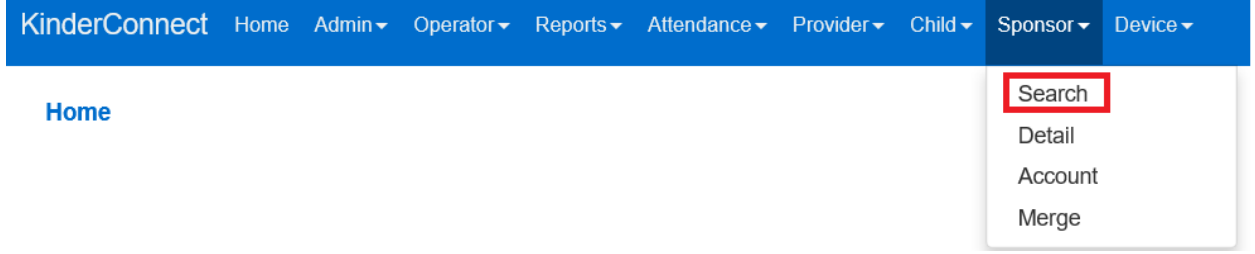

3. En la página "Sponsor Search" (Búsqueda de patrocinadores), deje todas las casillas en blanco y haga clic en el botón de búsqueda para mostrar una lista de **todos** los patrocinadores vinculados a su cuenta de proveedor.

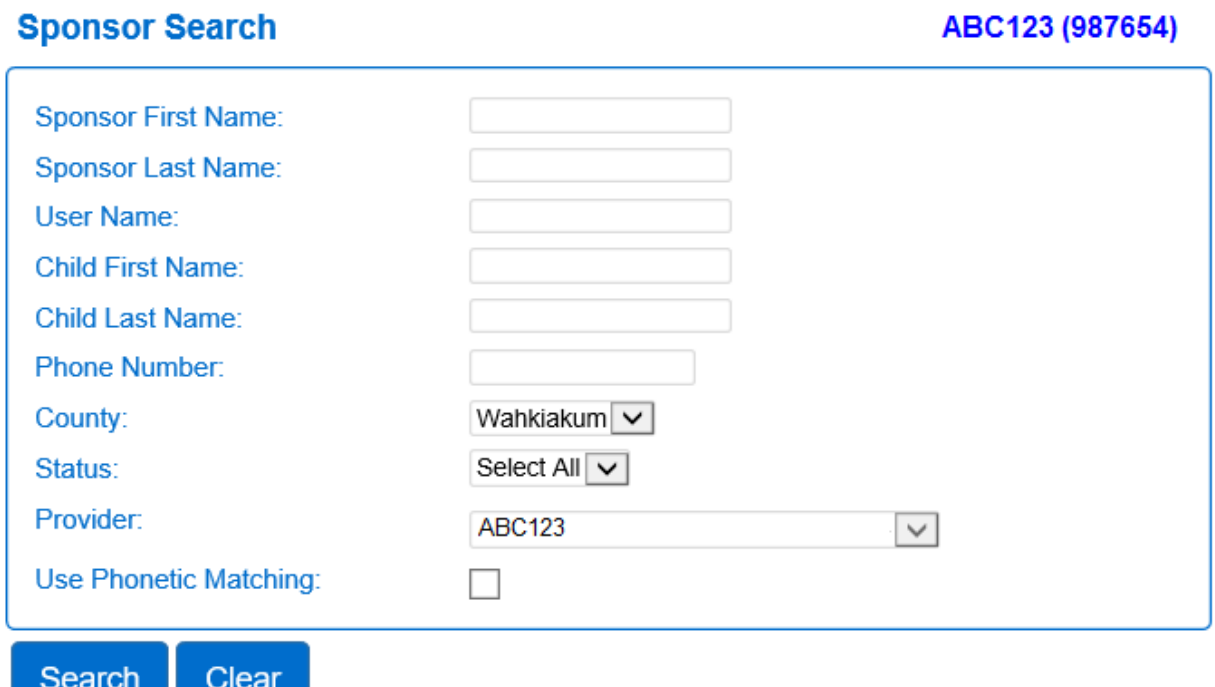

- 4. Para precisar la búsqueda, introduzca todo o parte del nombre del patrocinador u otra información sobre él. Cuanta más información introduzca, más específicos serán los resultados de la búsqueda.
- 5. Haga clic en "Account" (Cuenta) en la fila con el nombre del patrocinador para acceder a su cuenta.

<span id="page-78-0"></span>2.14.2 Cómo añadir un patrocinador

<u> Tanzania (h. 1888).</u>

Para añadir un patrocinador, haga lo siguiente:

- 1. Seleccione "Sponsor" (Patrocinador) desde el menú principal.
- 2. Seleccione "Detail" (Datos).

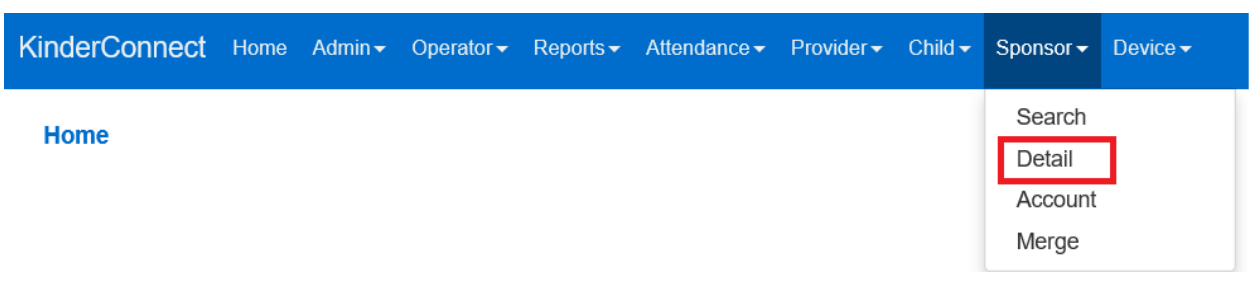

3. Haga clic en "New" (Nuevo) para añadir un nuevo patrocinador.

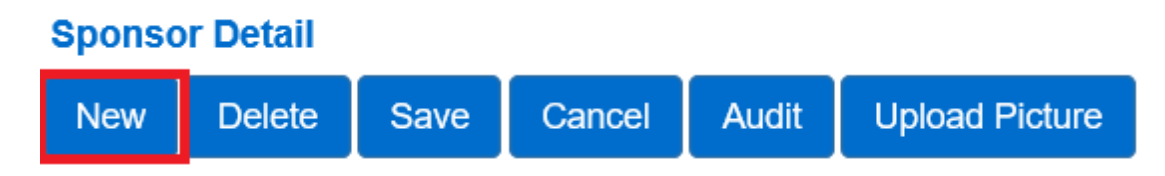

4. Introduzca los datos del nuevo patrocinador:

### **Sponsor Detail**

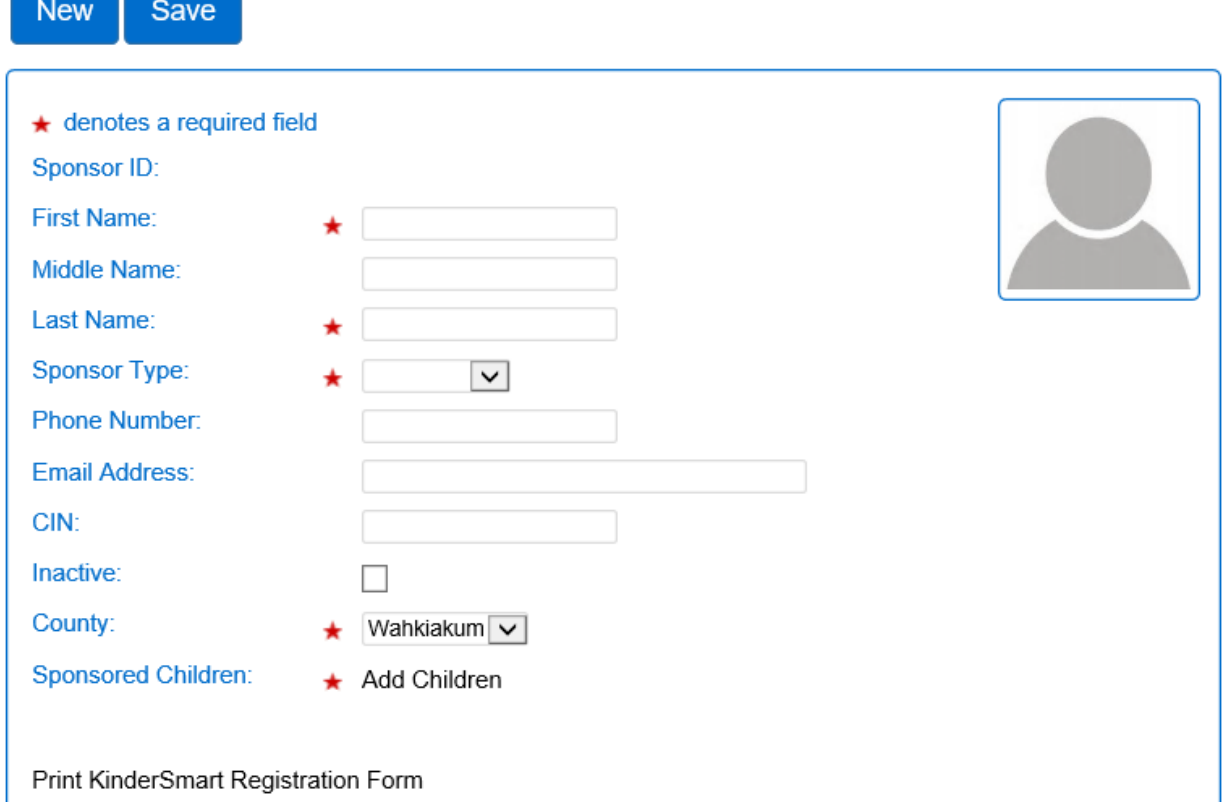

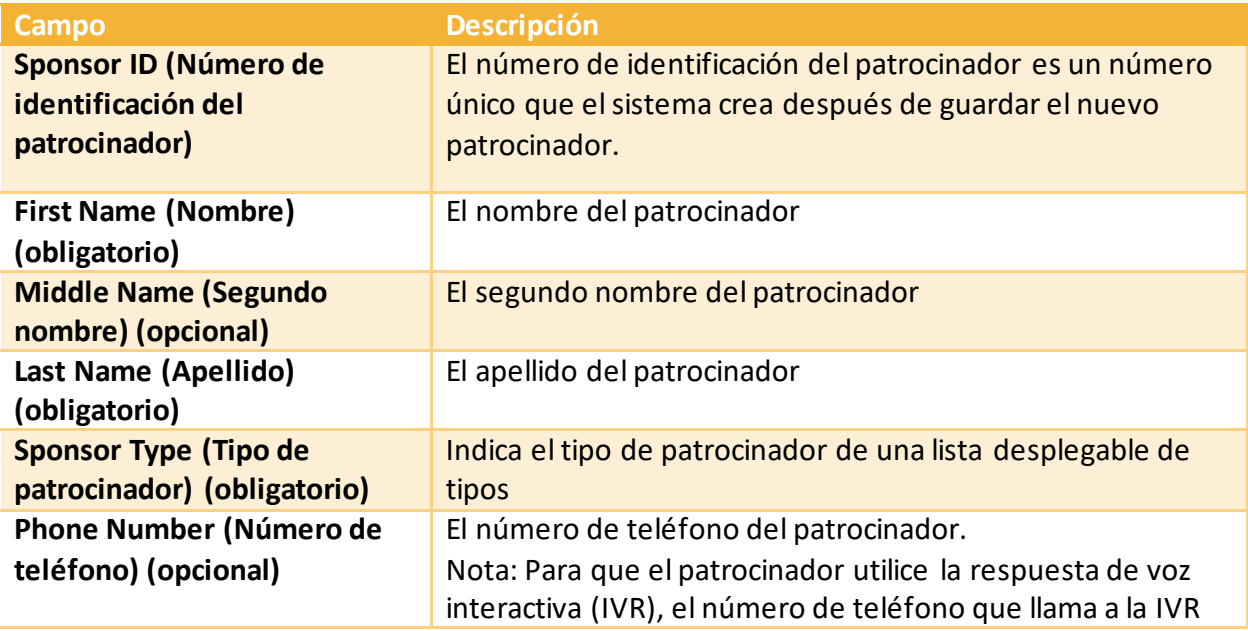

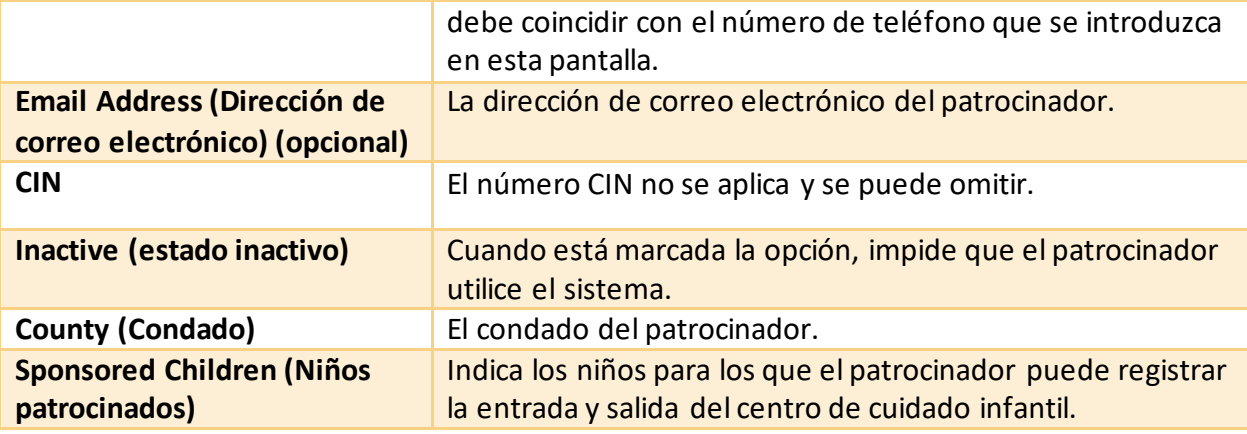

- 5. Para añadir niños patrocinados, haga lo siguiente:
	- a. Presione "Add Children" (Añadir niños).

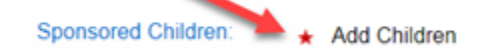

b. Busque el nombre del niño.

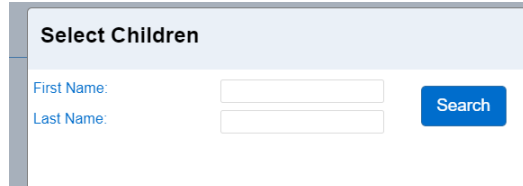

c. Marque la casilla situada junto al nombre de los niños para vincularlos con el patrocinador.

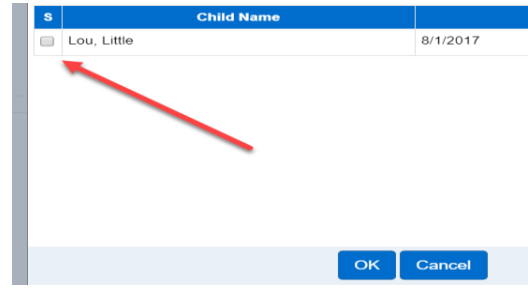

- d. Haga clic en "OK" (Aceptar).
- e. Agregue la relación del patrocinador con el niño desde el menú desplegable.
- 6. Seleccione "Save" (Guardar).

2.14.3 Cómo editar/actualizar los datos de un patrocinador

Para editar o actualizar la información de un patrocinador con una cuenta ya configurada, haga lo siguiente:

- 1. Seleccione "Sponsor" (Patrocinador) desde el menú principal.
- 2. Seleccione "Search" (Buscar).

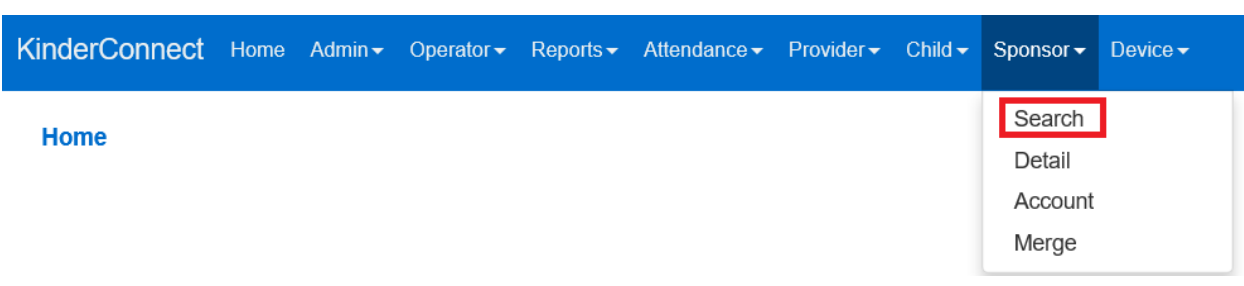

3. En la página "Sponsor Search" (Búsqueda de patrocinadores), deje todas las casillas en blanco y haga clic en el botón de búsqueda para mostrar una lista de **todos** los patrocinadores vinculados a su cuenta de proveedor.

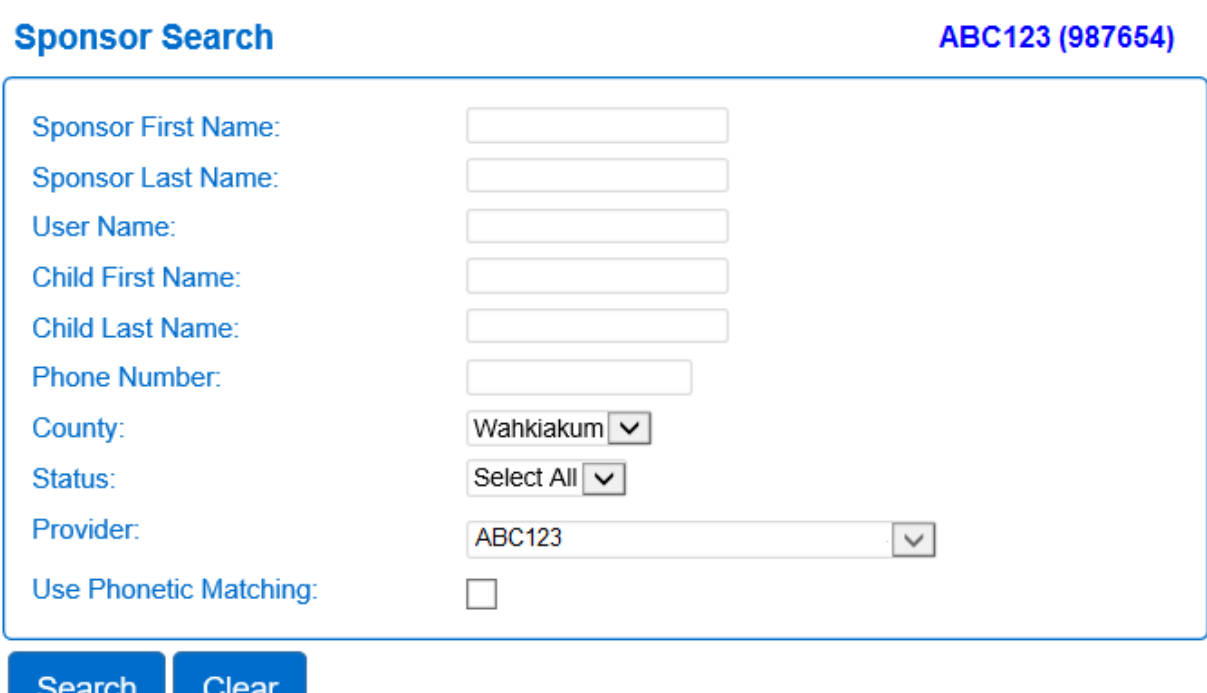

- 4. Para precisar la búsqueda, introduzca todo o parte del nombre del patrocinador u otra información sobre él. Cuanta más información introduzca, más específicos serán los resultados de la búsqueda.
- 5. Haga clic en el nombre del patrocinador para acceder a los datos de su cuenta.

- 6. Desde la página "Sponsor Detail" (Datos del patrocinador), realice las actualizaciones necesarias.
- 7. Otra opción para precisar la búsqueda del nombre de un patrocinador es marcar la casilla "Use Phonetic Matching" (Usar coincidencia fonética) en la pantalla de búsqueda de patrocinador. Si está marcada, se mostrarán los nombres escritos tal y como suenan.

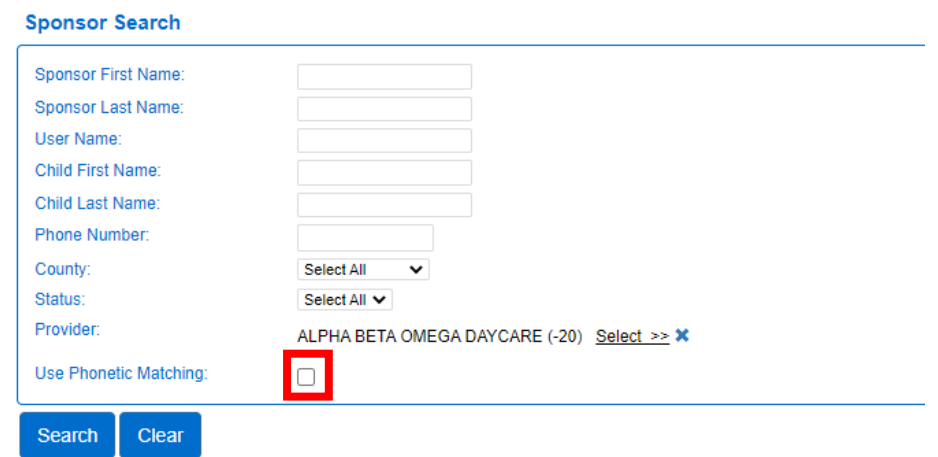

8. Haga clic en "Save" (Guardar).

2.14.4 Cómo añadir niños a un patrocinador

Si desea añadir niños para que un patrocinador pueda registrar su entrada y salida, haga lo siguiente:

- 1. Seleccione "Sponsor" (Patrocinador) desde el menú principal.
- 2. Seleccione "Search" (Buscar).
- 3. Seleccione el nombre del patrocinador.
- 4. Desde la página de Datos del patrocinador, presione "Add Children" (Añadir niños).

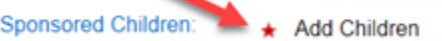

5. Busque el nombre del niño.

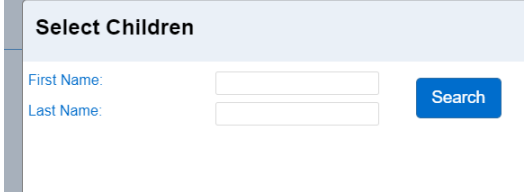

6. Marque la casilla situada junto al nombre de los niños para vincularlos con el patrocinador.

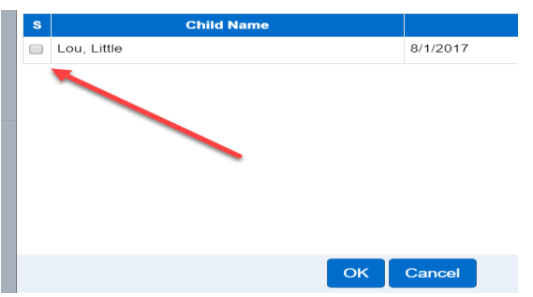

- 7. Haga clic en "OK" (Aceptar).
- 8. Agregue la relación del patrocinador con el niño desde el menú desplegable.

2.14.5 Cómo eliminar niños de la cuenta de un patrocinador

Puede haber casos en los que un patrocinador ya no esté autorizado a recoger o dejar a un niño. Para eliminar a un niño de la cuenta de un patrocinador, haga lo siguiente:

- 1. Seleccione "Sponsor" (Patrocinador) desde el menú principal.
- 2. Seleccione "Search" (Buscar).
- 3. Seleccione el nombre del patrocinador.
- 4. En la página "Sponsor Detail" (Datos del patrocinador), en "Sponsored Children" (Niños patrocinados), haga clic en "Delete" (Eliminar) junto al nombre del niño.

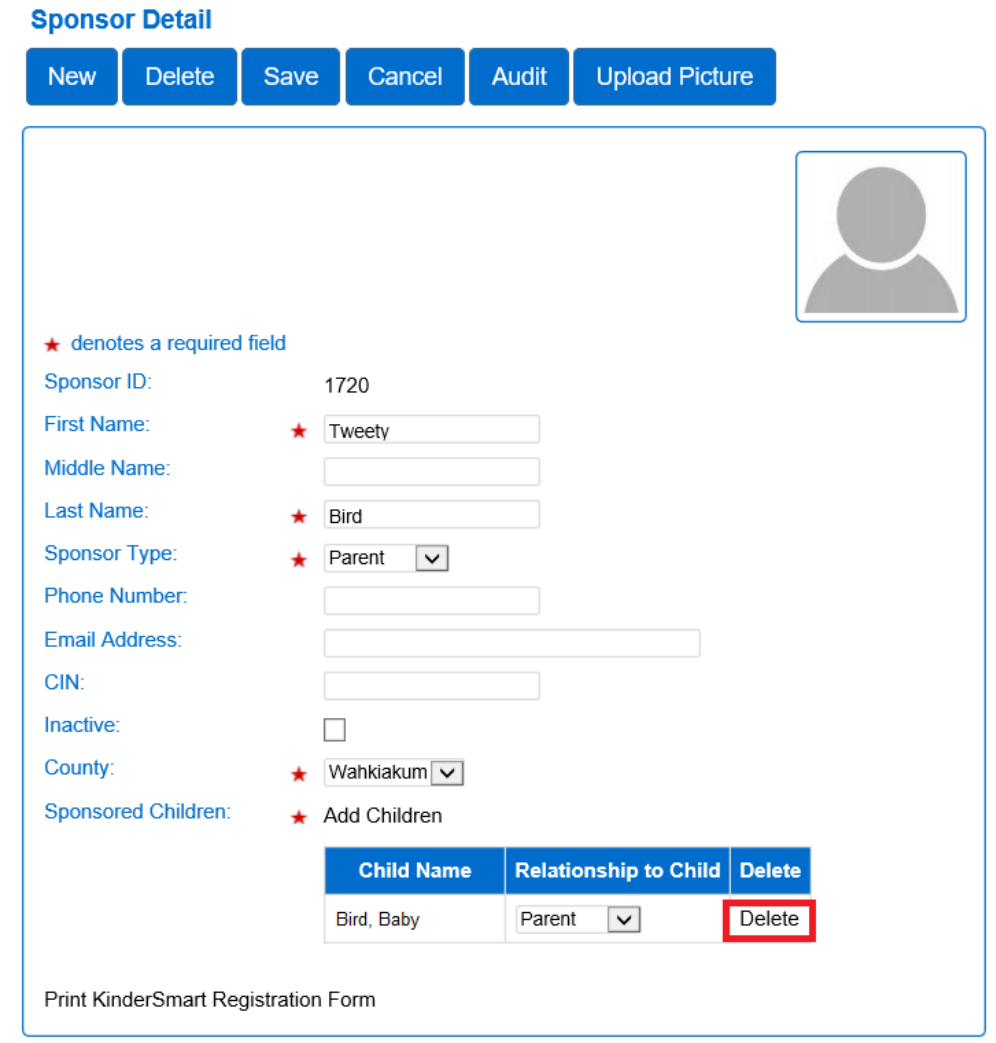

2.14.6 Cómo impedir que se utilice la cuenta de un patrocinador pasándola a estado "inactivo" Los proveedores pueden desactivar una cuenta de patrocinador cuando dicha persona no deba tener acceso a la cuenta temporalmente, por ejemplo, cuando se implemente el operador en el extranjero. Desactivar una cuenta impide que el patrocinador registre la entrada y salida de los niños al centro de cuidados. Para desactivar la cuenta de un patrocinador, haga lo siguiente:

- 1. Seleccione "Sponsor" (Patrocinador) desde el menú principal.
- 2. Seleccione "Search" (Buscar).
- 3. Seleccione el nombre del patrocinador.
- 4. Desde la pantalla de *Datos del patrocinador*, haga clic en la casilla "Inactive" (Inactivo).
- 5. Haga clic en "Save" (Guardar).

2.14.7 Cómo eliminar una cuenta de patrocinador de forma permanente

Los proveedores pueden eliminar una cuenta de patrocinador cuando dicha persona ya no necesite acceso al sistema de forma permanente, por ejemplo, si la persona ya no está autorizada a recoger y dejar al niño. Al eliminar una cuenta de patrocinador, se eliminará el acceso que este tiene a KinderSmart y KinderSign. Para eliminar la cuenta del patrocinador, haga lo siguiente:

- 1. Seleccione "Sponsor" (Patrocinador) desde el menú principal.
- 2. Seleccione "Search" (Buscar).
- 3. Seleccione el nombre del patrocinador.
- 4. Desde la pantalla de *Datos del patrocinador,* presione *Delete (Eliminar).*
- 5. Para confirmar la eliminación, haga clic en "OK" (Aceptar).

2.14.8Cómo fusionar la cuenta de un patrocinador cuando se autoriza la subvención de una cuenta de pago completo

Cuando una familia inicia el proceso para determinar su elegibilidad para recibir la subvención, puede ser necesario crear una cuenta de la familia de pago completo para cobrar los cuidados mientras se espera la autorización para la subvención. Cuando se inicia la autorización de un niño, la información del patrocinador se añade automáticamente al sistema y se crea una cuenta duplicada para el mismo patrocinador. Para fusionar la cuenta del patrocinador en las cuentas de pago completo y subvencionadas, haga lo siguiente:

Para fusionar la cuenta del patrocinador en una sola, haga lo siguiente:

1. Seleccione "Merge" (Fusionar) en la pestaña "Sponsor" (Patrocinador) del menú principal.

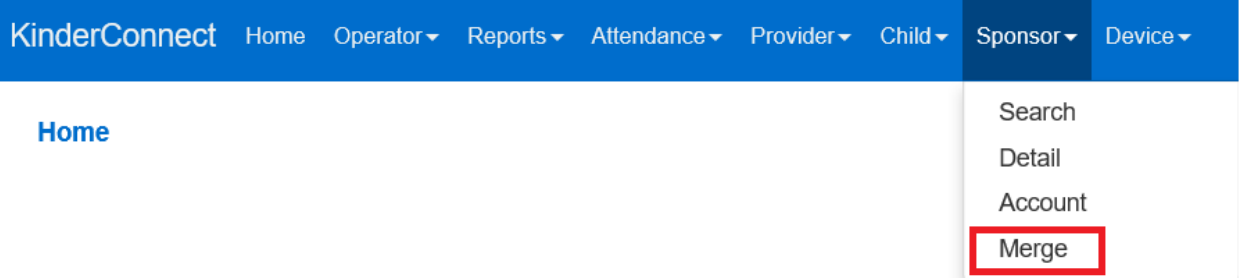

- 2. El sistema mostrará una lista de "Padres autorizados".
- 3. Haga clic en el botón situado junto al nombre del patrocinador que desea fusionar para generar una lista de todas las posibles coincidencias.

#### **Parent Merge**

Confirm Morgo

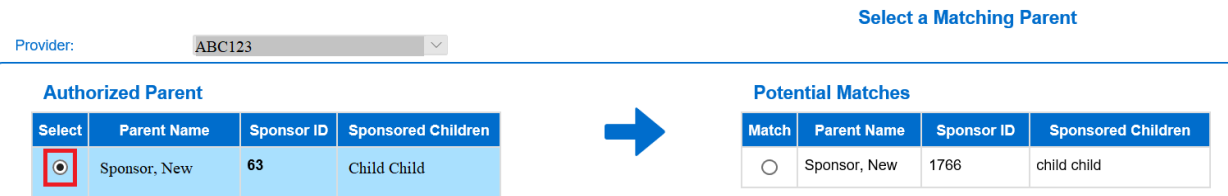

- 4. En la parte derecha de la página aparecerá una lista de posibles coincidencias:
- 5. Para ver a todos los padres de pago completo que se añadieron, haga clic en "Show all Eligible Parents" (Mostrar todos los padres elegibles).
- 6. Si no se encuentran patrocinadores coincidentes, la lista mostrará todos los posibles patrocinadores indicando el motivo de este resultado en rojo, en negrita.

\* No matching Parents found. The Potential Matches has been expanded to show all eligible Parents.

7. Haga clic en "Match" (Coincidencia) junto al nombre del patrocinador en "Potential Matches" (Posibles coincidencias) y luego en "Next" (Siguiente).

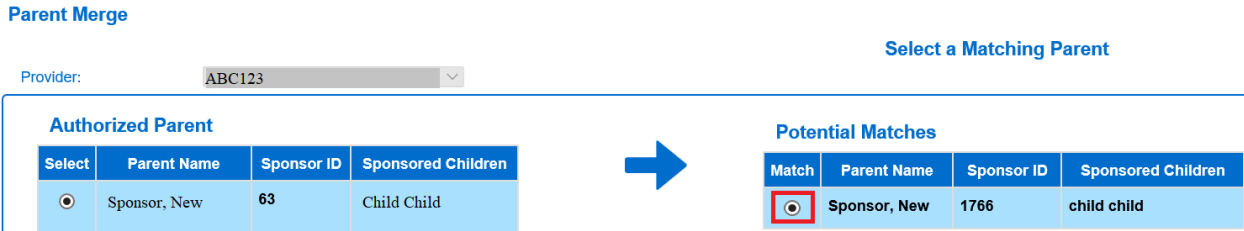

8. En la página "Confirm Merge" (Confirmar fusión), haga clic en "Merge" (Fusionar) para completar la fusión.

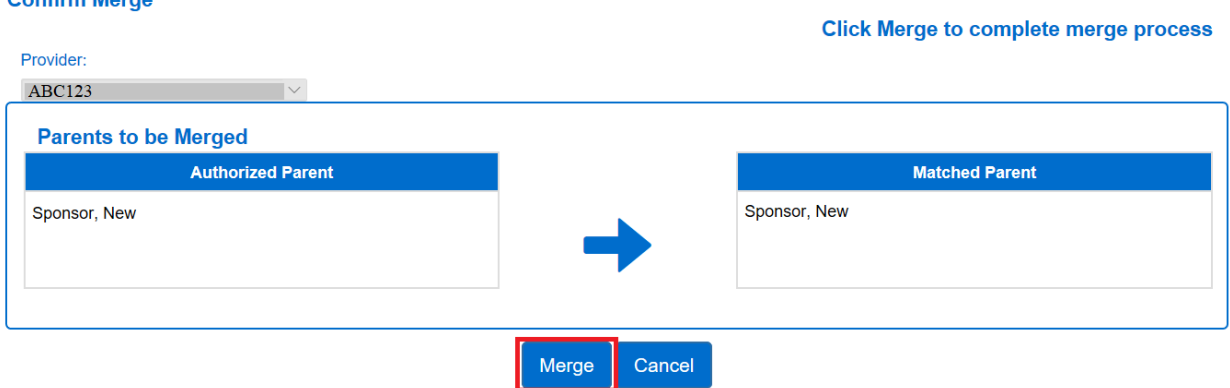

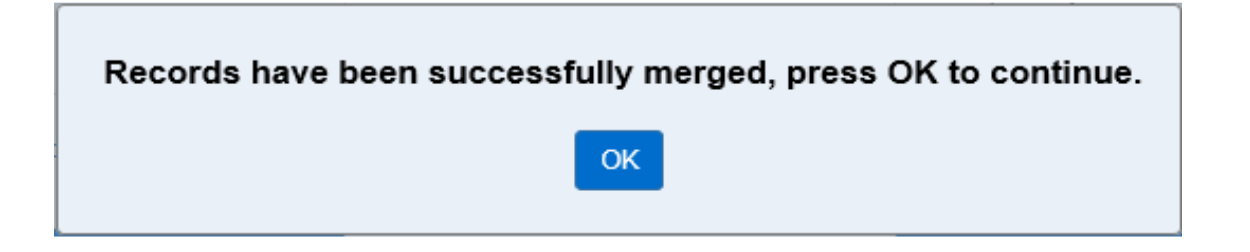

2.14.9 Cómo subir la foto de un patrocinador

Añadir la foto de un patrocinador al sistema es opcional.

Para añadir la imagen, haga lo siguiente:

- 1. Seleccione "Sponsor" (Patrocinador) desde el menú principal.
- 2. Seleccione "Search" (Buscar).
- 3. Seleccione el nombre del patrocinador.
- 4. Desde la pantalla de *Datos del patrocinador,* presione "Upload Picture" (Subir imagen).
- 5. Localice y seleccione la imagen que desea subir y presione "Open" (Abrir).
- 6. La imagen seleccionada se mostrará en la página "Sponsor Detail" (Datos del patrocinador).
- 7. El botón "Delete Picture" (Eliminar imagen) permite eliminar la imagen en cualquier momento.
- 8. Se pueden seguir los pasos anteriores para subir una imagen diferente.

2.14.10 Cómo configurar una "Cuenta de patrocinador" "con un PIN Después de añadir y guardar un [nuevo patrocinador,](#page-78-0) se puede configurar la información de su cuenta. La Cuenta de patrocinador se utiliza para completar la configuración de un nuevo patrocinador o para ayudar a desbloquear la cuenta del patrocinador. Se recomienda que el patrocinador se siente a su lado durante la configuración para que este pueda añadir su contraseña y respuesta a la pregunta secreta. Si un Patrocinador no está disponible para configurar su contraseña y PIN a través de KinderConnect, puede configurar su PIN cuando inicia sesión en KinderSign o KinderSmart por primera vez.

Requisitos para el PIN:

- Longitud: Debe ser un número de cinco dígitos.
- No puede contener más de (3) tres dígitos consecutivos (ejemplo: 12345).
- No puede contener el mismo dígito más de dos (2) veces (ejemplo: 11111).
- Los patrocinadores no deben compartir la respuesta a su pregunta secreta ni su PIN con nadie, ni siquiera durante la configuración de una nueva cuenta.

Hay dos formas de acceder a la cuenta de un patrocinador:

- 1. Seleccione "Sponsor" (Patrocinador) desde el menú principal.
- 2. Seleccione "Search" (Buscar).
- 3. Seleccione la "Cuenta" de la misma fila en la que aparece el nombre del patrocinador

o desde la pantalla de Datos del patrocinador:

- 1. Seleccione "Sponsor" (Patrocinador) desde el menú principal.
- 2. Seleccione "Account" (Cuenta).

# **Sponsor Account**

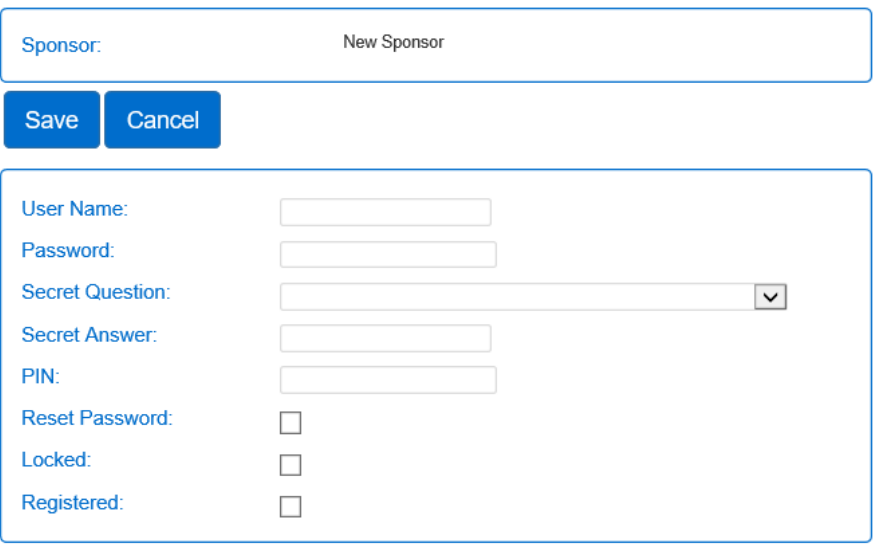

Introduzca los campos obligatorios:

*Nota: Si solo añade un PIN, toda la demás información de la cuenta se puede dejar en blanco.*

- 1. Es necesario introducir un nombre de usuario. Muchos proveedores utilizan para ello una combinación del nombre y apellido del patrocinador. *Nota: Los patrocinadores no pueden iniciar sesión en KinderConnect ni siquiera con este nombre de usuario configurado.*
- 2. Pídale al patrocinador que introduzca una *contraseña.* El patrocinador debe configurar su contraseña para garantizar la confidencialidad. Sin embargo, si el administrador configura la cuenta para un nuevo patrocinador, marque la casilla "Reset Password" (Restablecer contraseña) para obligar al patrocinador a introducir una nueva contraseña la próxima vez que inicie sesión.
- 3. Pídale al patrocinador que seleccione una *pregunta secreta* del menú desplegable. El patrocinador deberá utilizar la pregunta secreta para crear una nueva contraseña si olvida la anterior.

- 4. Pídale al patrocinador que escriba la *respuesta secreta*.
- 5. Pídale al patrocinador que introduzca un PIN de cinco dígitos (o número de identificación personal) que usará para iniciar sesión en KinderSign y KinderSmart. **Nadie excepto el patrocinador debe conocer este PIN.**
- 6. Asegúrese de que la casilla "registrado" esté marcada manualmente. Ello indica que la configuración del patrocinador ha finalizado.

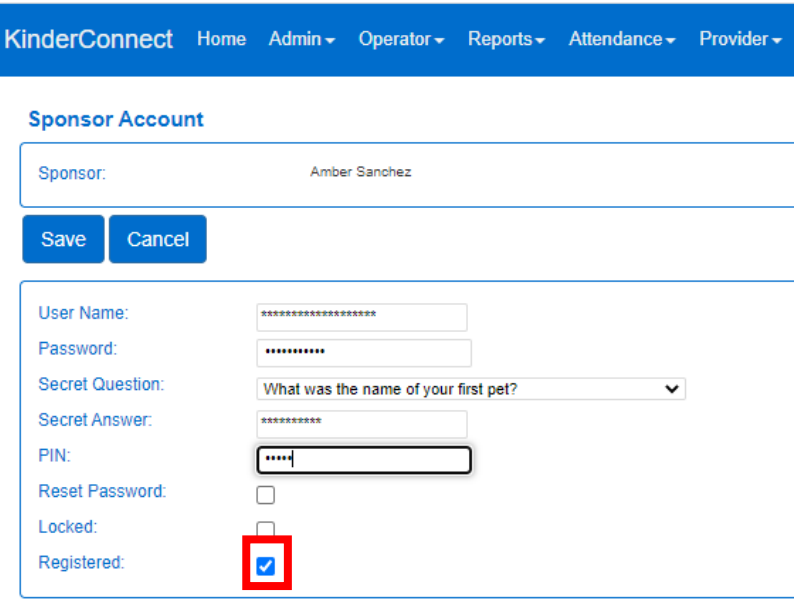

2.14.11 ¿Es necesaria una nueva cuenta de patrocinador cuando este tiene o ha tenido una cuenta creada con otro proveedor?

Las cuentas de patrocinador no se comparten entre cuentas de proveedores. Los patrocinadores que tengan más de un proveedor, o que cambien de proveedor, y que utilicen el sistema estatal tendrán que crear una cuenta de patrocinador en cada proveedor. Para crear una cuenta de patrocinador, visite: [Cómo añadir un patrocinador.](#page-78-0) Si la familia recibe el programa Working Connections o Seasonal Child Care, la información del patrocinador se añadirá automáticamente al sistema.

#### 2.14.12 Cómo desbloquear una cuenta de patrocinador

Si un patrocinador introduce el PIN incorrecto tres veces, se le bloqueará el acceso al sistema y se le impedirá utilizar KinderSign o KinderSmart.

Para desbloquear la cuenta, haga lo siguiente:

- 1. Seleccione "Sponsor" (Patrocinador) desde el menú principal.
- 2. Seleccione "Search" (Buscar).
- 3. Seleccione la "Cuenta" de la misma fila en la que aparece el nombre del patrocinador.

#### 4. Desmarque la casilla "Locked" (Bloqueado).

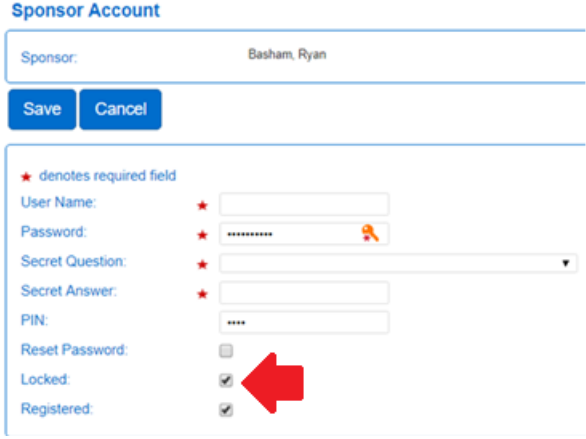

5. Haga clic en "Save" (Guardar).

# **Sección 2.15 ¿Qué hay en la pestaña "Devices" (Dispositivos) de KinderConnect?**

La opción del menú de dispositivos permite a los proveedores buscar y ver información sobre los dispositivos que han registrado.

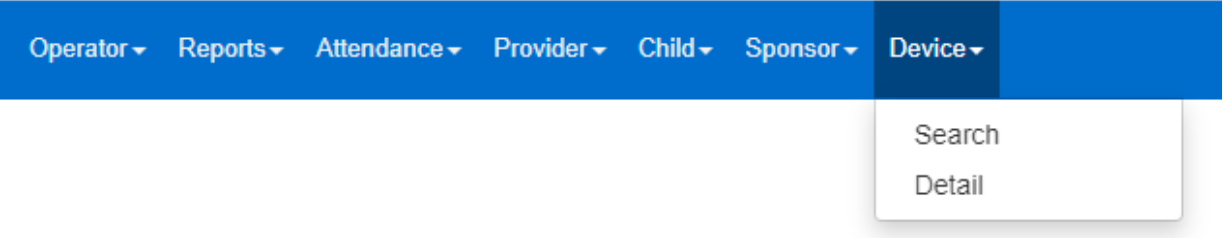

# **Capítulo 3. KinderSign**

KinderSign es la aplicación que sustituye a las hojas de registro en papel y permite a los proveedores y patrocinadores registrar la entrada y salida de los niños en tabletas. Los patrocinadores se autentican en el dispositivo mediante un PIN y luego registran la entrada y salida de los niños. La actividad de entrada y salida se sube desde la tableta al sistema.

# **Sección 3.1 ¿Qué tabletas son compatibles con KinderSign?**

La aplicación KinderSign es compatible con dispositivos Android o Apple iOS que ejecuten la versión actual de su sistema operativo, y hasta dos versiones anteriores. La tableta debe tener una cámara trasera para escanear códigos QR.

**Nota**: Por lo general, Kindle y Kindle Fire no funcionan con el sistema, ya que no tienen acceso a la tienda Google Play de forma predeterminada.

# **Sección 3.2 Cómo descargar la aplicación KinderSign en un iPad**

1. Toque el ícono de App Store en la pantalla de inicio del iPad.

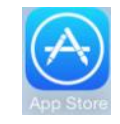

Si el iPad le pregunta si la App Store puede acceder a su ubicación, toque "Allow" (Permitir). Si el iPad le pregunta si desea configurar "Family Sharing" (Compartir en familia), toque "Not Now" (Ahora no).

2. En el campo de búsqueda (arriba a la derecha), escriba "KinderSign Washington", *luego* toque **Search** 

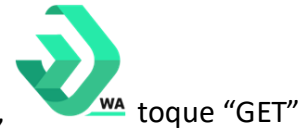

- 3. Una vez encontrada la aplicación KinderSign Washington, wa toque "GET" (OBTENER).
- 4. Toque "Install" (Instalar) para descargar la aplicación.
- 5. Si su iPad le pide que inicie sesión en iTunes Store, ingrese su ID de Apple, su contraseña y toque "OK" (Aceptar).
- 6. Acepte los términos y condiciones de iTunes si se le solicita. Si se trata de un nuevo ID de Apple, toque "Next" (Siguiente) para ir a una serie de pantallas denominadas "Complete Your Apple ID" (Completa tu ID de Apple). Utilice estas pantallas para proporcionar información adicional, incluidos los datos de facturación, como su dirección. No es necesario que proporcione los datos de la tarjeta de crédito.
- 7. Una vez que se complete la descarga, toque "GET" (OBTENER) y luego "Open" (Abrir).

- 8. En la pantalla aparecerá KinderSign de KinderSystems.
- 9. Nota: Cuando el iPad pregunta: "¿Quieres que KinderSign acceda a tu ubicación mientras usas la aplicación?", toque "Allow" (Permitir). Si se le pregunta si desea configurar el uso compartido familiar, toque "Not now" (Ahora no).

# **Sección 3.3 Descargar la aplicación KinderSign para Android**

1. Toque el ícono de Play Store en la pantalla de inicio de la tableta.

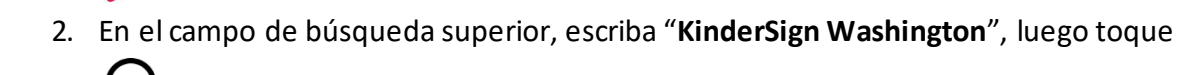

3. Una vez encontrada la aplicación KinderSign Washington, **WALCON A.** seleccione la aplicación

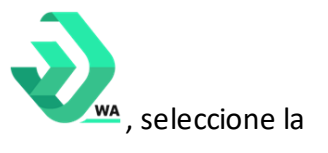

4. Toque:

.

- 5. Toque "Install" (Instalar) para descargarla.
- 6. Toque "Accept" (Aceptar) para iniciar la descarga.
- 7. Una vez que se complete la descarga, toque "Open" (Abrir).
- 8. KinderSign de KinderSystems aparecerá en la pantalla y su tableta estará lista para escanear.
- 9. Dependiendo de la tableta, una vez finalizada la descarga, es posible que deba tocar "Continue" (Continuar) y pasar a la pantalla *Completar configuración de la cuenta*. Si se le solicita información de la tarjeta de crédito, toque "Skip" (Omitir).
- 10. Aparecerá un mensaje en la tableta indicando que KinderSign de KinderSystems se ha añadido a la pantalla de inicio.
- 11. Toque el botón de inicio en la parte inferior de la tableta para regresar a la pantalla de inicio.

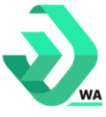

12. Localice el ícono de KinderSign y tóquelo para abrir la aplicación.

# **Sección 3.4 Cómo pueden registrar una tableta los proveedores**

Cada tableta se debe registrar una vez para conectarla a la cuenta del proveedor. Para registrar una tableta, haga lo siguiente:

1. En el menú principal, seleccione "Reports" (Informes).

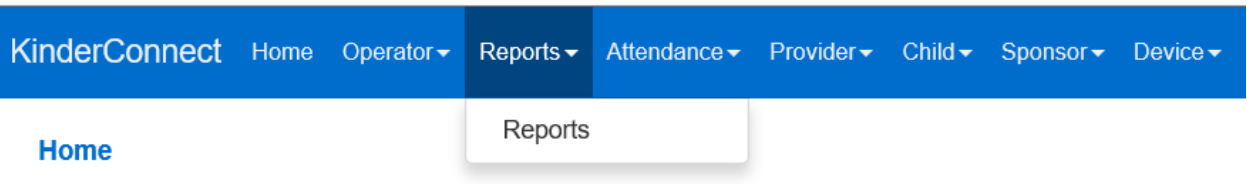

2. Seleccione "KinderSign Tablet Registration Form" (Formulario de registro de tableta en KinderSign) en el menú desplegable.

Report: KinderSign Tablet Registration Form V

3. Se abre una nueva pantalla. Haga clic en **VIELAC DE SECARDE Automáticamente en su** dispositivo un documento que contiene el código QR y aparecerá un ícono denominado KinderSign Tablet...pdf. Haga clic en el ícono para abrir el documento PDF.

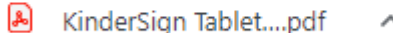

4. El PDF contiene un código de barras/código QR escaneable.

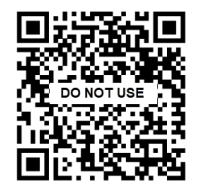

- 5. Puede hacer lo siguiente:
	- a. Escanear el código QR de KinderConnect en la pantalla de la computadora, o
	- b. Imprimir el código QR y escanear la copia.
- 6. Comience por abrir la aplicación KinderSign que se instaló en la tableta.
- 7. Toque "Scan" (Escanear).
- 8. Apunte la cámara de la tableta para que el código QR sea visible en la pantalla de la tableta.

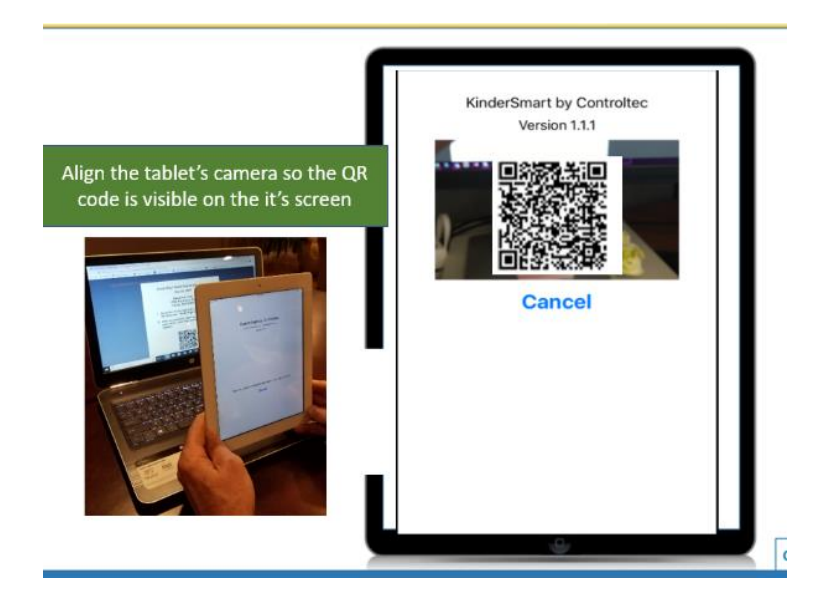

9. KinderSign tomará automáticamente una fotografía del código cuando esté en la posición adecuada y el dispositivo quedará registrado. El dispositivo muestra el siguiente mensaje:

**Dispositivo registrado. Su dispositivo ha sido registrado y está listo para usar.**

# **Sección 3.5 Cómo configurar KinderSign para que lo utilicen las familias**

Después de registrar una tableta, es necesario configurarla para permitir que las familias accedan a las hojas de registro para registrar la entrada y salida de los niños del centro de cuidados.

1. Abra KinderConnect y haga clic en **Reports (Informes).**

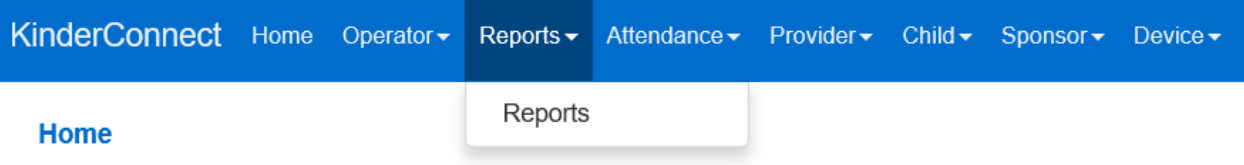

- 2. Haga clic en la flecha desplegable y seleccione **Provider Mobile Sign-In Sheet (Hoja de registro móvil del proveedor)** en el menú.
- Report: Provider Mobile Sign In Sheet  $\|{\bm \cdot}\|$ 3.
- View 4. Se abre una nueva pantalla. Presione **en la parte inferior de la pantalla**. Se descargará automáticamente en su dispositivo un documento que contiene el código

QR y aparecerá un ícono denominado **Provider Mobile Sign-In Sheet.pdf**. Haga clic en el ícono para abrir el documento PDF.

5. El documento PDF contiene un código de barras/código QR escaneable.

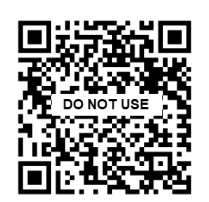

- 6. Puede:
	- a. Escanear el código QR de KinderConnect en la pantalla de la computadora, o
	- b. Imprimir el código QR y escanear dicha copia.
		- i. Las copias impresas del Código QR deben permanecer en el centro o en el hogar donde se proporcionan los cuidados.
- 7. Abra KinderSign desde su tableta. Toque **Scan (Escanear)** en la pantalla de la tableta, lo que cambia el dispositivo al modo de escaneado. Mueva el código QR a la vista de la cámara de la tableta para que se pueda ver claramente en la pantalla de la tableta. En cuanto todo el código QR sea visible para la cámara de la tableta, esta lo escaneará automáticamente.
- 8. Una vez que el escaneado se haya realizado correctamente, se registrará la tableta (es decir, se puede utilizar para registrar la entrada y salida de los niños), y la aplicación KinderSign mostrará la lista de niños asignados a este proveedor.

# **Sección 3.6 ¿Cómo pueden registrar los patrocinadores la entrada de los niños al centro de cuidados en una tableta?**

Después de que el proveedor registre una tableta y escanee la [Hoja de registro móvil del](#page-44-0)  [proveedor](#page-44-0) para que el patrocinador registre la entrada de un niño a su llegada:

1. La primera pantalla de la tableta muestra una lista de los niños que cuida el proveedor.

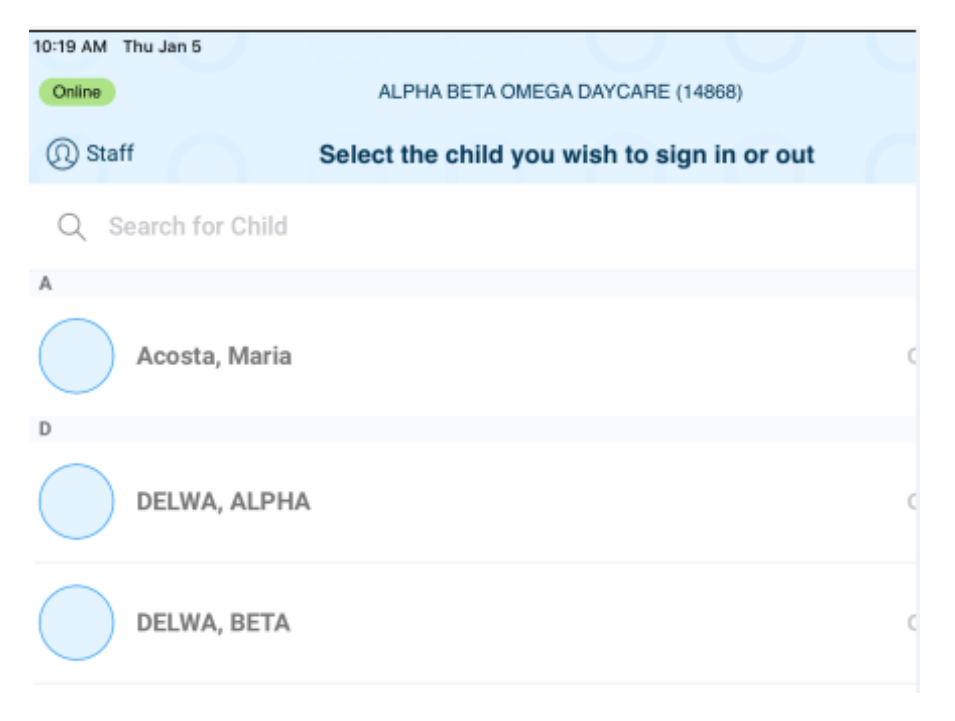

- 2. El patrocinador selecciona a su hijo o a uno de sus hijos de la lista de niños.
- 3. Si el niño tiene más de un patrocinador, aparecerá una lista de patrocinadores y el patrocinador deberá seleccionar su propio nombre. Si el niño tiene un solo patrocinador, se omitirá este paso.
- 4. La primera vez que un patrocinador utiliza KinderSign, el administrador del proveedor u otro operador debe introducir primero su número PIN de cinco dígitos. Consulte [¿Cómo](#page-102-0)  [crean los patrocinadores su PIN y su pregunta secreta?](#page-102-0)
- 5. En la pantalla "Sponsor Activities" (Actividades del patrocinador), toque "Attendance" (Asistencia).

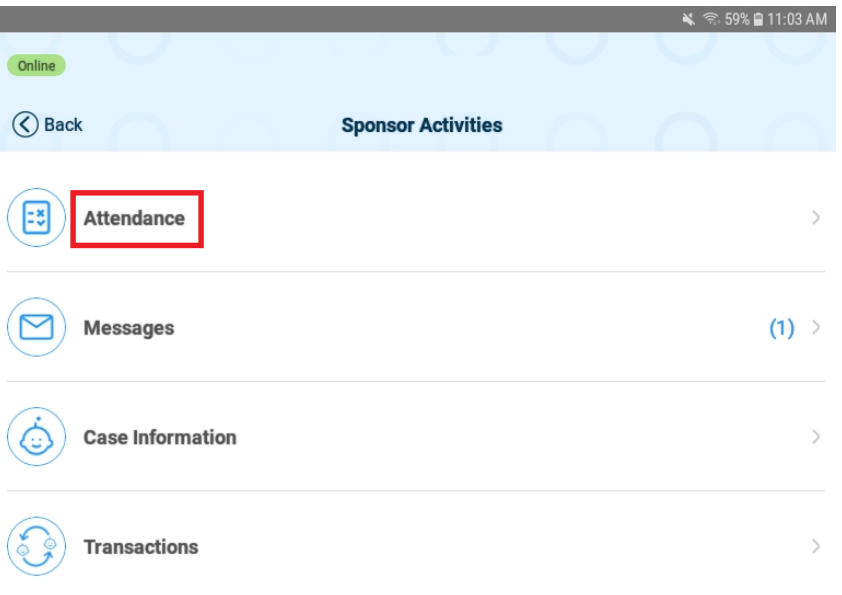

6. A continuación, la tableta mostrará la hora y la fecha, así como el niño o los niños vinculados a este patrocinador.

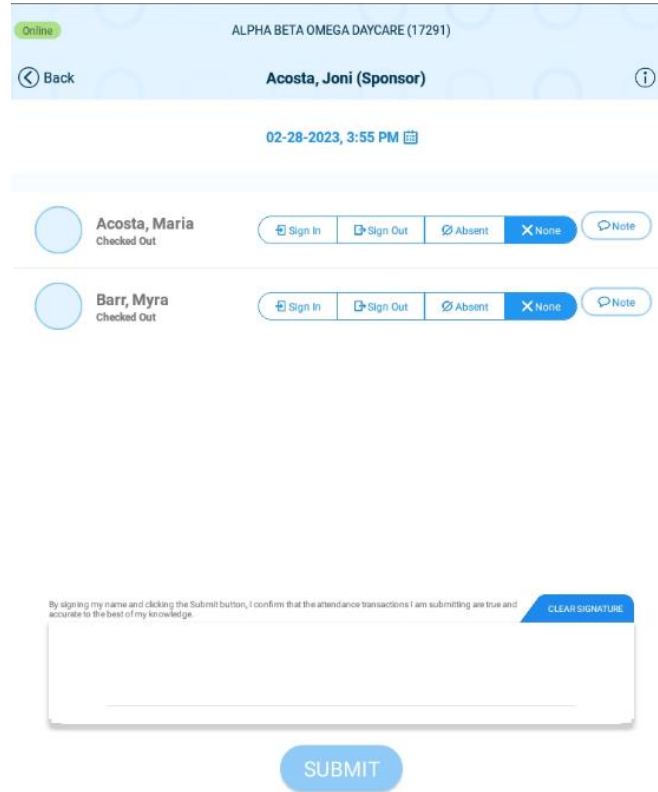

- 7. Para que un niño tenga registrada su entrada, el estado bajo el nombre del niño debe mostrar "registrado".
- 8. Si la pantalla no coincide con el estado actual del niño, el Patrocinador debe pedir ayuda.
- 9. **Para cada niño**, el patrocinador deberá tocar/seleccionar "Sign In" (Iniciar sesión) para registrar al niño en el centro de cuidados.

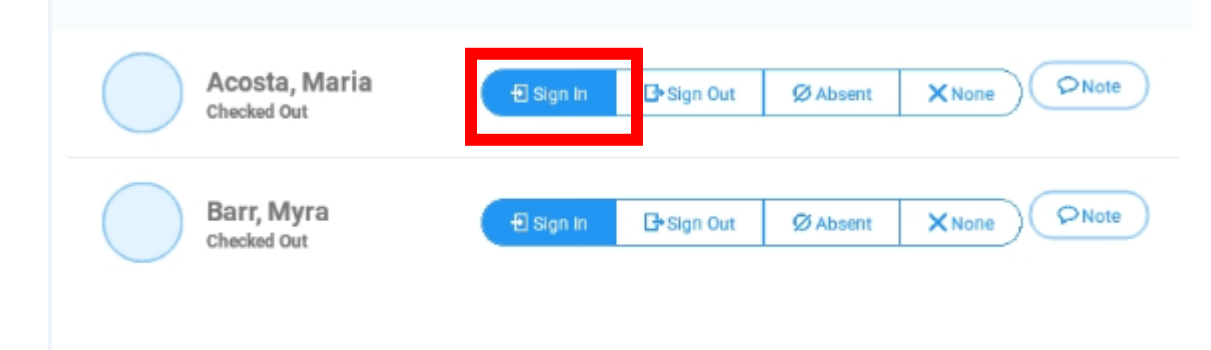

10. El patrocinador firma su nombre con el dedo en la casilla de firma situada en la parte inferior de la pantalla y toca **Send (Enviar)** para transmitir automáticamente los registros de asistencia a KinderConnect.

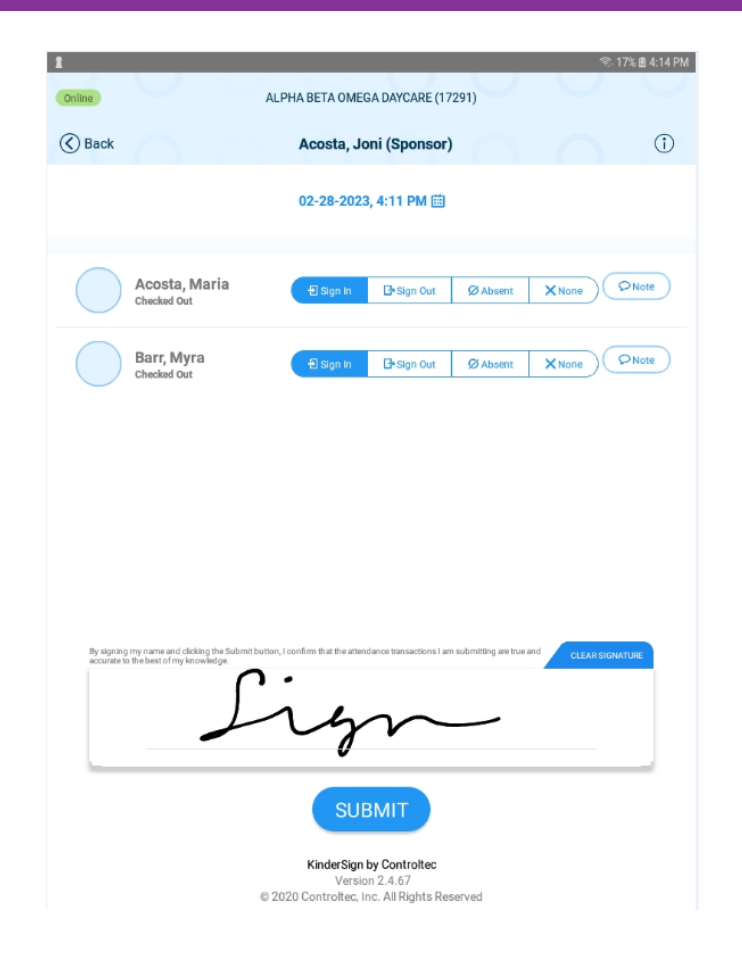

11. Una ventana emergente confirma el registro de asistencia guardado.

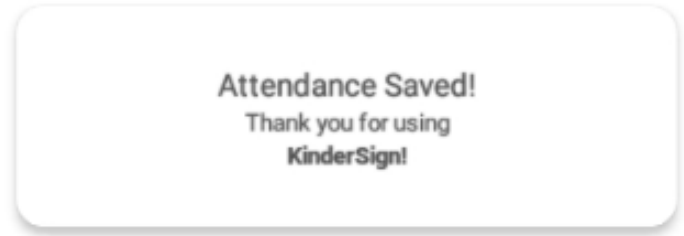

12. KinderSign vuelve a la primera pantalla y está listo para el registro del siguiente niño.

# <span id="page-102-0"></span>**Sección 3.7 ¿Cómo crean los patrocinadores su PIN y pregunta secreta?**

La primera vez que un patrocinador inicia sesión en KinderSign, debe crear un PIN y una pregunta secreta. El número PIN del patrocinador se debe introducir cada vez que utilice KinderSign. Nadie debe conocer el PIN del patrocinador más que él. Los PIN deben contener cinco dígitos y no pueden ser números consecutivos ni el mismo dígito repetido (ejemplos: 11111 o 12345).

En la tableta:

- 1. El patrocinador selecciona a su hijo o a uno de sus hijos de la lista de niños.
- 2. Si el niño tiene un solo patrocinador, se omitirá este paso. Si el niño tiene más de un patrocinador, aparece una lista de patrocinadores y el patrocinador debe seleccionar su nombre.
- 3. El patrocinador recibirá un mensaje en el que se indica que la configuración de seguridad está incompleta; toque "Next" (Siguiente).

Your account security settings are incomplete.

Click the Next button to set up your PIN and Secret Question/Answer

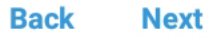

4. Un miembro del personal del proveedor ingresa su PIN para validar la identidad del patrocinador. Una vez que el miembro del personal del proveedor introduzca el PIN,

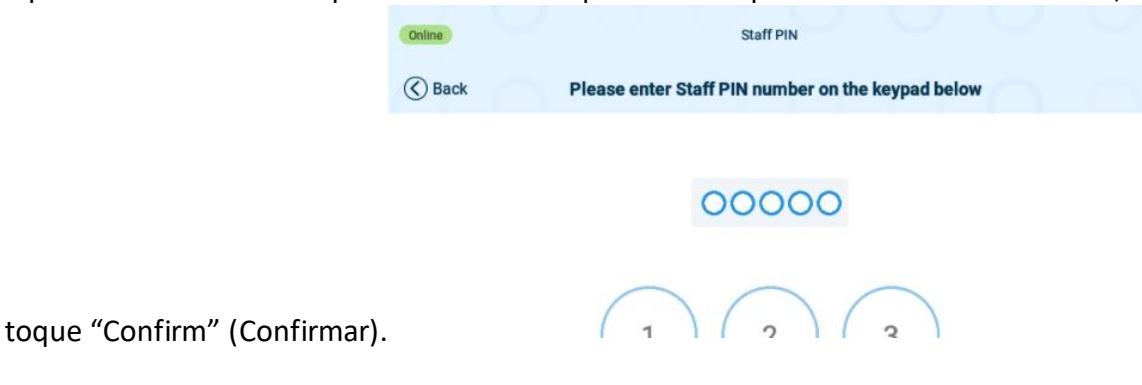

5. El patrocinador selecciona una pregunta secreta y escribe su respuesta secreta.

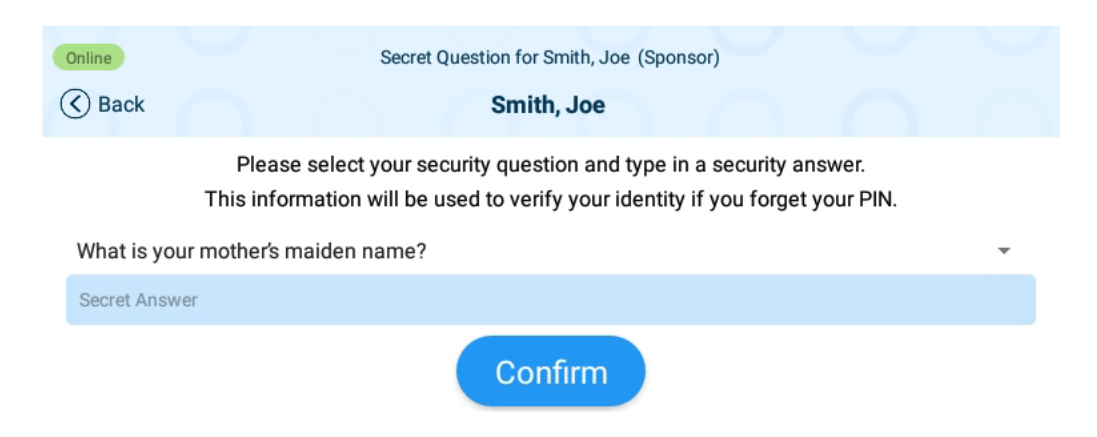

- 6. Toque "Confirm" (Confirmar).
- 7. KinderSign vuelve al teclado para que cree su PIN. Introduzca su PIN de cinco dígitos y toque "Confirm" (Confirmar).

8. Introduzca nuevamente el nuevo PIN de cinco dígitos.

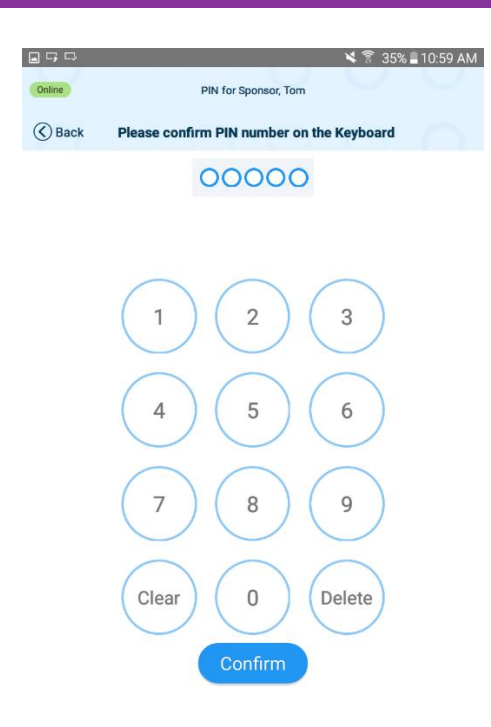

9. Toque "Confirm" (Confirmar).

# **Sección 3.8 ¿Cómo pueden cambiar su PIN los patrocinadores?**

Después de que el patrocinador haya seleccionado su nombre en la tableta:

1. Toque "Change PIN" (Cambiar PIN).

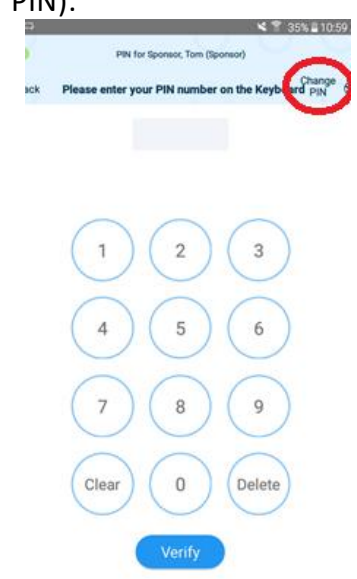

2. Responda la pregunta secreta.

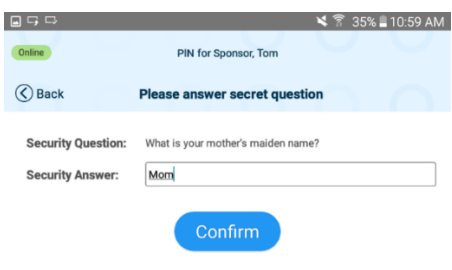

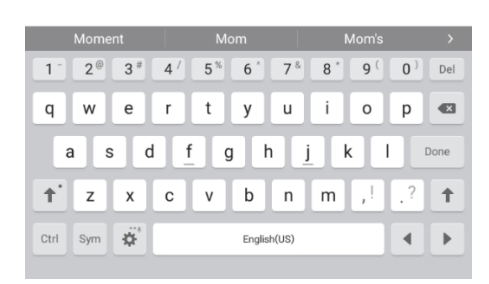

- 3. Toque "Confirm" (Confirmar).
- 4. Introduzca un nuevo PIN de cinco dígitos.

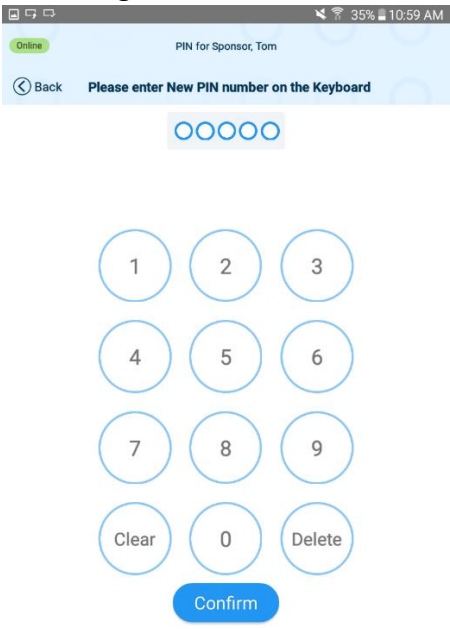

- 5. Toque "Confirm" (Confirmar).
- 6. Introduzca nuevamente el nuevo PIN de cinco dígitos.

7. Toque "Confirm" (Confirmar).

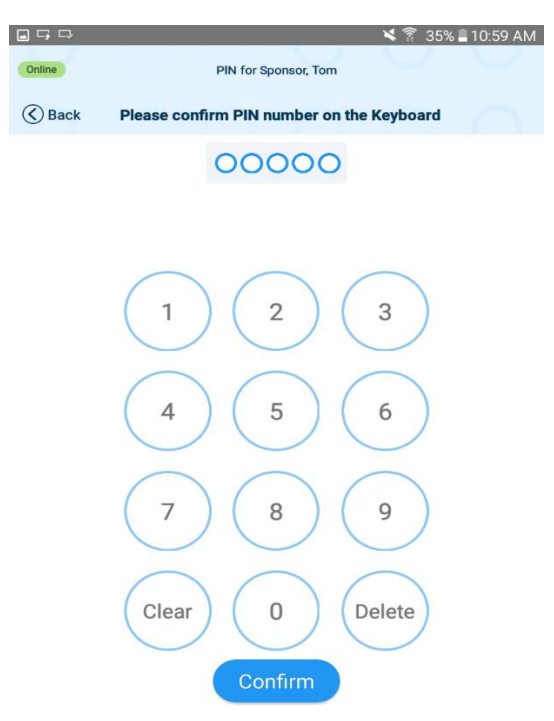

# **Sección 3.9 ¿Cómo pueden registrar los patrocinadores la salida de los niños del centro de cuidados en una tableta?**

Después de que el proveedor registre una tableta y escanee la Hoja de registro móvil del [proveedor](#page-44-0) para que el patrocinador registre la salida de un niño en el momento de la salida:

- 1. El patrocinador selecciona a su hijo o a uno de sus hijos de la lista de niños.
- 2. Si el niño tiene un solo patrocinador, se omitirá este paso. Si el niño tiene más de un patrocinador, aparece una lista de patrocinadores y el patrocinador debe seleccionar su nombre.
- 3. A continuación, la tableta mostrará la hora y la fecha, así como el niño o los niños vinculados a este patrocinador.

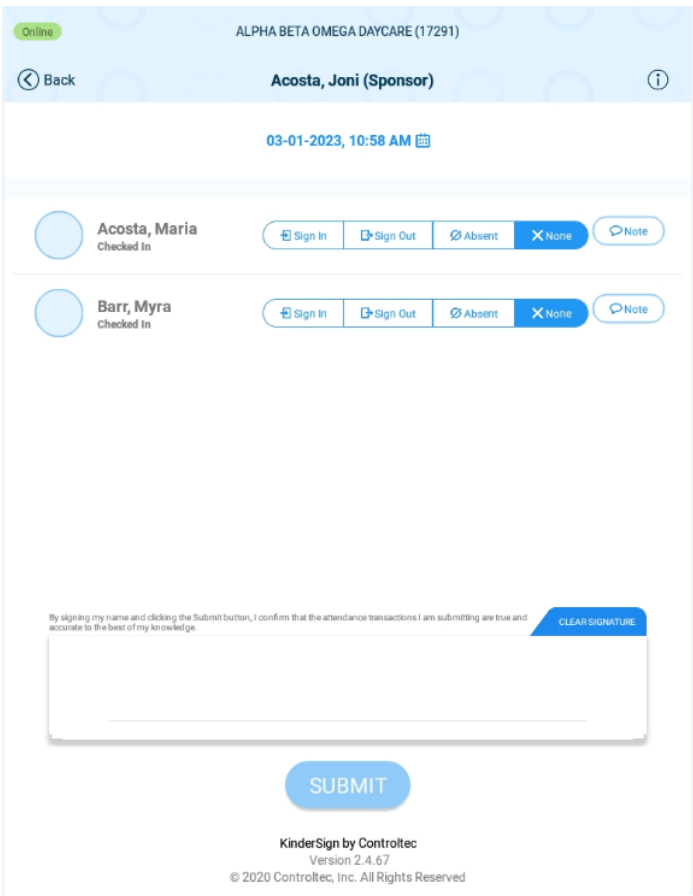

- 4. Para que un niño tenga registrada su salida, el estado actual bajo el nombre del niño debe mostrar "registrado".
- 5. Si la pantalla no coincide con el estado actual del niño, el Patrocinador debe pedir ayuda.
- 6. **Para cada niño**, el patrocinador seleccionará "Sign Out" (Firmar la salida) para retirar al niño del centro de cuidados.
- 7. El patrocinador firma su nombre con el dedo en la casilla de firma situada en la parte inferior de la pantalla y toca **Send (Enviar)** para transmitir automáticamente los registros de asistencia a KinderConnect.
- 8. Una ventana emergente confirma el registro de asistencia guardado.
- 9. KinderSign vuelve a la primera pantalla y está listo para el registro del siguiente niño.
# **Sección 3.10 ¿Cómo pueden registrar los patrocinadores a un niño como ausente en una tableta?**

Después de que el proveedor registre una tableta y escanee la Hoja de registro móvil del [proveedor](#page-44-0) para que el patrocinador registre a un niño como ausente:

- 1. El patrocinador selecciona a su hijo o a uno de sus hijos de la lista de niños.
- 2. Si el niño tiene más de un patrocinador, aparece una lista de patrocinadores y el patrocinador debe seleccionar su nombre. Si el niño tiene un solo patrocinador, se omitirá este paso.
- 3. A continuación, la tableta mostrará la hora y la fecha, así como el niño o los niños vinculados a este patrocinador.

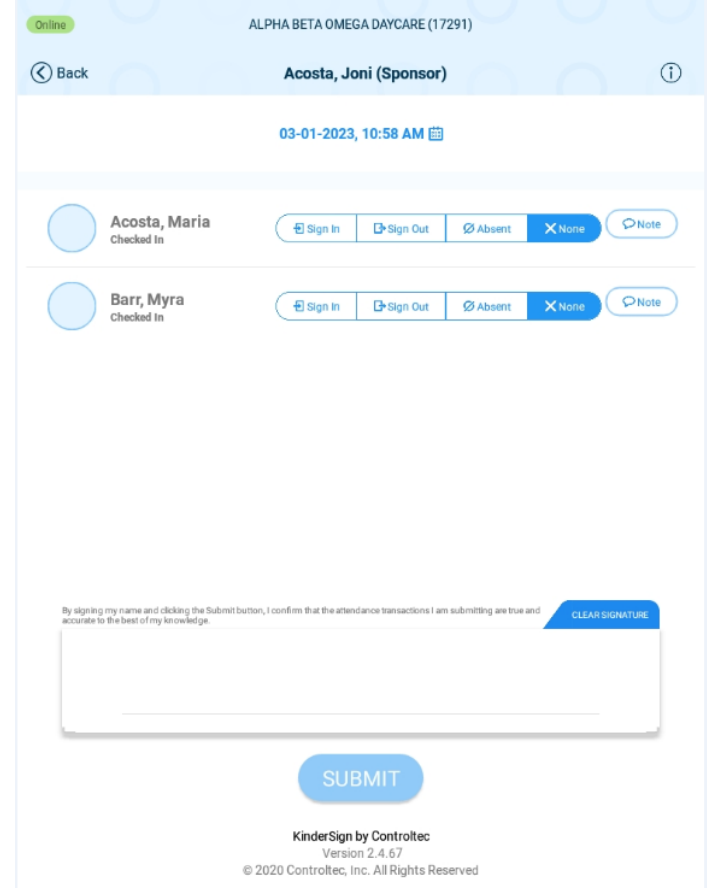

4. **Para cada niño ausente**, el patrocinador seleccionará "Absent" (Ausente).

- 5. El patrocinador firma su nombre con el dedo en la casilla de firma situada en la parte inferior de la pantalla y toca **Send (Enviar)** para transmitir automáticamente los registros de asistencia a KinderConnect.
- 6. KinderSign vuelve a la primera pantalla y está listo para el registro del siguiente niño.

# **Sección 3.11 Cómo pueden registrar los patrocinadores la hora de entrada o de salida con carácter retroactivo**

En caso de que patrocinador olvide o no pueda registrar la entrada y salida de un niño en el momento de la entrada o salida, podrá añadir una transacción de entrada o salida para una fecha y hora anteriores.

Nota: Los proveedores con licencia deben asegurarse de mantener registros para cumplir con las políticas y los requisitos de licencia. Los proveedores pueden añadir las horas de entrada y salida que falten a través de KinderConnect según sea necesario.

Después de que el proveedor registre una tableta y escanee la [Hoja de registro móvil del](#page-44-0)  [proveedor](#page-44-0) para que el patrocinador cambie la hora de entrada o salida:

- 1. El patrocinador selecciona a su hijo o a uno de sus hijos de la lista de niños.
- 2. Si el niño tiene más de un patrocinador, aparece una lista de patrocinadores y el patrocinador debe seleccionar su nombre. Si el niño tiene un solo patrocinador, se omitirá este paso.
- 3. El patrocinador introduce su PIN.
- 4. Desde la pantalla **Activities (Actividades)**, toque **Attendance (Asistencia).**
- 5. A continuación, la tableta mostrará la hora y la fecha, así como el niño o los niños vinculados a este patrocinador.

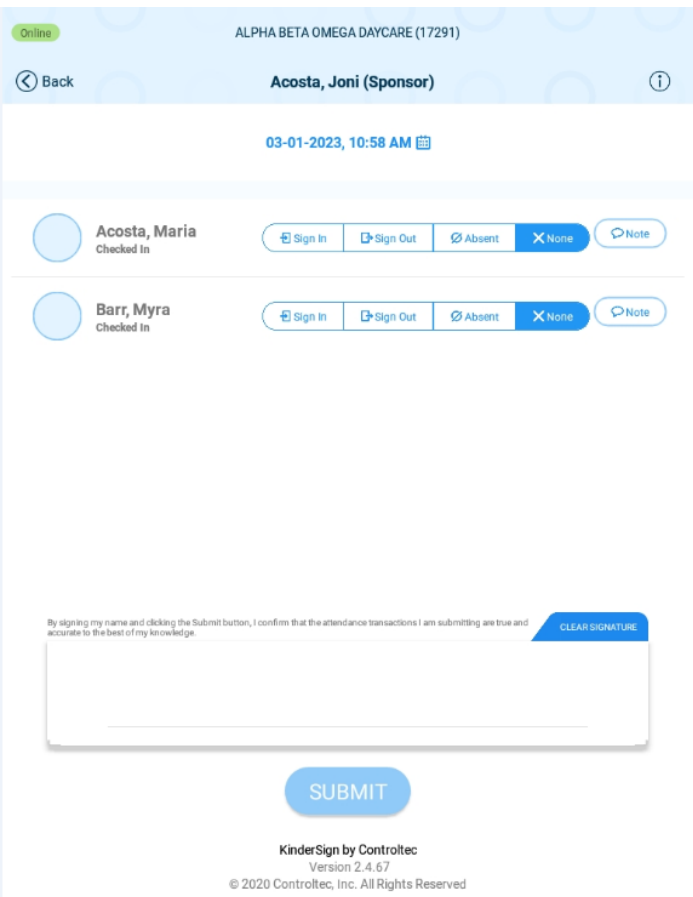

6. Dependiendo de la tableta, toque "Change" (Cambiar) junto a "Attendance Time" (Hora de asistencia) o toque la fecha.

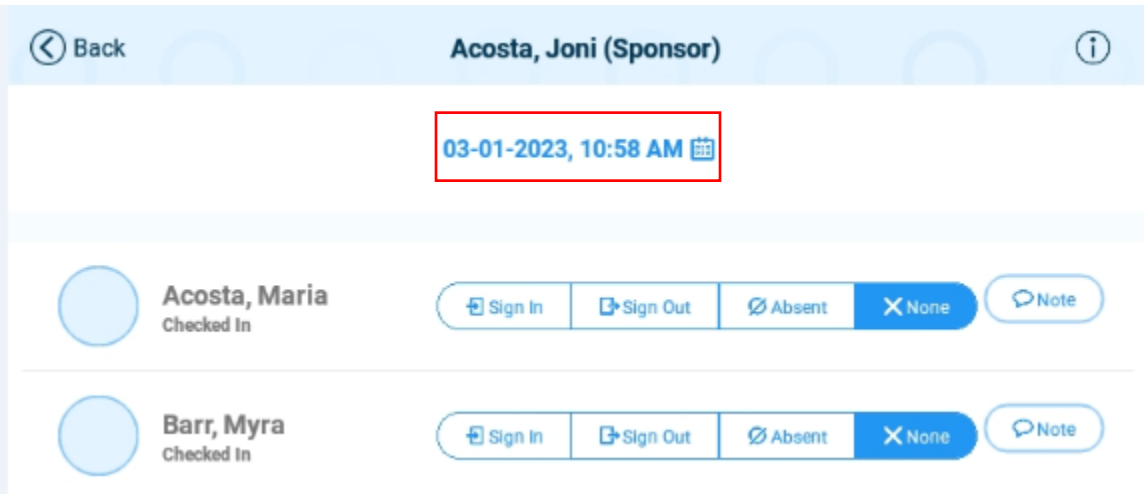

- 7. Utilice el calendario para actualizar el mes, día y año y toque "OK" (Aceptar).
- 8. Utilice el reloj para ajustar la hora y los minutos, y toque "OK" (Aceptar).
- 9. Ahora puede seleccionar "Sign In" (Firmar la entrada), "Sign Out" (Firmar la salida) o "Absent" (Ausente).
- 10. Una vez que haya ingresado la asistencia, toque "Submit" (Enviar).

# **Sección 3.12 Cómo pueden leer y eliminar los patrocinadores mensajes de su proveedor**

Después de que un patrocinador inicie sesión en la tableta, desde la pantalla "Sponsor Activities" (Actividades del patrocinador), haga lo siguiente:

1. Seleccione "Messages" (Mensajes).

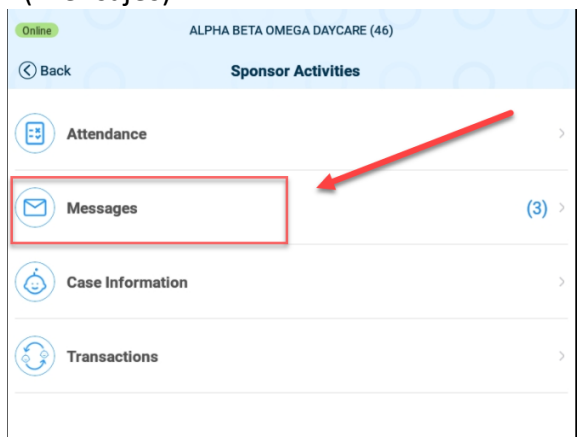

2. Toque el mensaje para ver los detalles:

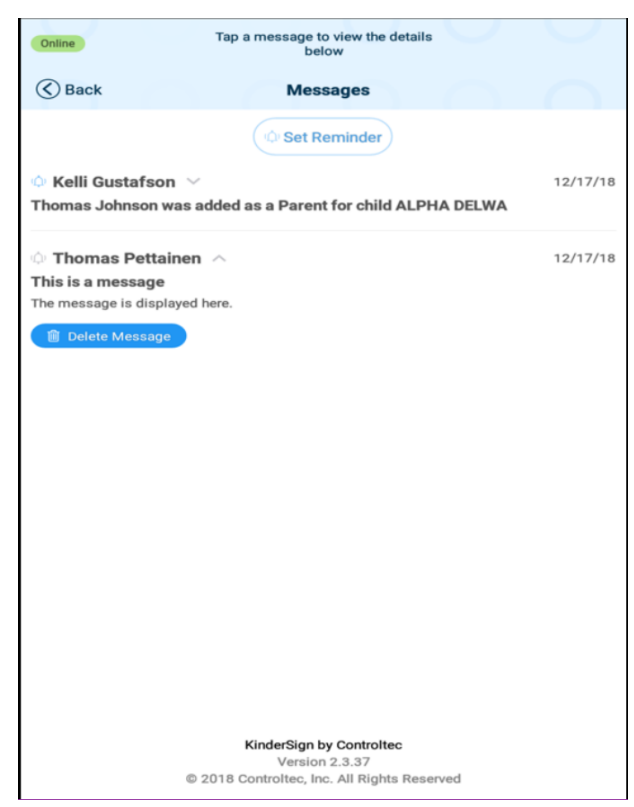

- 3. Al expandir un mensaje se activa el botón de eliminar. Para eliminar el mensaje después de leerlo, toque "Delete Message" (Eliminar mensaje).
- 4. Toque "Set Reminder" (Establecer recordatorio) para crear un mensaje recordatorio para usted.

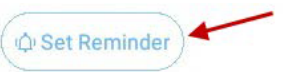

### **Sección 3.13 ¿Cómo crean los operadores su PIN y pregunta secreta?**

*Nota: El administrador del proveedor primero crea su PIN y pregunta secreta en KinderConnect en la pantalla "Operator Account" (Cuenta del operador). Consulte [¿Qué información figura en](#page-39-0)  [la pantalla "Operator Account" \(Cuenta del operador\)](#page-39-0)?*

La primera vez que otro operador inicia sesión en KinderSign, debe crear un PIN y una pregunta secreta. El número PIN se debe introducir cada vez que se use KinderSign. Nadie debe conocer el PIN del operador más que él. Los PIN deben contener cinco dígitos y no pueden ser números consecutivos ni el mismo dígito repetido (ejemplos: 11111 o 12345).

En la tableta:

1. Toque "Staff" (Personal) en la esquina superior izquierda de la tableta.

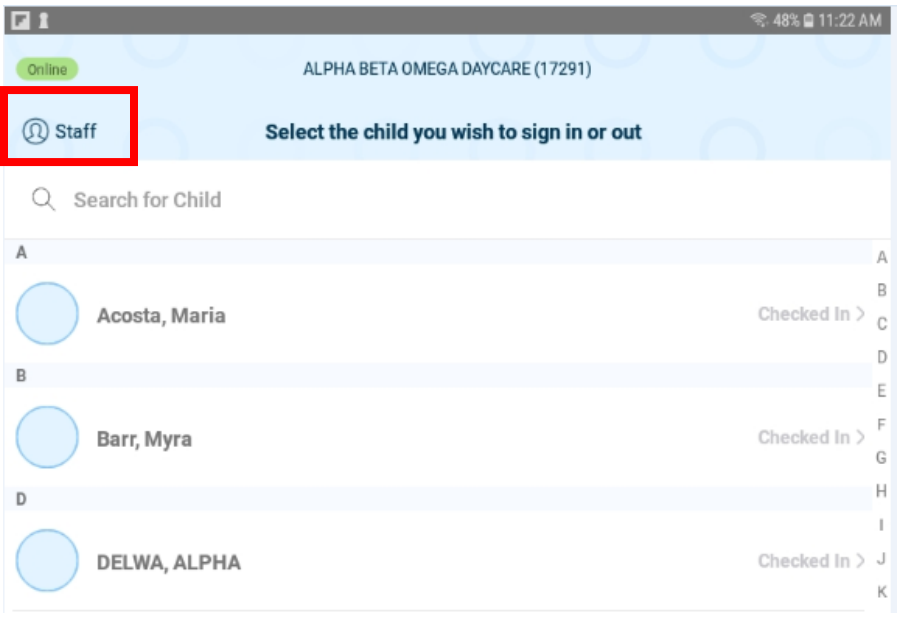

- 2. Seleccione su nombre.
- 3. El operador recibirá un mensaje de que la configuración de seguridad está incompleta; toque "Next" (Siguiente).

#### Your account security settings are incomplete.

Click the Next button to set up your PIN and Secret Question/Answer

#### **Back Next**

- 4. En la pantalla "Staff PIN" (PIN del personal), otro miembro del personal introduce su PIN para validar la identidad del operador. Una vez que el miembro del personal del proveedor introduzca el PIN, toque "Confirm" (Confirmar).
- 5. El operador selecciona una pregunta secreta y escribe su respuesta secreta.

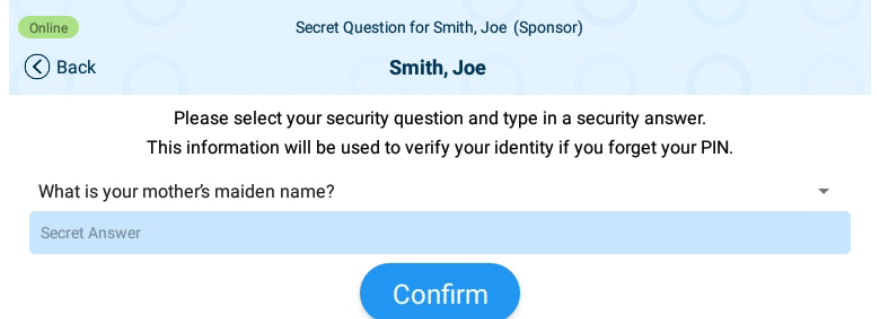

- 6. Toque "Confirm" (Confirmar).
- 7. KinderSign vuelve al teclado para que cree su PIN. Ingrese su PIN de cinco dígitos.

### **Sección 3.14 ¿Cómo pueden cambiar su PIN los operadores?**

Después de que el operador haya seleccionado su cuenta en la tableta:

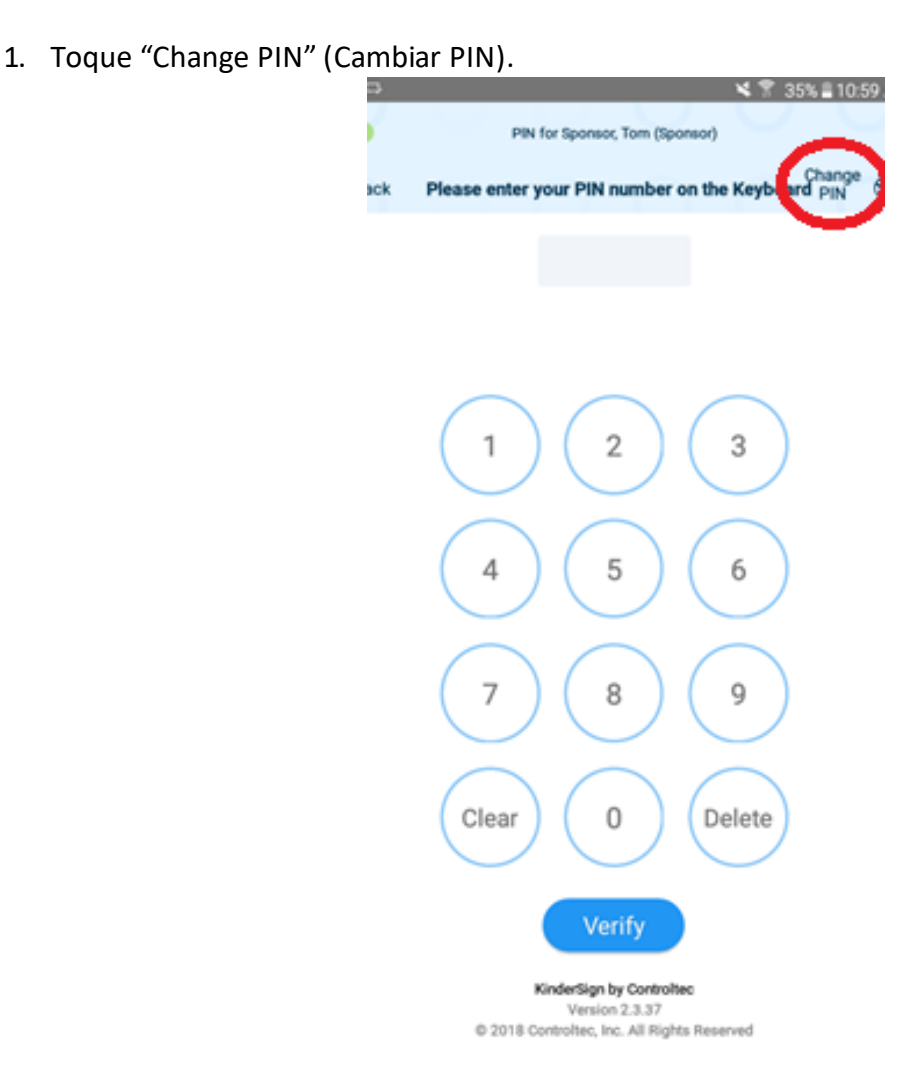

2. Responda la pregunta secreta.

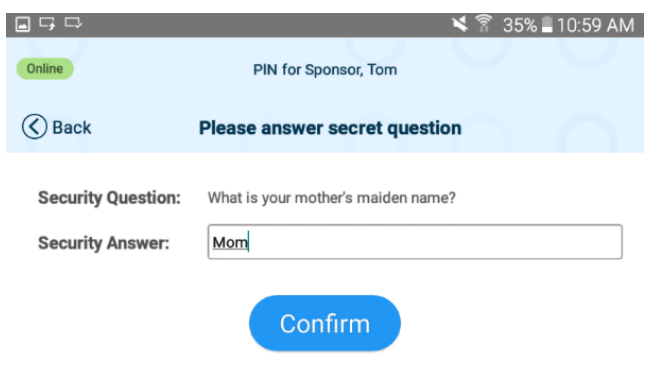

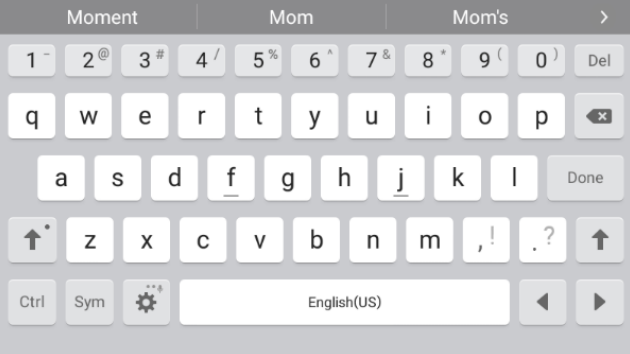

3. Introduzca un nuevo PIN de cinco dígitos.

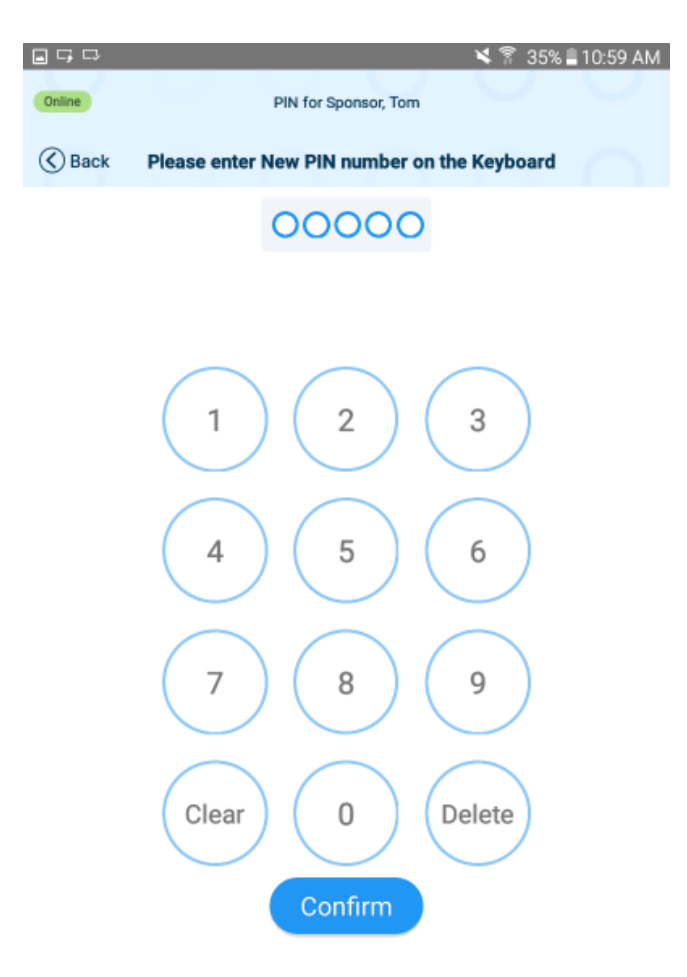

- 4. Toque "Confirm" (Confirmar).
- 5. Introduzca nuevamente el nuevo PIN de cinco dígitos.

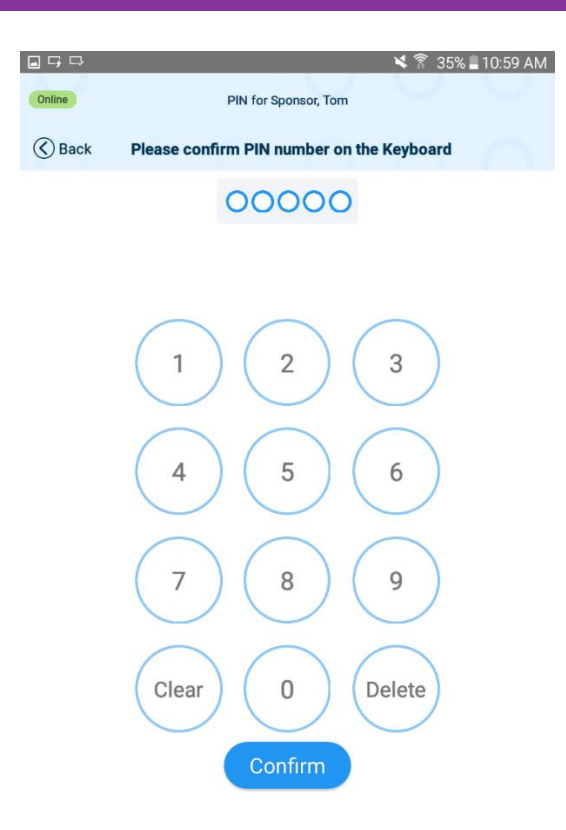

6. Toque "Confirm" (Confirmar).

# **Sección 3.15 ¿Cómo puede el personal/los proveedores FFN registrar en una tableta la entrada o salida de los niños del centro de cuidados para ir a la escuela?**

Para que el personal del proveedor o los proveedores FFN registren la entrada y salida de los niños del centro de cuidados para ir a la escuela:

*Nota: El administrador del proveedor primero crea su PIN y pregunta secreta en KinderConnect en la pantalla "Operator Account" (Cuenta del operador). Consulte [¿Qué](#page-39-0)  [información figura en la pantalla "Operator Account" \(Cuenta del operador\)](#page-39-0)?*

1. Toque "Staff" (Personal) en la esquina superior izquierda de la tableta.

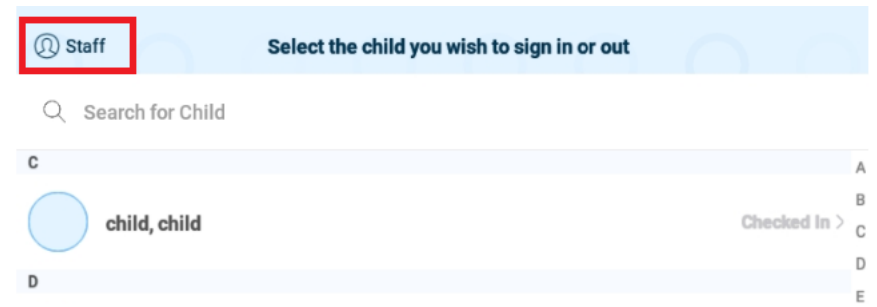

- 2. Seleccione su nombre de la lista de operadores. Nota: Si un miembro del personal no aparece en la lista, será necesario añadirlo como [nuevo operador.](#page-35-0)
- 3. En la pantalla "Staff Activities" (Actividades del personal), toque "Attendance" (Asistencia).

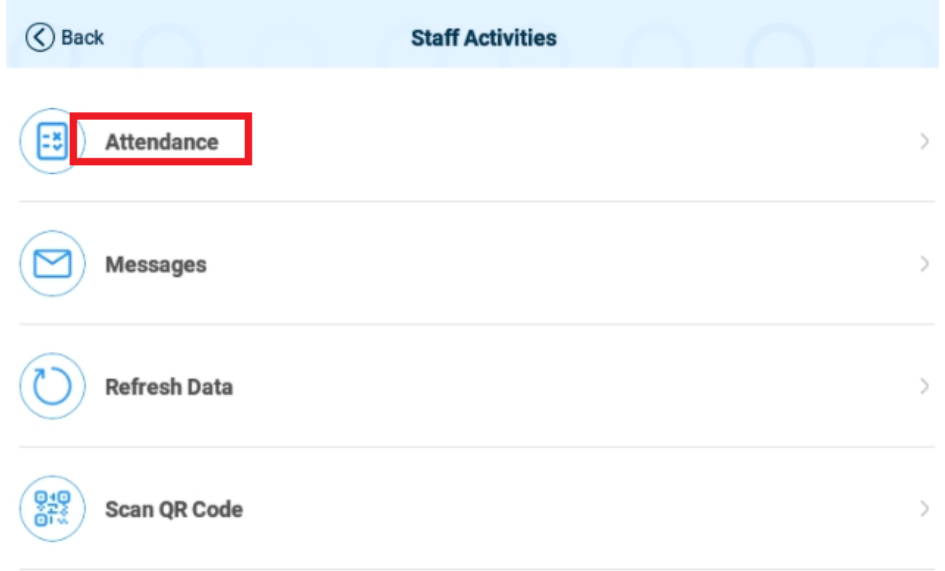

- 4. Seleccione los niños que desea visualizar. La lista comienza automáticamente por "All Children" (Todos los niños). Toque otra opción para filtrar la lista:
	- a. "Children Checked In" (Niños ingresados) muestra una lista sólo de los niños que han firmado su entrada.
	- b. "Children Checked Out" (Niños retirados) muestra una lista únicamente de los niños que han firmado su salida.
- 5. Utilice la opción "Set all children to" (Establecer todos los niños como) para cambiar rápidamente el estado de varios niños.
	- a. Por ejemplo, si muchos niños fueron retirados cuando los dejaron en la escuela:

- i. Establezca "Children to Display" (Niños a mostrar) en "All Children" (Todos los niños).
- ii. Seleccione "Set all children to" (Establecer todos los niños como) para "Ingresar".
- b. Esto permitirá registrar a varios niños nuevamente en el centro de cuidado infantil cuando regresen después de la escuela.

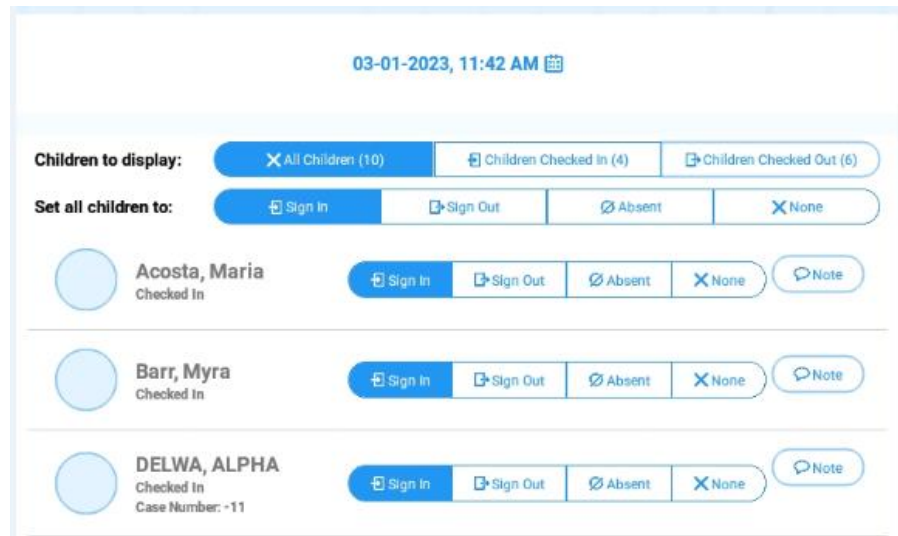

6. El operador firma su nombre con el dedo en la casilla de firma situada en la parte inferior de la pantalla y toca **Submit (Enviar)** para transmitir automáticamente los registros de asistencia a KinderConnect.

# **Sección 3.16 Cómo registran los patrocinadores y el personal del proveedor la entrada y salida de los niños cuando una tableta no está conectada a Internet (sin conexión).**

Cuando una tableta pierde la conexión a Internet, los patrocinadores y el personal pueden seguir registrando la entrada y salida de los niños al centro de cuidados. En el caso de los proveedores con licencia, esta función se puede utilizar cuando el personal transporta a los niños hacia y desde el centro. La asistencia y otras transacciones se almacenan en la tableta. La cantidad de transacciones que se pueden almacenar dependerá de la cantidad de espacio disponible de la tableta.

El estado de la conexión a Internet se encuentra en la esquina superior izquierda de la tableta:

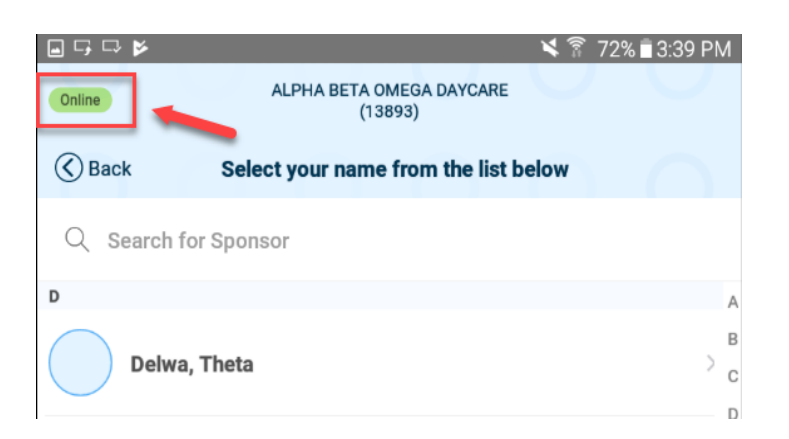

Cuando se complete la actividad de registro de entrada o salida en modo "sin conexión", la información se guardará en una "cola". En la esquina superior derecha de la tableta, se muestra la cantidad de registros en espera para la carga. Este número es la cantidad de transacciones que se subirán a KinderConnect cuando se restablezca la conexión a Internet.

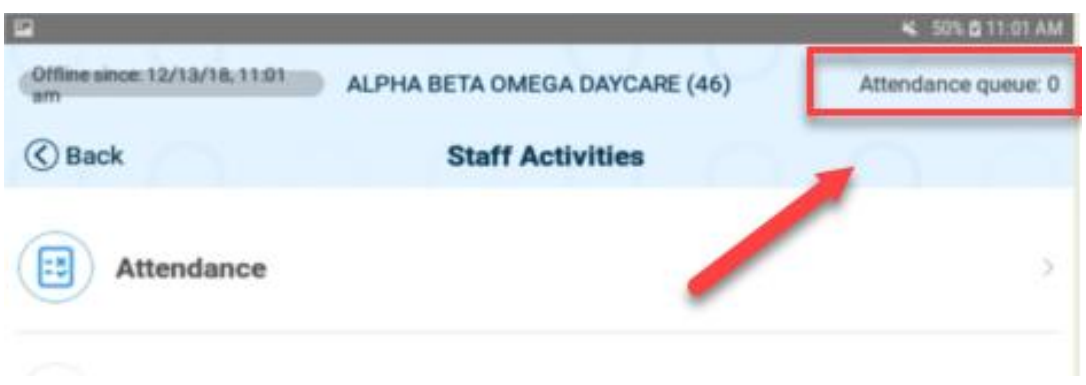

Los mensajes, la información de los casos y la información de las transacciones no están disponibles mientras la tableta está desconectada.

### **Sección 3.17 Cómo actualizar datos en la tableta de un proveedor**

*Los siguientes pasos suelen resolver el problema de un patrocinador que no puede registrar a su hijo, o si el niño tiene una autorización renovada y no se muestra en KinderSign.*

Los proveedores deben actualizar los datos sobre la asistencia en su tableta cuando:

- El proveedor desbloquea una cuenta.
- El proveedor tiene una nueva autorización de subvención.
- El proveedor tiene una autorización de subvención renovada.

1. En KinderSign, haga clic en "Staff" (Personal) en la esquina superior izquierda de la pantalla de la tableta.

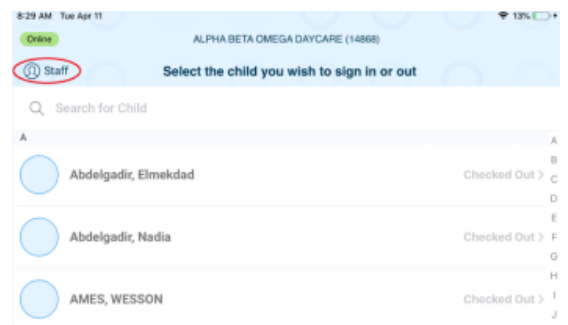

2. De este modo se mostrará la lista de operadores/personal.

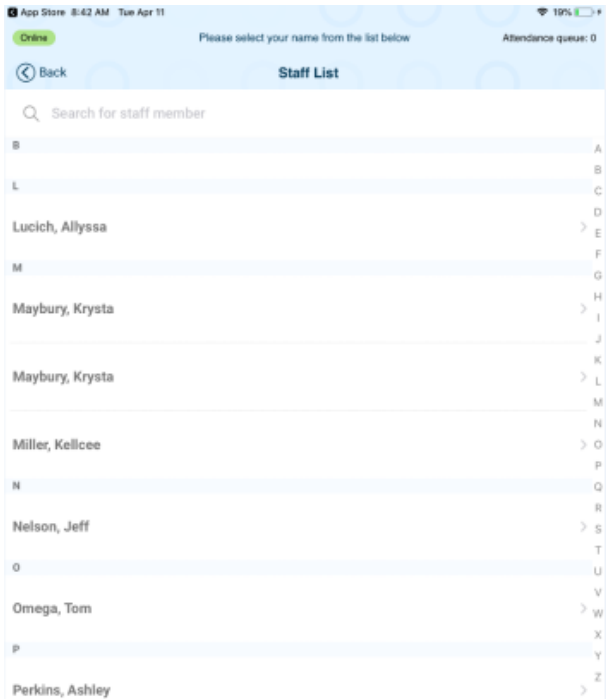

3. Luego, haga clic en su nombre, introduzca su número PIN de 5 dígitos y seleccione "Verify" (Verificar).

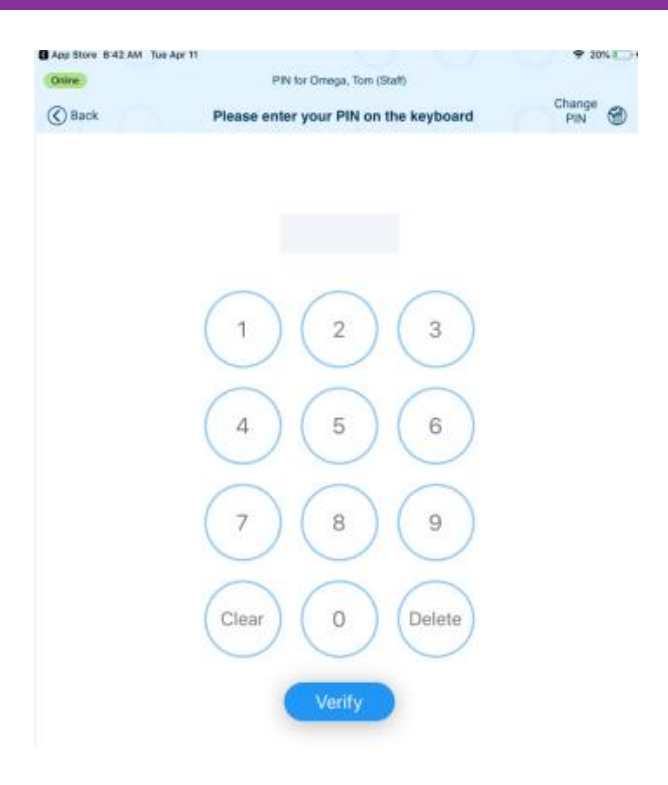

4. Seleccione la opción "Refresh Data" (Actualizar datos).

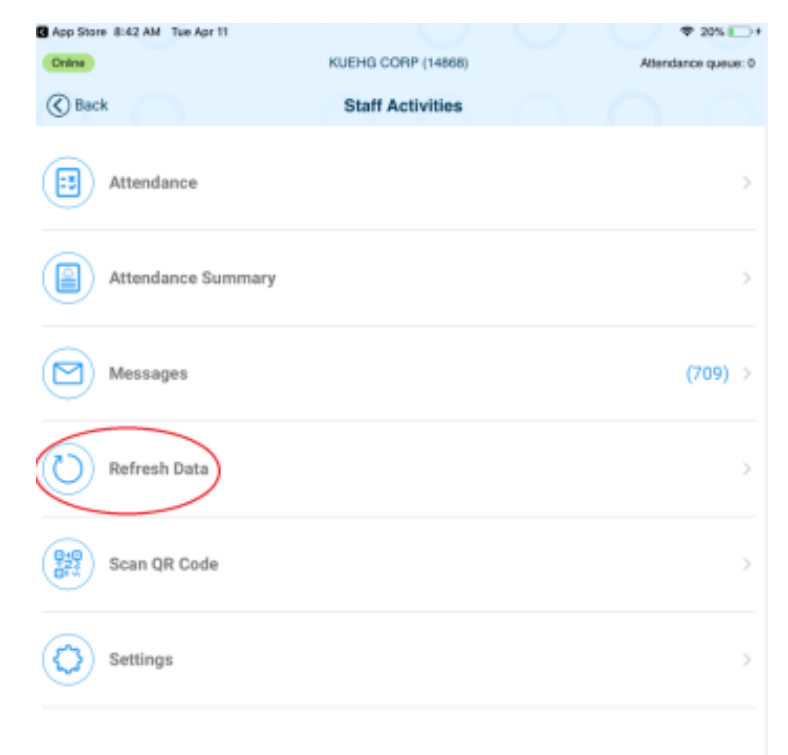

5. Por último, seleccione "OK" (Aceptar) para confirmar que desea actualizar los datos.

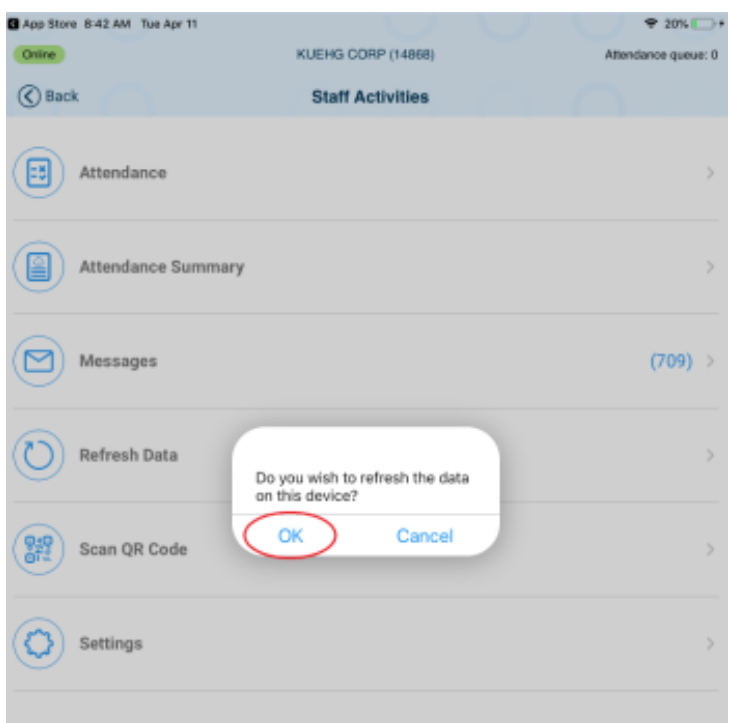

# **Capítulo 4. KinderSmart**

KinderSmart es una aplicación móvil diseñada para permitir a los patrocinadores registrar la entrada y salida de los niños del centro de cuidados.

### **Sección 4.1 Cómo descargar KinderSmart en un teléfono Apple**

- 1. Toque el ícono de App Store en la pantalla de inicio del teléfono inteligente.
- 2. Si el teléfono inteligente le pregunta si la App Store puede acceder a su ubicación, toque **Allow (Permitir)**. Si el teléfono inteligente le pregunta si desea configurar **Family Sharing (Compartir en familia)**, toque **Not Now (Ahora no).**
- 3. En el campo de búsqueda, escriba **KinderSmart Washington** y toque .
- Fecha del original: 1 de marzo de 2019| Fecha de la revisión: 1 de agosto de 2023 Early Learning | Aprobado para su distribución por Michelle Roberts, Administradora de T & L 4. Una vez que encuentre la aplicación KinderSmart Washington, **WAMMANG CONTA (OBTENER)** y luego **Install (Instalar)** para descargarla. Si su teléfono inteligente le

solicita que inicie sesión en iTunes Store, ingrese su ID de Apple, su contraseña y toque **OK (Aceptar)**.

- 5. La primera vez que use su ID de Apple en iTunes Store, debe tocar **Review (Revisar)**, luego deslizar el dedo para aceptar los términos y condiciones y luego tocar **Next (Siguiente)** para ir a una serie de pantallas denominadas **Complete your Apple ID (Completa tu ID de Apple)**. Utilice estas pantallas para proporcionar información adicional, incluidos los datos de facturación, como su dirección. No es necesario que proporcione los datos de la tarjeta de crédito.
- 6. Una vez que se complete la descarga, toque **GET (OBTENER)** y luego **Open (Abrir)**.
- 7. En la pantalla aparecerá KinderSmart de KinderSystems.

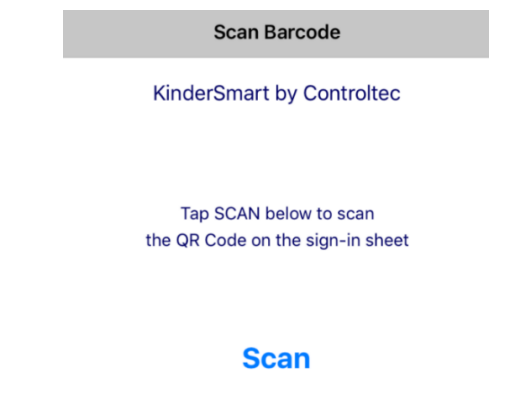

# <span id="page-124-0"></span>**Sección 4.2 Cómo registrar el teléfono inteligente de un patrocinador para usar KinderSmart**

Antes de que un patrocinador pueda registrar la entrada o salida de un niño usando KinderSmart en su teléfono inteligente, el teléfono debe estar registrado en KinderConnect.

1. Para registrar un patrocinador/padre, abra KinderConnect, desde la pestaña **Sponsors (Patrocinadores)**, y luego haga clic en **Search (Buscar)**:

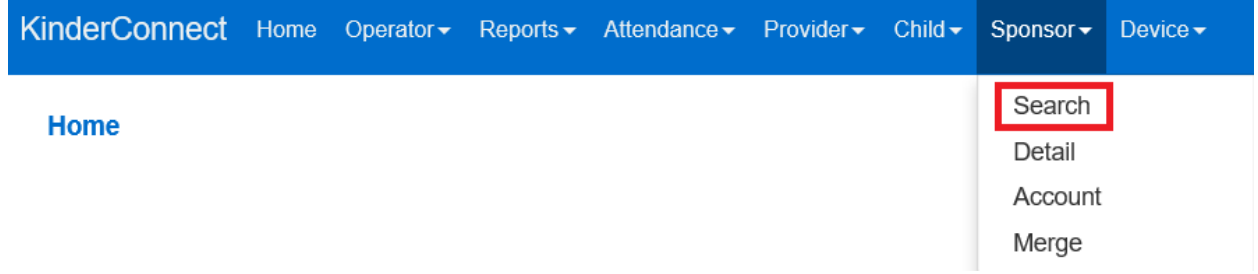

- 2. Ingrese los datos del patrocinador que utilizará KinderSmart y haga clic en **Search (Buscar)**. En los resultados, haga clic en el **Nombre**. *Nota: El patrocinador debe existir en KinderConnect antes del realizar el registro. Para añadir un nuevo patrocinador, visite [Cómo añadir un patrocinador.](#page-78-0)*
- 3. Desde la pantalla de Datos del patrocinador, haga clic en **Print Mobile Registration Sheet (Imprimir hoja de registro móvil)** para ver el código QR.

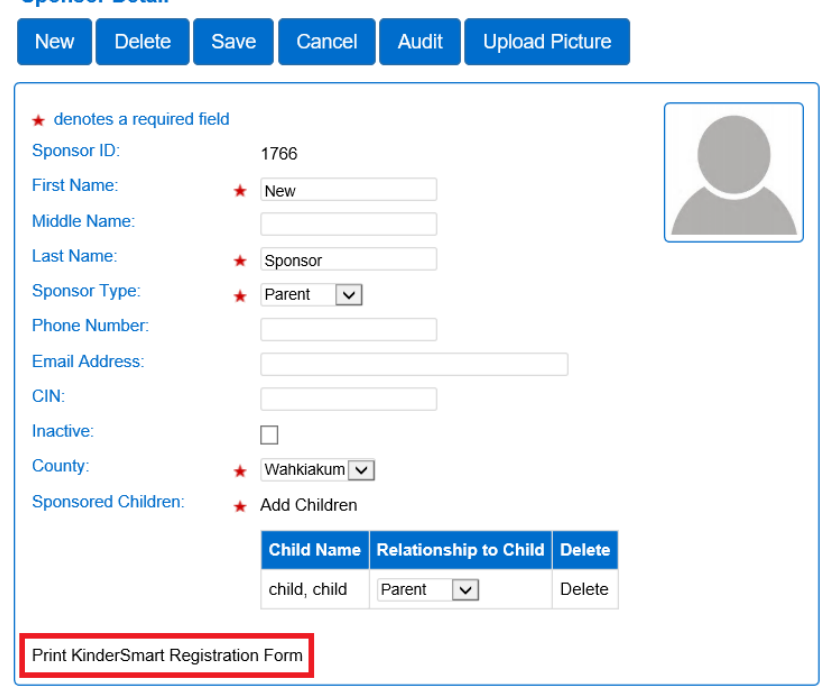

4. Haga clic en **Print (Imprimir)** en el menú emergente.

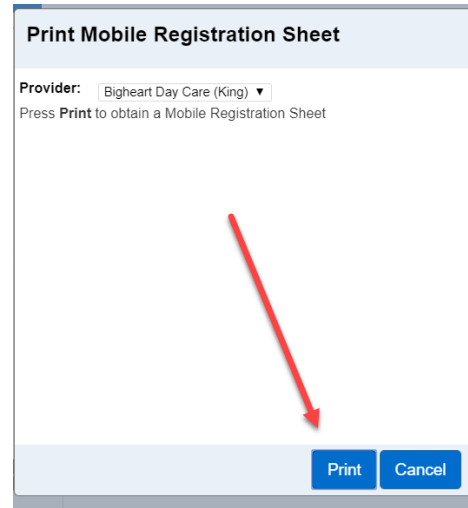

5. Se descargará automáticamente en su dispositivo un documento que contiene el código QR y aparecerá un ícono denominado **Registration.pdf**. Haga clic en el ícono para abrir el documento PDF.

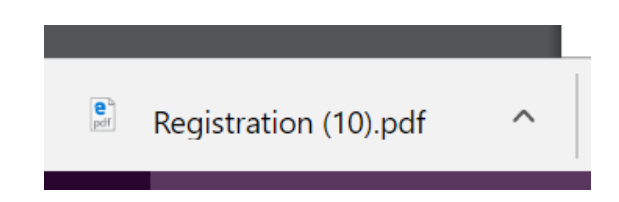

6. El Patrocinador debe abrir la aplicación KinderSmart en su teléfono, tocar **Scan (Escanear)** y escanear el código de barras/código QR en la pantalla de la computadora o desde una copia impresa del código QR. Mueva el código QR superior a la vista de la cámara del teléfono para que se vea claramente en la pantalla.

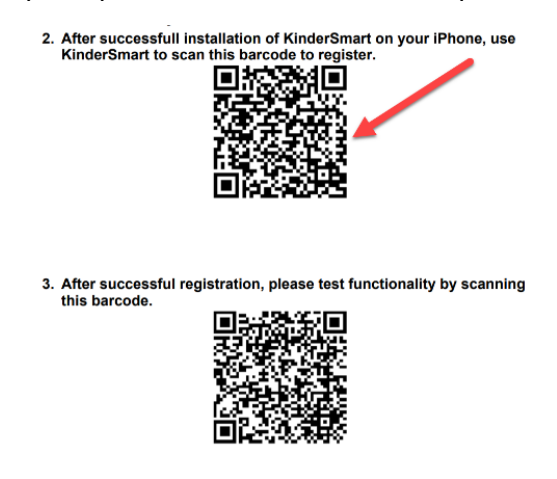

- 7. El código QR inferior solo comprobará cómo funciona KinderSmart después del registro. Esto le permite al patrocinador practicar el registro de entrada o salida de un niño.
- 8. Tras un escaneado correcto, la aplicación se registrará en el patrocinador, que recibirá la confirmación de que el teléfono se ha registrado correctamente.

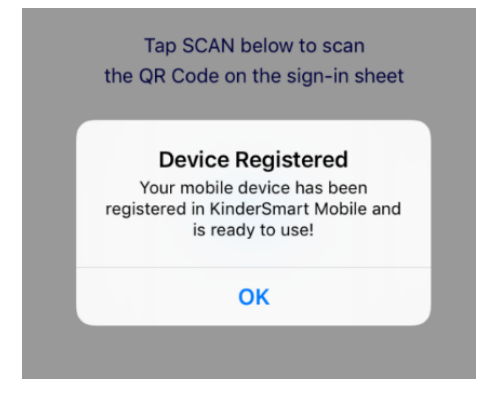

# **Sección 4.3 Cómo pueden registrar los patrocinadores la entrada o salida de los niños usando KinderSmart en un teléfono inteligente**

*Nota: KinderSmart es para uso exclusivo de los patrocinadores. Esta aplicación para teléfonos inteligentes es para que los patrocinadores registren la entrada y salida de sus hijos del centro de cuidados con su propio dispositivo.*

Una ve[z registrado el teléfono inteligente del patrocinador,](#page-124-0) ya se puede utilizar para registrar la entrada y salida de los niños.

- 1. Los proveedores imprimen la [Hoja de registro móvil del proveedor](#page-44-0) y la colocan en un lugar donde los patrocinadores hagan el registro.
- 2. El patrocinador abre la aplicación KinderSmart en su teléfono.
- 3. El Patrocinador toca "Scan" (Escanear).

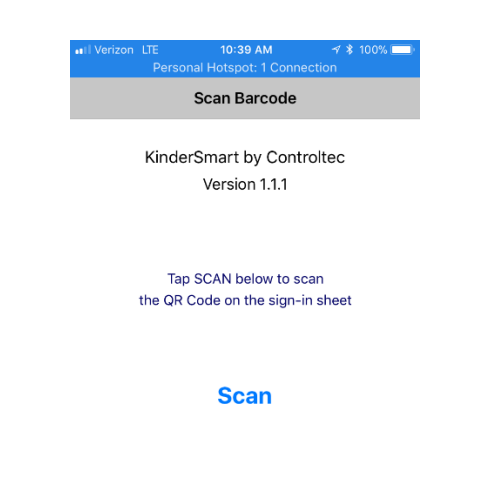

4. El patrocinador escanea el código QR de la [Hoja de registro móvil del proveedor.](#page-44-0)

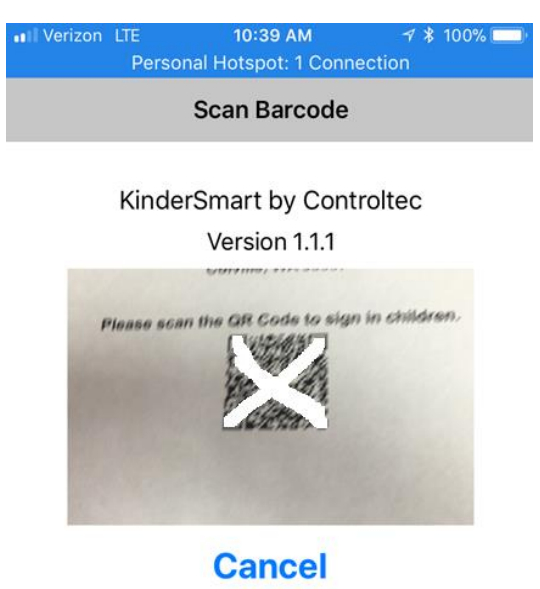

Captura de pantalla

5. En la pantalla de actividades, seleccione "Attendance" (Asistencia).

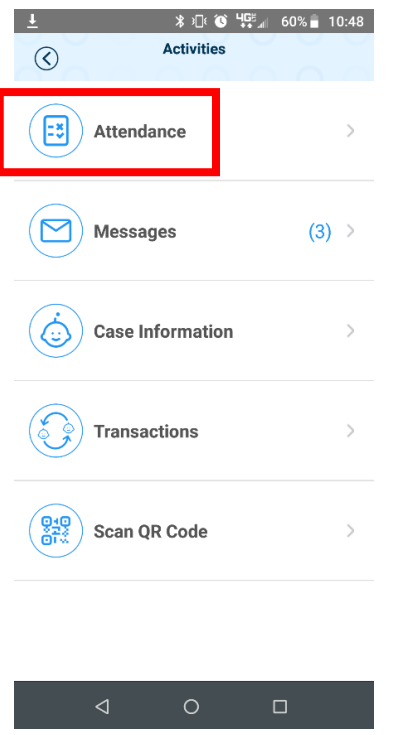

6. Aparece la lista de niños del patrocinador.

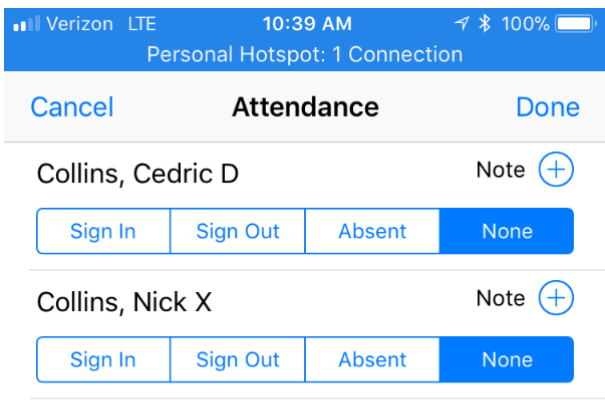

7. El patrocinador selecciona **Sign In (Firmar la entrada), Sign Out (Firmar la salida)** o **Absent (Ausente)** para cada niño en la pantalla principal.

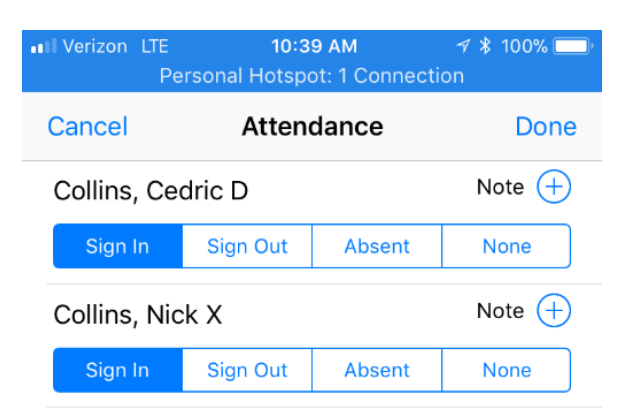

- 8. El patrocinador toca **Done (Listo)**.
- 9. El patrocinador firma con el dedo en la casilla de firma y toca **submit (enviar)**.

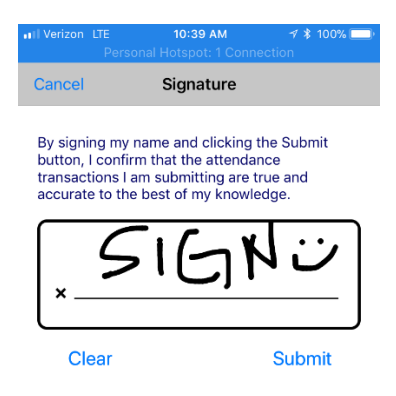

10. La asistencia se transmite automáticamente a KinderConnect.

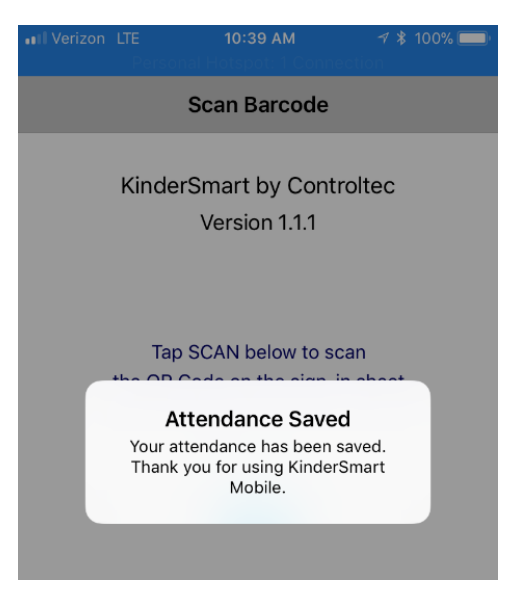

# **Sección 4.4 ¿Cómo pueden leer los patrocinadores mensajes de su proveedor en KinderSmart?**

Para leer mensajes del proveedor, haga lo siguiente:

- 1. El patrocinador abre la aplicación KinderSmart en su teléfono.
- 2. El patrocinador toca **Scan (Escanear).**

/erizon LTE 10:39 AM **Scan Barcode** KinderSmart by Controltec

Version 1.1.1

Tap SCAN below to scan the QR Code on the sign-in sheet

**Scan** 

3. El patrocinador escanea el código QR de la **Hoja de registro móvil del proveedor**.

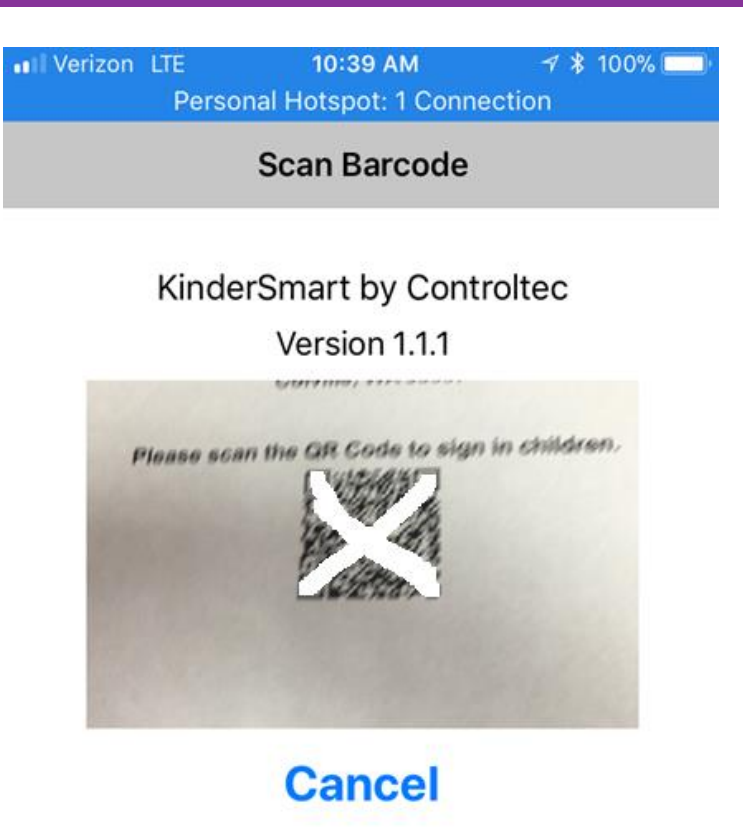

4. En la pantalla de actividades, seleccione "Messages" (Mensajes).

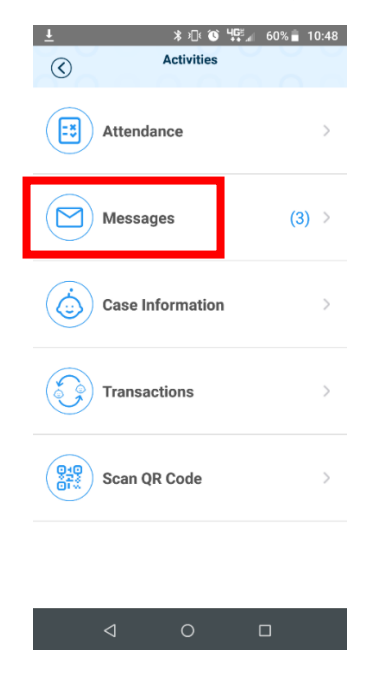

5. Toque el mensaje para ver los detalles:

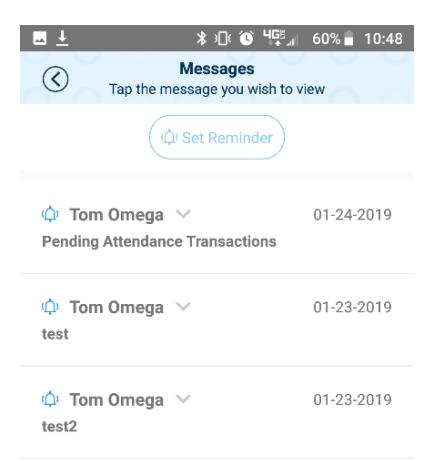

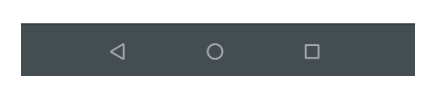

6. Para eliminar el mensaje después de leerlo, toque "Delete Message" (Eliminar mensaje).

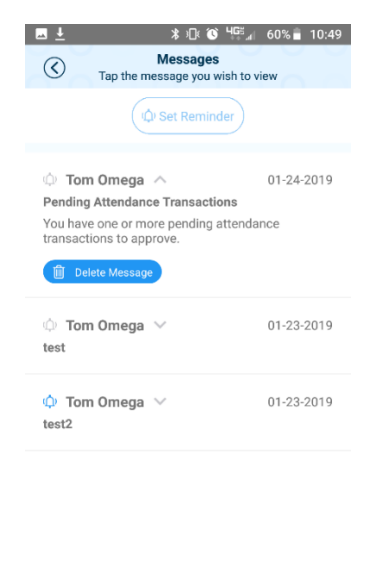

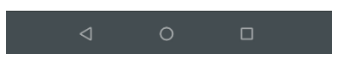

# **Capítulo 5. Sistema de respuesta de voz interactiva (IVR)**

La respuesta de voz interactiva (IVR) permite a los patrocinadores utilizar un teclado telefónico para registrar la entrada y salida de sus hijos al centro de cuidados. La IVR es para uso exclusivo de los patrocinadores.

## <span id="page-134-0"></span>**Sección 5.1 Cómo configurar un patrocinador para la IVR**

1. Inicie sesión en KinderConnect y haga clic en **Search (Buscar)** en **Sponsor (Patrocinador)** en el menú desplegable.

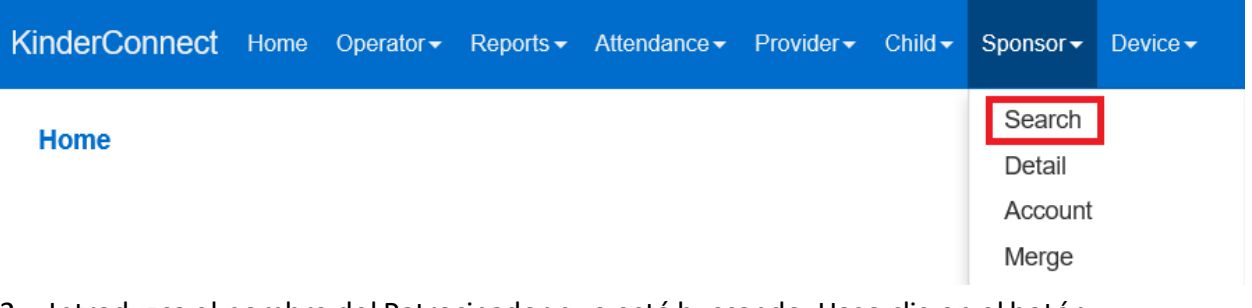

- 2. Introduzca el nombre del Patrocinador que está buscando. Haga clic en el botón **Search (Buscar)**.
- 3. Haga clic en el nombre del Patrocinador.
- 4. En la pantalla de *Datos del patrocinador*, introduzca el número de teléfono desde el cual el Patrocinador llamará al número de teléfono de la IVR. Haga clic en **Save (Guardar)**.

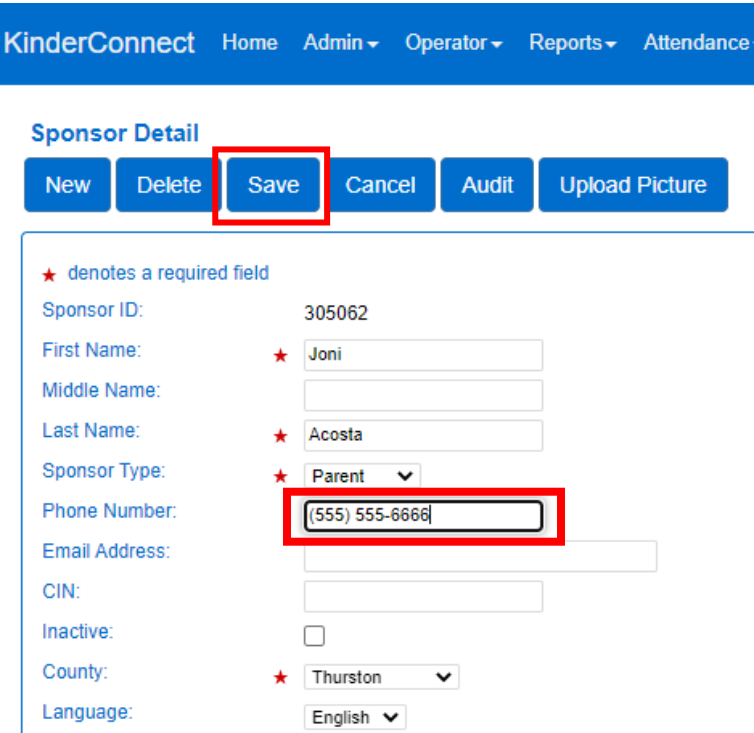

- 5. A continuación, el patrocinador necesita que se cree su PIN en la pantalla de la cuenta del patrocinador. Consulte Cómo configurar una "[Cuenta de patrocinador](#page-88-0)" [con un PIN](#page-88-0)
- 6. Una vez hecho esto, el sistema IVR reconocerá el número de teléfono del patrocinador y le permitirá introducir los datos de asistencia.

# **Sección 5.2 Cómo pueden registrar los patrocinadores la entrada o salida de los niños a través de la IVR**

Una vez que el proveedor haya finalizado el pas[oSección 5.1 Cómo configurar un patrocinador](#page-134-0)  para [la IVR:](#page-134-0)

- 1. El Patrocinador llama al número de la IVR de Washington, que es 1 (833) 827-4455.
- 2. El Patrocinador sigue las instrucciones que le proporciona el sistema IVR para registrar la asistencia de sus hijos.

# **Capítulo 6. Recursos**

#### **Sitio web del DCYF sobre asistencia electrónica:**

<https://www.dcyf.wa.gov/services/early-learning-providers/electronic-attendance-system>

- La siguiente información se puede encontrar en este sitio web:
	- o Capacitación y soporte
	- o Recursos para proveedores y familias
	- o Actualizaciones del Sistema estatal

**Manual de políticas de crecimiento, calidad y reconocimiento del personal:** [Manual de](https://www.dcyf.wa.gov/sites/default/files/pdf/PDPolicyManual.pdf)  [políticas de crecimiento, calidad y reconocimiento del personal \(wa.gov](https://www.dcyf.wa.gov/sites/default/files/pdf/PDPolicyManual.pdf))

Sitio web del DCYF sobre Subsidios para el Cuidado Infantil: <https://www.dcyf.wa.gov/services/early-learning-providers/subsidy>

- La siguiente información se puede encontrar en este sitio web:
	- o Información sobre la elegibilidad
	- o Información de contacto del Programa de Subsidios para el Cuidado Infantil (Child Care Subsidy Program, CCSP).
	- o Guías sobre subvenciones
	- o Tarifas de subvención
	- o Calendario de capacitación sobre facturación de subvenciones

# **Capítulo 7. Información de contacto**

#### **Servicio de Atención al Cliente de Asistencia Electrónica**

Las preguntas pueden incluir temas como códigos de error, bloqueo del sistema y cómo añadir un nuevo patrocinador/niño/operador. Si tiene preguntas técnicas sobre cómo usar el sistema o para informar problemas con el uso del sistema, comuníquese con el Servicio de Atención al Cliente al 1-844-704-6777 o envíe un correo electrónico a [eas.servicedesk@dcyf.wa.gov](mailto:eas.servicedesk@dcyf.wa.gov).

#### **Preguntas generales sobre la política de asistencia electrónica**

Si tiene preguntas sobre códigos de registro/acceso, capacitación o excepciones a las normas, póngase en contacto con el Equipo de asistencia electrónica al (360) 725-4685 o envíe un correo electrónico a [electronic.attendance@dcyf.wa.gov.](mailto:electronic.attendance@dcyf.wa.gov)

#### **Línea de proveedores a nivel estatal**

Si tiene preguntas sobre el estado de una autorización de subvención o preguntas relacionadas con el pago de una subvención, póngase en contacto con la Línea de proveedores al 1-800-394 4571 o envíe un correo electrónico a [proveedorhelp@dcyf.wa.gov](mailto:providerhelp@dcyf.wa.gov).

**Sistema de Pago de Servicios Sociales (Social Service Payment System, SSPS)** al 360-664-6161 para consultas relacionadas con el pago de subvenciones.

# **Capítulo 8. Historial de revisiones**

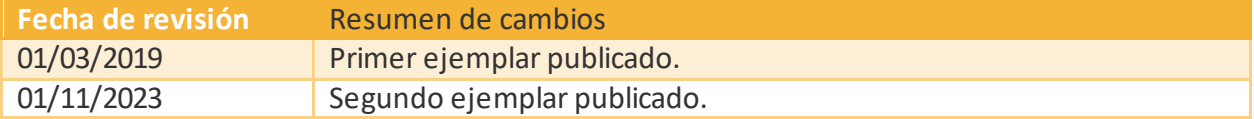